# **Registrera lämningsinformation**

Handledning för Fornreg, version 4.0

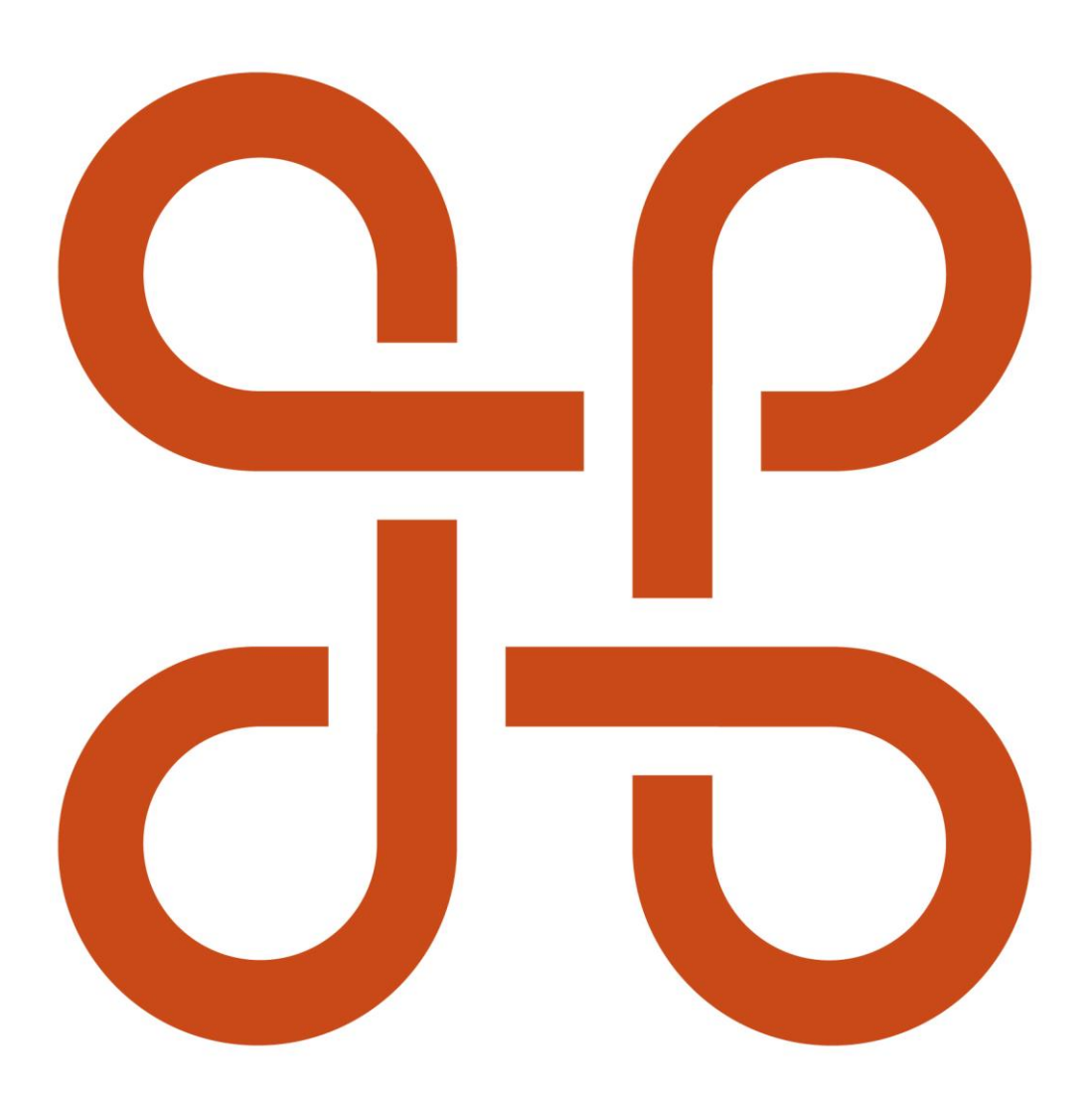

RIKSANTIKVARIEÄMBETET

Riksantikvarieämbetet Box 1114 621 22 Visby Tel 08-5191 80 00 www.raa.se registrator@raa.se

Riksantikvarieämbetet 2023 Handledning för registrering av lämningsinformation i Fornreg, version 4.0 Upphovsrätt, där inget annat anges, enligt Creative Commons licens CC BY. Villkor på<http://creativecommons.org/licenses/by/4.0/deed.sv>

# **Innehåll**

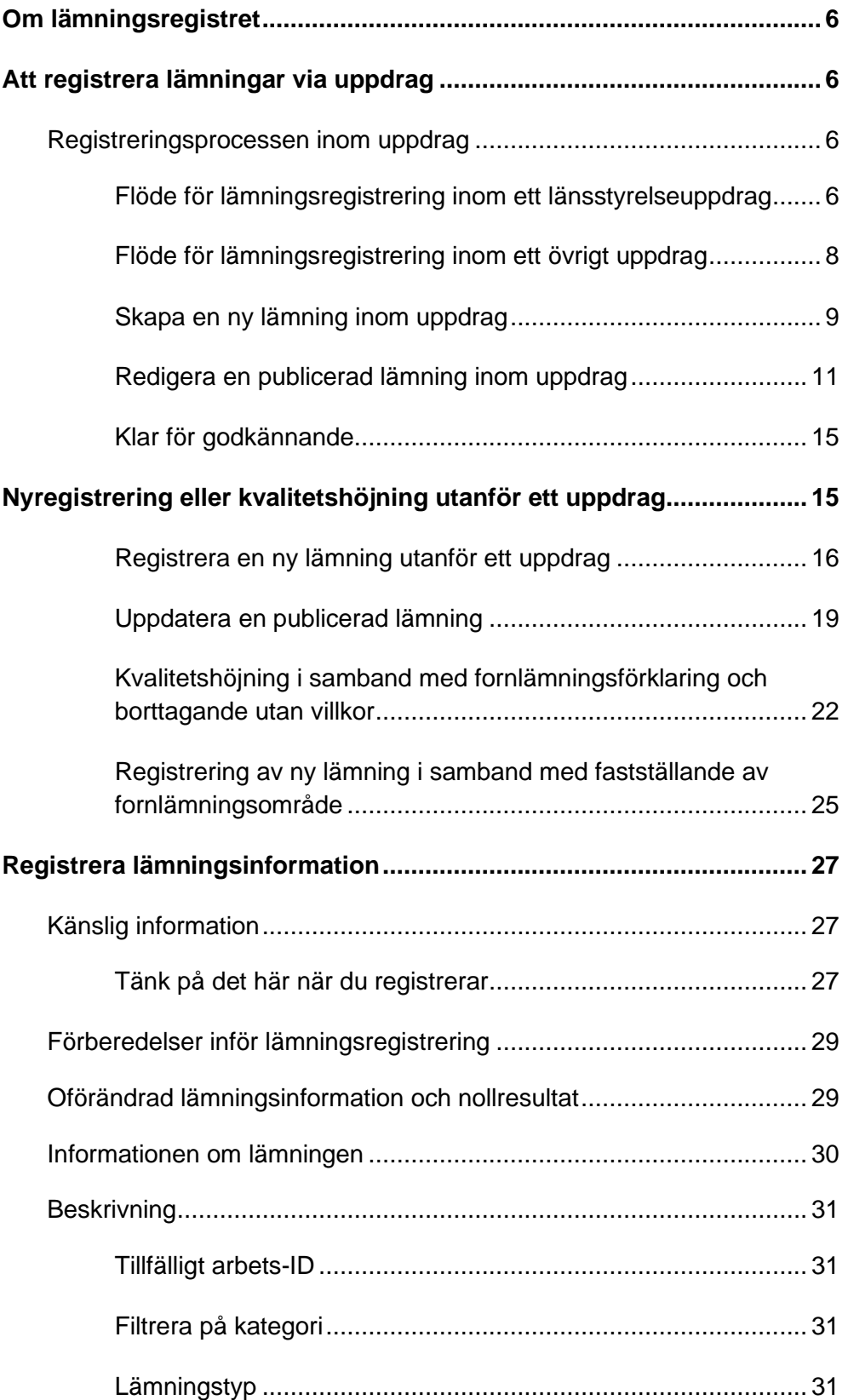

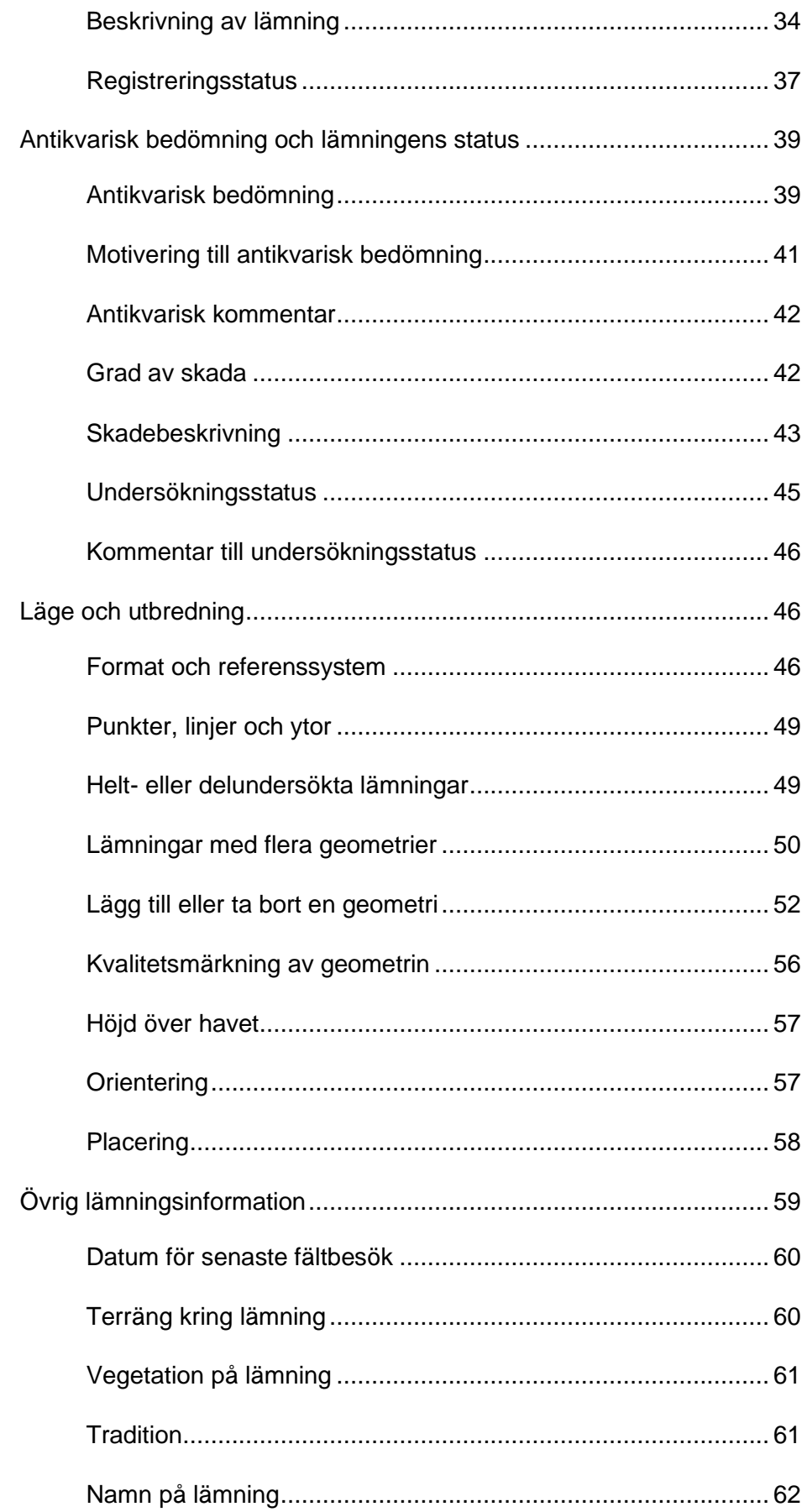

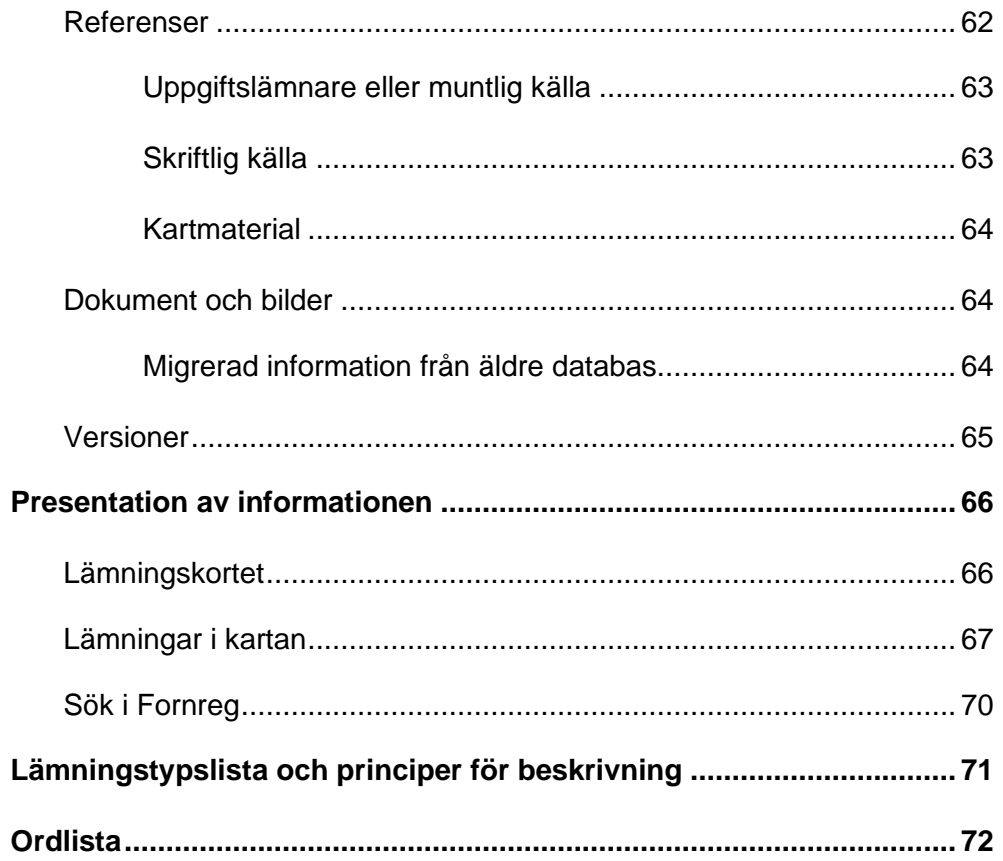

# <span id="page-5-0"></span>**Om lämningsregistret**

I lämningsregistret lagras informationen om kända fornlämningar och övriga kulturhistoriska lämningar. Dessutom finns uppgifter om lämningar som inte längre finns kvar fysiskt i landskapet, som har undersökts och tagits bort eller förstörts.

Det är via Fornreg som informationen i lämningsregistret registreras. Vad du kan se och göra i Fornreg beror på vilken behörighet du har i systemet. Behörigheten beror på vilken organisation/myndighet du arbetar för samt vilken roll du har inom den. Läs mer om ansvar, roller och behörigheter i handledningen *Roller och ansvar*.

# <span id="page-5-1"></span>**Att registrera lämningar via uppdrag**

### <span id="page-5-2"></span>**Registreringsprocessen inom uppdrag**

Alla lämningar som är publicerade är synliga för alla användare som loggar in i Fornreg. Det som skiljer en lämning som är registrerad inom ett länsstyrelseuppdrag från en som är registrerad inom ett övrigt uppdrag är vem som har godkänt och publicerat dess innehåll. För länsstyrelseuppdrag passerar lämningsinformationen alltid länsstyrelsen och det är slutligen länsstyrelsehandläggaren som publicerar lämningen. För övriga uppdrag är det utföraren som publicerar lämningsinformationen.

### <span id="page-5-3"></span>**Flöde för lämningsregistrering inom ett länsstyrelseuppdrag**

Här följer en beskrivning av de olika registreringsstatus som en lämning kan ha i flödet för lämningsregistrering inom ett länsstyrelseuppdrag.

#### *Utkast*

Utkast skapas vid nyregistrering av en lämning, eller genom att en arbetskopia skapas av en redan publicerad lämning. En publicerad lämning kan bara ha ett utkast, vilket innebär att den blir låst för redigering av andra. Den sedan tidigare publicerade versionen är dock fortfarande synlig i Fornreg.

Utkasten är synliga för den egna organisationens lämningsregistrerare samt för alla länsstyrelsehandläggare. Det finns ingen systemmässig tidsgräns för hur länge man kan jobba med ett utkast och endast en lämningsregistrerare i taget kan redigera utkastet. Om du inser att du inte har behov att uppdatera en lämning du hämtat in i ditt uppdrag är det bra om du raderar utkastet för den lämningen, så att du inte låser den för andra i onödan.

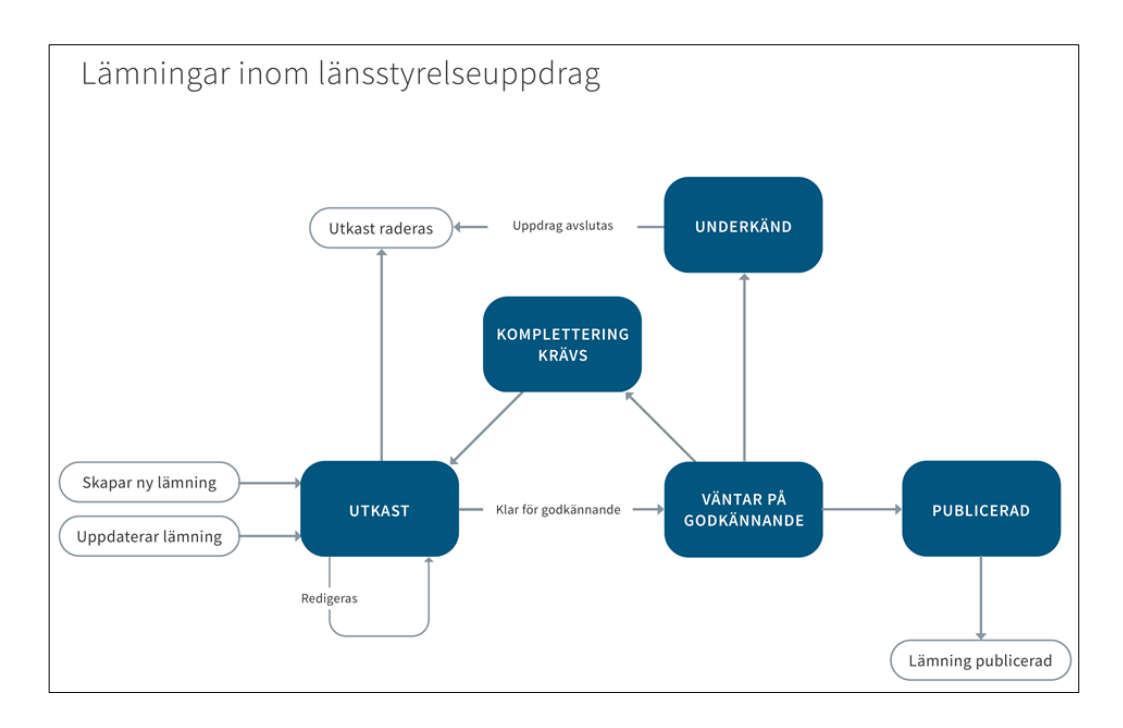

#### *Väntar på godkännande*

När ett utkast är klart, det vill säga all information om lämningen är registrerad enligt praxis, ska status sättas om från *Utkast* till *Väntar på godkännande* av lämningsregistreraren. Länsstyrelsehandläggaren är nu den enda part som kan göra något med informationen om lämningen, men lämningsregistreraren kan fortfarande se utkastet.

#### *Godkänn och publicera*

Det är länsstyrelsehandläggaren som godkänner och publicerar lämningsinformationen inom ett länsstyrelseuppdrag. Så fort den publicerats blir informationen synlig både i Fornreg och Fornsök, och det kommer att stå att den är publicerad av länsstyrelsen. Är det en nyregistrering blir det den första versionen av lämningen.

För en lämning som varit registrerad sedan tidigare så publiceras den nya informationen som den senaste versionen av lämningen. Den/de tidigare versionerna finns under avsnittet *Versioner.* Även här kommer det att stå att lämningen är publicerad av länsstyrelsen.

Om länsstyrelsehandläggaren upptäcker något mindre fel, till exempel ett stavfel, så går det att göra en redigering före publiceringen. I redigeringsläget går det dock inte att spara informationen som ett utkast utan man måste publicera den direkt (*Godkänn och publicera*). Självklart kan man välja att avbryta redigeringen.

#### *Begär komplettering*

Om informationen om lämningen saknar väsentliga delar eller praxis inte har följts gällande till exempel beskrivningar ska länsstyrelsehandläggaren sätta statusen till *Begär komplettering*. Då skickar länsstyrelsehandläggaren tillbaka informationen till utföraren igen och kan själv inte längre redigera den. När sedan utföraren

öppnar lämningen och sparar den så går statusen automatiskt tillbaka till *Utkast* (se ovan).

#### *Underkänd*

Om något bedöms att det inte ska registreras i KMR, kanske på grund av att informationen baserar sig på tips som inte bekräftats eller att det är ett terrängläge (exempelvis ett bra boplatsläge), så kan länsstyrelsehandläggaren underkänna registreringen, statusen blir då *Underkänd.* Den registrerade informationen går då inte att redigera mer och kommer då att raderas när uppdraget avslutas.

Det är viktigt att ni kommunicerar ordentligt innan en registrering underkänns. Det går nämligen inte att ändra tillbaka från denna status. Rör det sig om en sedan tidigare publicerad lämning förblir den låst till uppdraget tills dess att det avslutas och lämningen går således inte att hämta in till uppdraget igen.

#### *Kommunikationen mellan länsstyrelse och utförare*

Det går ingen automatisk signal till länsstyrelsen när en utförare/registrerare markerar att en lämning är *Klar för godkännande*. Det går heller ingen signal till utföraren när länsstyrelsehandläggaren skickar tillbaka lämningen till utföraren genom att ändrar status till *Komplettering krävs* eller *Underkänd*. Den kommunikationen sker helt utanför systemet på det sätt ni kommer överens om.

### <span id="page-7-0"></span>**Flöde för lämningsregistrering inom ett övrigt uppdrag**

Lämningsinformation som skapas inom ett övrigt uppdrag publiceras av lämningsregistreraren för den utförande organisationen. Informationen granskas inte av länsstyrelsen.

Detta medför att det endast finns två registreringstatusar i flödet för lämningsregistrering inom ett övrigt uppdrag, *Utkast* och *Publicerad*.

#### *Utkast*

Utkast skapas vid nyregistrering av en lämning eller genom att en arbetskopia skapas av en redan publicerad lämning. En publicerad lämning kan bara ha ett utkast, vilket innebär att den blir låst för redigering av andra om man sparar den som ett utkast. Den sedan tidigare publicerade versionen av informationen är dock fortfarande synlig både i Fornreg och i Fornsök.

Utkasten är enbart synliga för den egna organisationens lämningsregistrerare. Det finns ingen systemmässig tidsgräns för hur länge man kan jobba med ett utkast men endast en lämningsregistrerare åt gången kan redigera det. Om du inte har något behov av att uppdatera en lämning du hämtat in och sparat som utkast bör du radera utkastet. Lämningen blir då tillgänglig för andra att redigera, men kan även hämtas in av dig igen.

### *Publicera*

För ett övrigt uppdrag är det utföraren som publicerar lämningsinformationen. Vid en nyregistrering publiceras lämningsinformationen och blir synlig direkt både i Fornreg och i Fornsök som den första versionen av lämningen. Det kommer också stå att lämningen är publicerad av den utförande organisationen.

När ny information publiceras om en lämning som varit registrerad sedan tidigare så skapas en ny version med de ändringar som du har gjorts. Den eller de tidigare versionerna av lämningen finns under avsnittet *Versioner*. Den uppdaterade lämningen syns nu även här direkt både i Fornreg och i Fornsök. Det kommer också stå att lämningen är publicerad av den utförande organisationen.

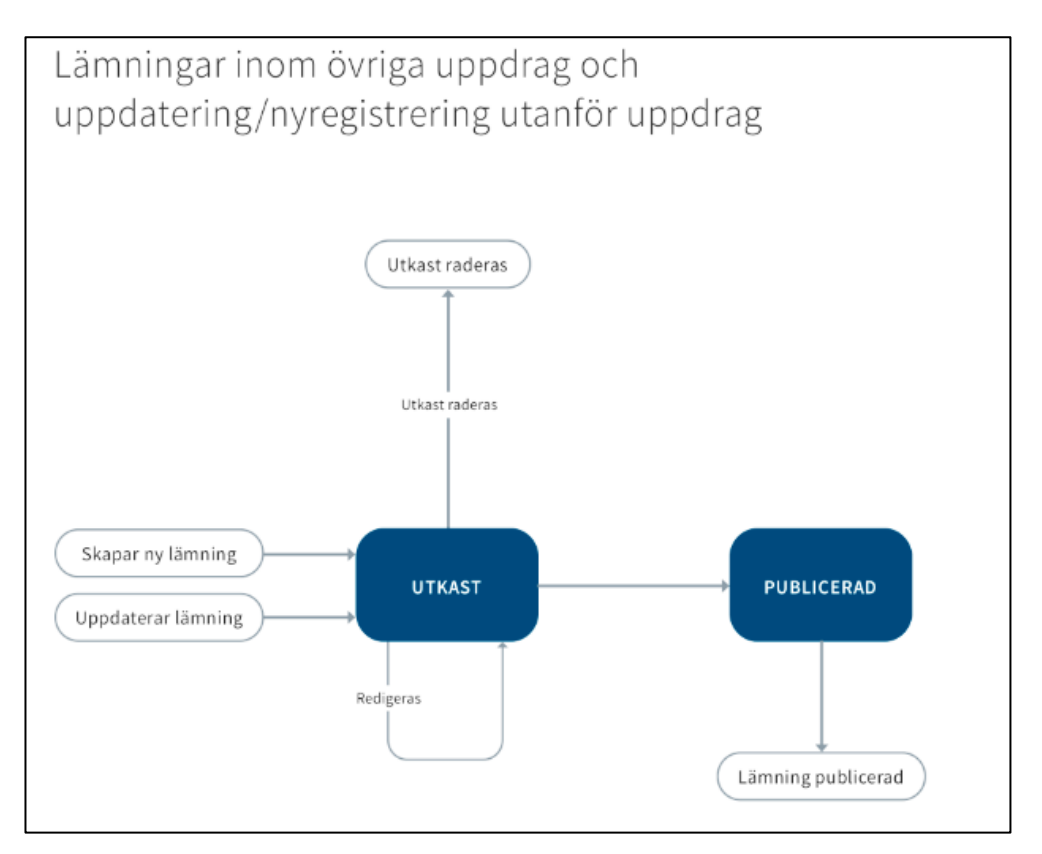

### <span id="page-8-0"></span>**Skapa en ny lämning inom uppdrag**

Har det framkommit en lämning inom uppdraget som inte är registrerad sedan tidigare ska du skapa en ny lämning. Uppdraget måste ha status *Pågående*. Sök upp uppdraget i Fornreg och klicka på avsnittet *Lämningar*. Klicka på knappen *Registrera ny lämning*.

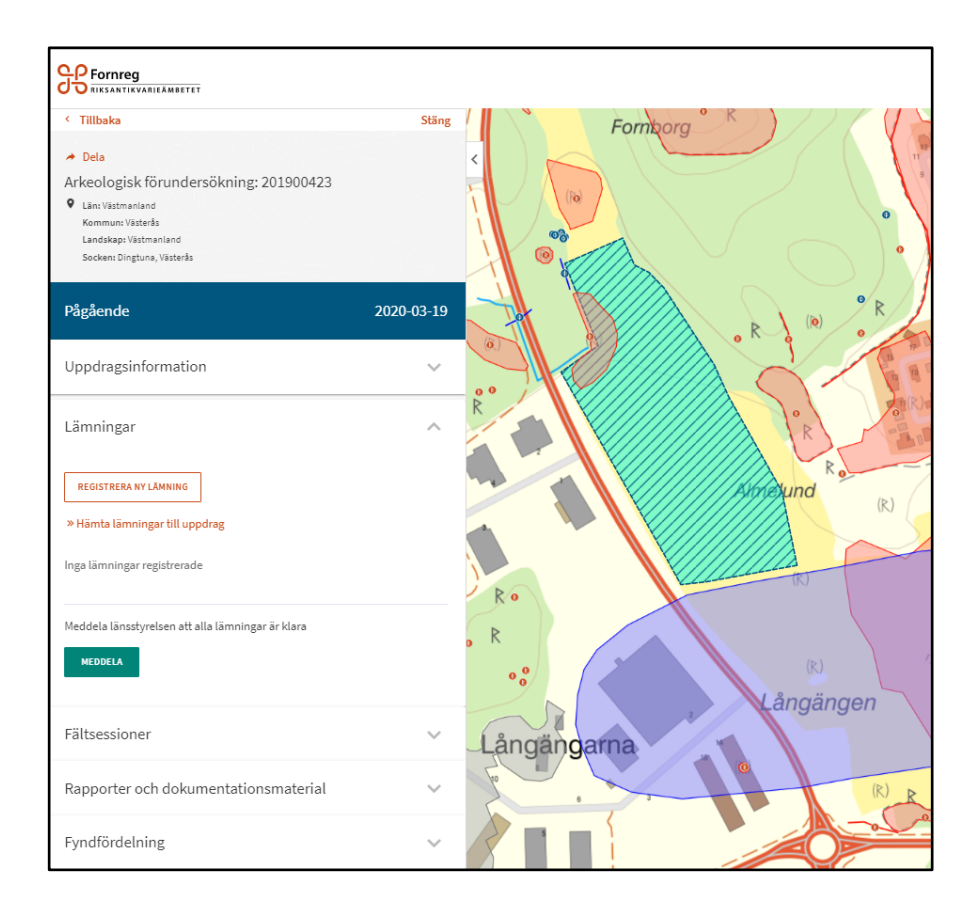

Då öppnas registreringsformuläret för en lämning. I huvudet ser du uppdragsnumret till det uppdrag som lämningen kopplas till och vilken typ av uppdrag det är. För att kunna spara lämningen som ett utkast måste du välja en lämningstyp. För övrigt spelar det ingen roll i vilken ordning du fyller i informationen.

När du har sparat utkastet får lämningen ett lämningsnummer och finns tillgänglig på uppdragskortet under rubriken *Pågående registreringar*. Det är endast du och övriga lämningsregistrerare på din organisation, samt handläggare på länsstyrelsen, som kan se utkasten.

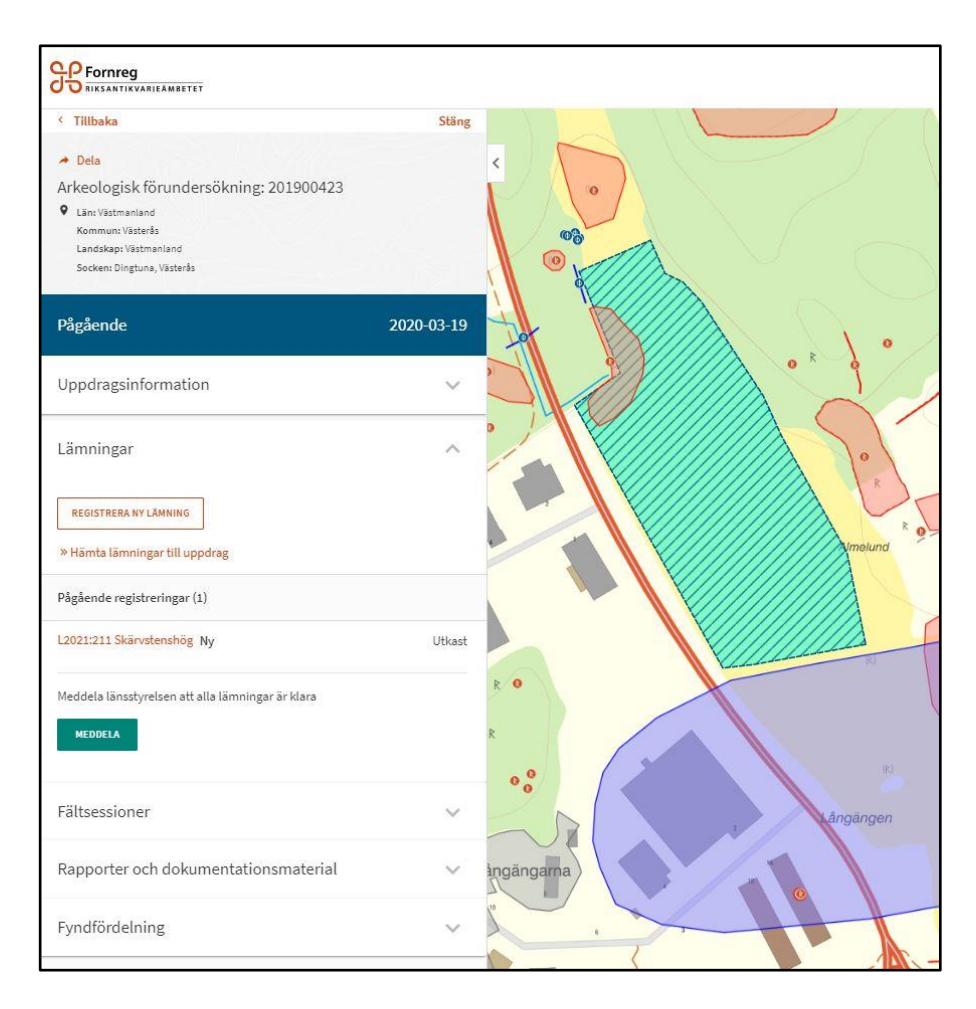

När du har sparat utkastet kan du välja när du vill fortsätta redigera det. Du kan spara utkastet hur många gånger du vill och andra lämningsregistrerare på din organisation kan också gå in och redigera informationen. Det är dock bara en person i taget som kan redigera utkastet och det blir då låst för de andra.

### <span id="page-10-0"></span>**Redigera en publicerad lämning inom uppdrag**

Om uppdraget berör lämningar som redan är publicerade behöver du kanske uppdatera dessa med ny information. För att göra det måste du hämta dem till ditt uppdrag. Ett utkast skapas då för lämningen som du ska redigera, det vill säga en arbetskopia av originalet. Den publicerade versionen av lämningen finns fortfarande synlig för alla användare. Den är dock låst, så att ingen annan registrerande organisation kan uppdatera lämningsinformationen samtidigt som du.

Det finns två sätt som du kan hämta lämningar till ditt uppdrag. Sök upp ditt uppdrag och gå in på uppdragskortet. Klicka på avsnittet *Lämningar* så att den fälls ut. Klicka på länken *Hämta lämningar till uppdrag*. Där ser du två alternativ.

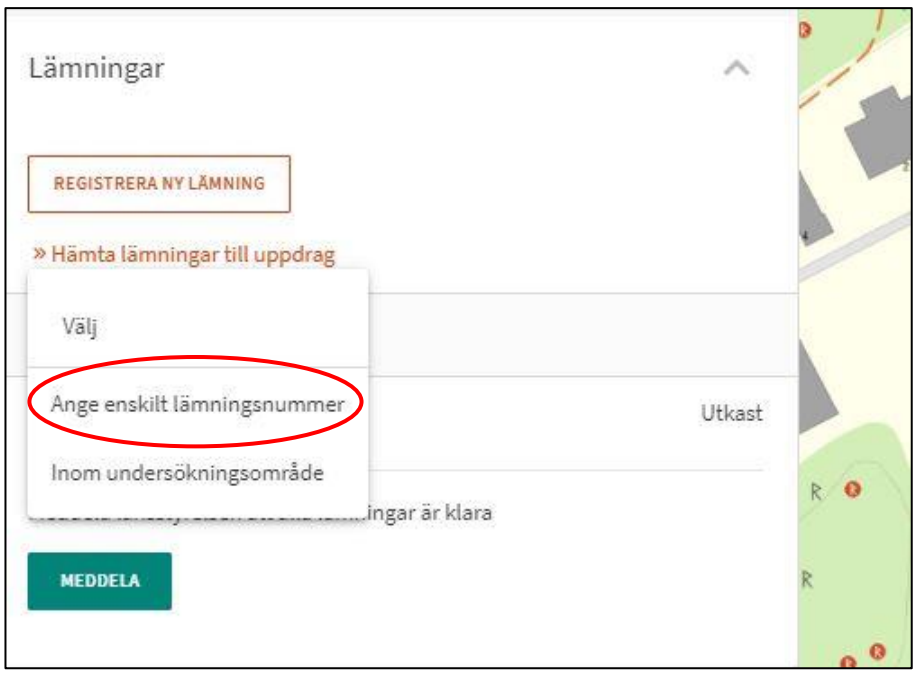

Under *Ange enskilt lämningsnummer* kan du hämta enstaka lämningar och koppla dem till uppdraget. I fältet *Fullständigt lämningsnummer* skriver du in lämningsnumret och klickar sedan på *Lägg till i listan*. Du kan lägga till flera lämningar till uppdraget vid samma tillfälle.

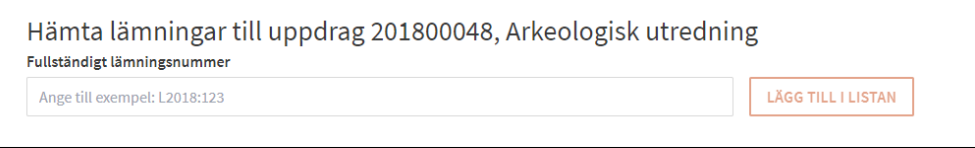

När du har lagt till de lämningar du vill koppla till uppdraget klickar du på *Hämta*. Vill du välja bort någon av lämningarna du lagt till bockar du ur rutan till vänster om lämningsnumret i listan.

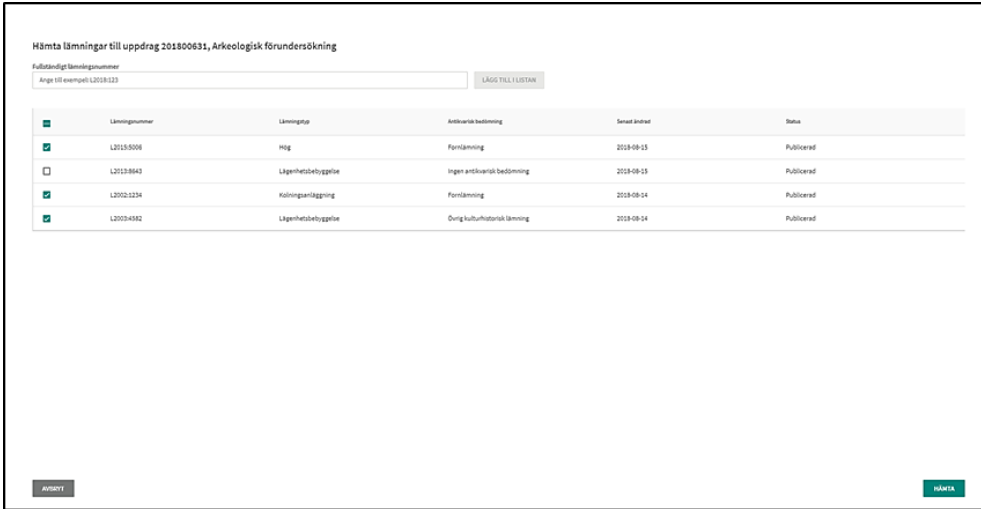

Markerar du *Inom undersökningsområde* kan du hämta ut alla lämningar som berörs av undersökningsområdet på en gång.

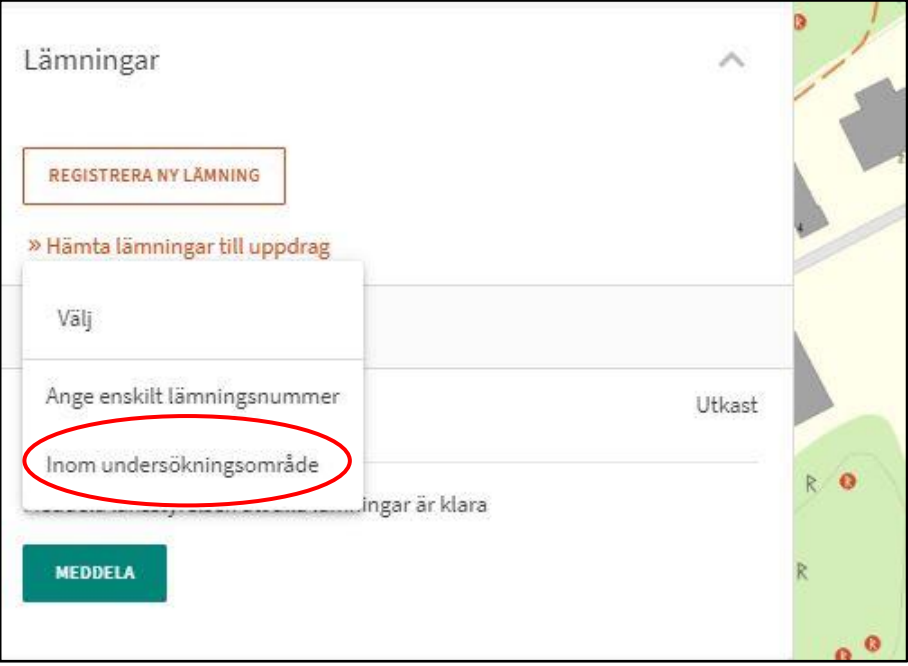

De lämningar som ligger inom eller berörs av undersökningsområdets begränsningslinje presenteras då i en lista. Är det någon lämning du inte vill hämta till uppdraget bockar du ur rutan till vänster om lämningsnumret. Vill du bocka i eller ur samtliga lämningar klickar du på den översta rutan. När du har valt lämningar klickar du på *Hämta*.

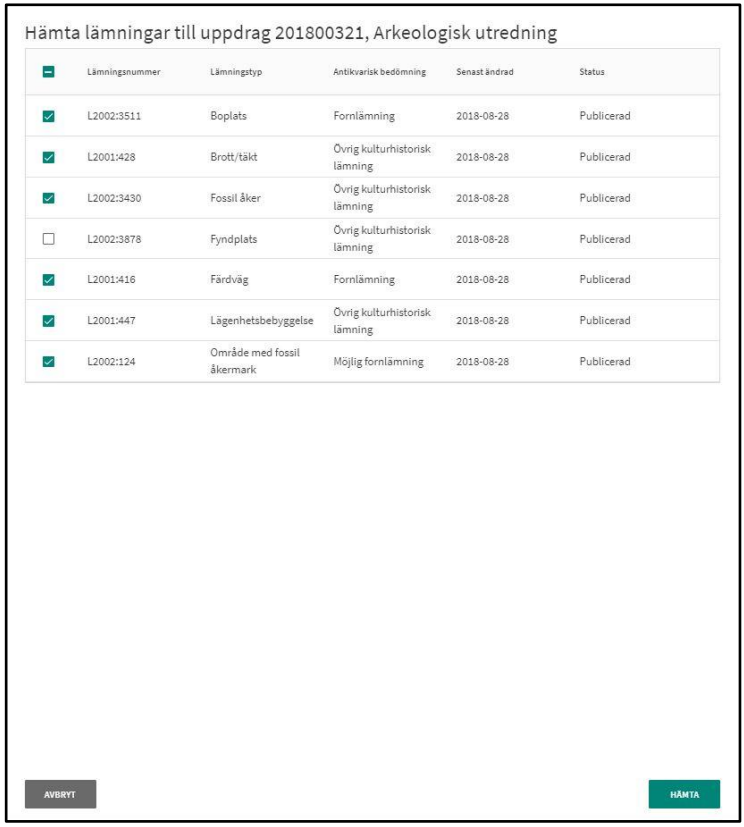

De lämningar du har hämtat och kopplat till uppdraget finns nu listade med registreringsstatus *Utkast* under *Pågående registreringar*. I kartan visas de med en grön färg och med symbolen för utkast.

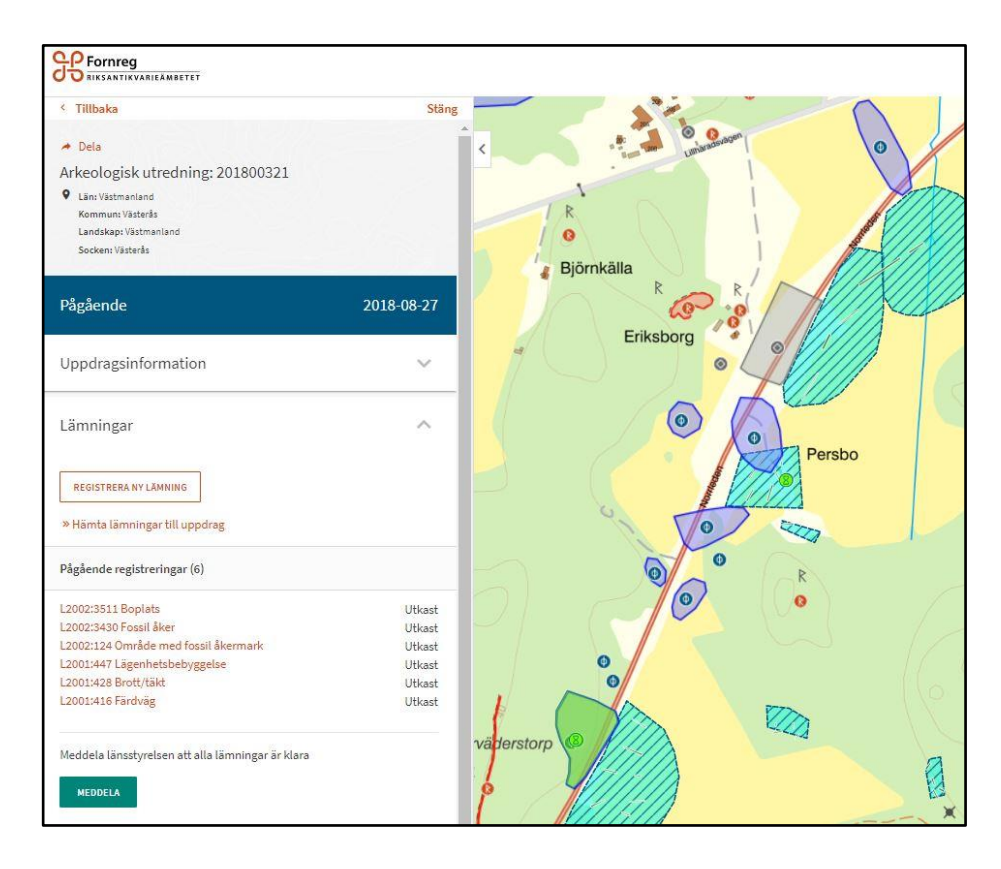

Vill du ta bort ett specifikt utkast klickar du på lämningen och sedan på *Ta bort utkast* längst ned i vänstra hörnet. Utkastet raderas då och den publicerade lämningen låses upp så att andra organisationer kan hämta den.

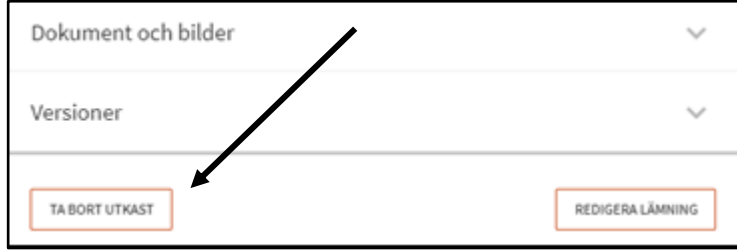

### <span id="page-14-0"></span>**Klar för godkännande**

När du är klar med redigeringen av en lämning klickar du på knappen *Klar för godkännande*. Informationen kontrolleras då av systemet, och om du har glömt att fylla i ett obligatoriskt fält ser du det genom att fältet markeras i formuläret.

Lämningens status ändras till *Väntar på godkännande* på uppdragskortet. Det går dock ingen signal till handläggaren på länsstyrelsen, utan ni kommunicerar med varandra på annat sätt. Om länsstyrelsehandläggaren anser att kompletteringar krävs sätter hen om statusen till *Komplettering krävs*. Vilka kompletteringar som ska göras får ni komma överens om. När länsstyrelsehandläggaren har godkänt och publicerat lämningen är den synlig både i Fornreg och i Fornsök. Mer om de olika rollerna kan du läsa om i handledningen *Roller och ansvar*.

# <span id="page-14-1"></span>**Nyregistrering eller kvalitetshöjning utanför ett uppdrag**

Om en lämning framkommit under andra omständigheter än inom ett uppdrag kan du registrera lämningen utanför ett uppdrag. Du kan också uppdatera informationen på en lämning utan att kvalitetshöjningen är kopplad till ett särskilt uppdrag. Det här kan du göra både som lämningsregistrerare och länsstyrelsehandläggare.

Du skapar ett utkast och fyller i lämningsinformationen precis som när du registrerar eller uppdaterar en lämning inom ett uppdrag. Skillnaden är att du inte kan spara utkastet utan måste publicera lämningen så snart du är klar med registreringen. Utkast som inte är publicerade raderas klockan 03.00 påföljande morgon.

Nedan beskriver vi hur du registrerar en ny lämning eller kvalitetshöjer (uppdaterar) en lämning. Är du handläggare på länsstyrelsen kan du uppdatera en lämning som fornlämningsförklarats eller som har tagits bort utan villkor samt

lägga till information om fastställande av fornlämningsområde. Hur du gör det kan du läsa om sist i det här kapitlet.

### <span id="page-15-0"></span>**Registrera en ny lämning utanför ett uppdrag**

Logga in i Fornreg och klicka på *Meny* som du ser längst upp till höger, därefter knappen *Ny lämning utanför uppdrag*.

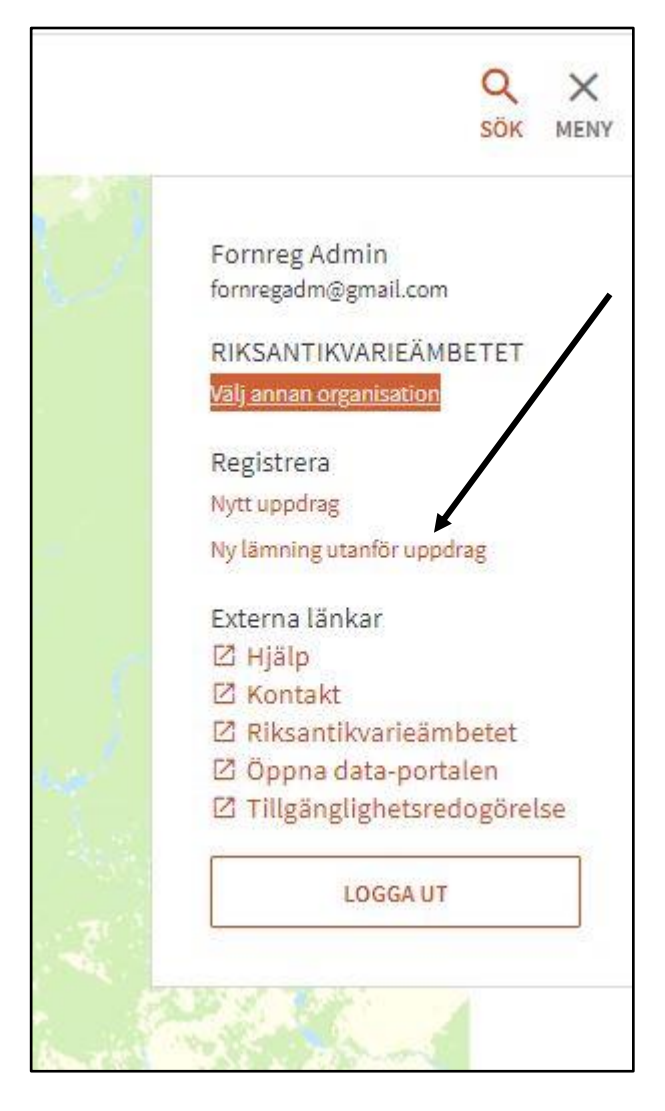

Du får då ett meddelande som talar om att du kommer att registrera en ny lämning som inte är kopplat till ett specifikt uppdrag. Klicka i rutan "Ja, jag vill registrera en lämning utanför uppdrag" och sedan *Fortsätt*.

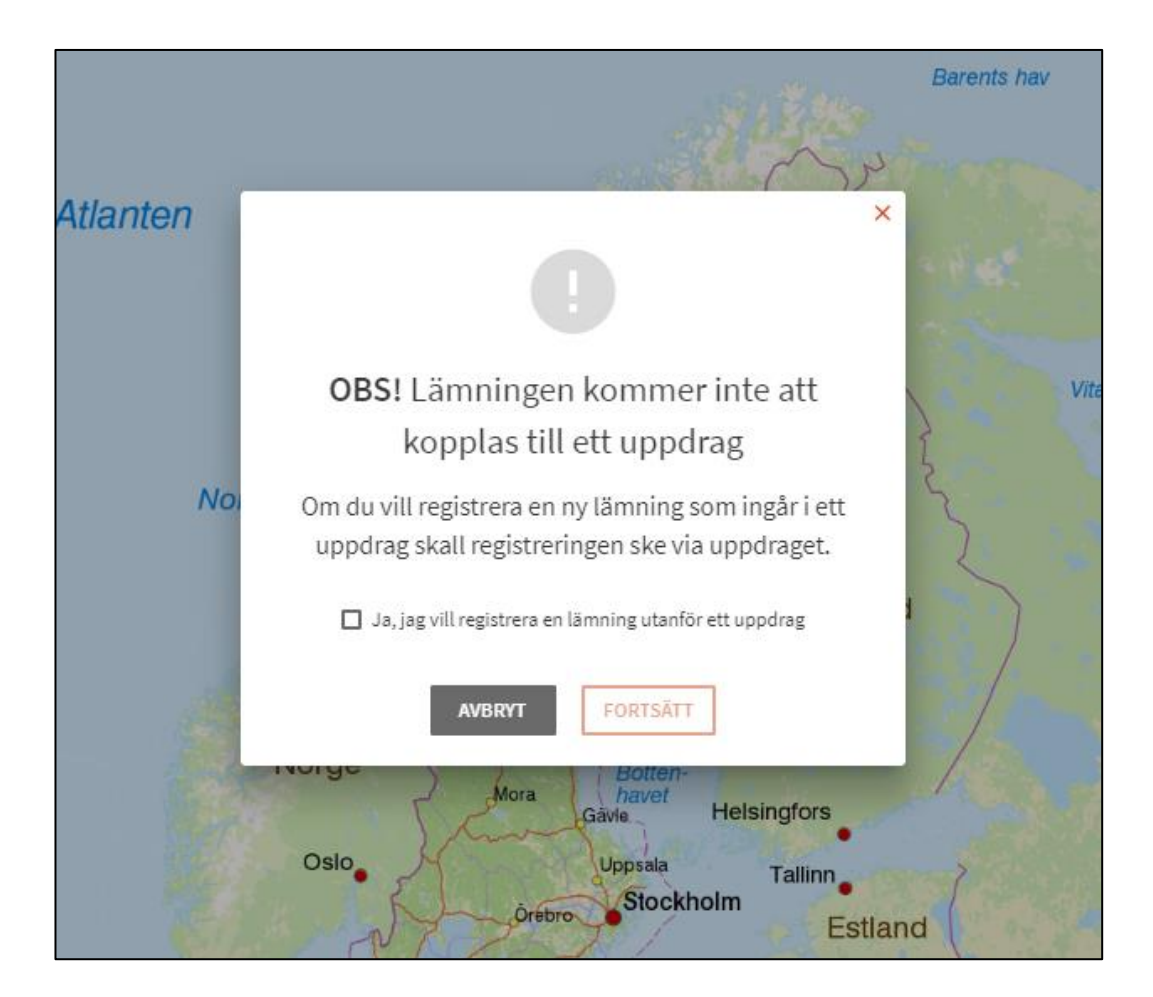

När du klickar på *Fortsätt* öppnas registreringsformuläret för en lämning. Överst i formuläret finns två textfält där du kan förtydliga under vilka omständigheter lämningen har påträffats och om det finns ett diarienummer eller någon annan form av referens som är kopplad till händelsen. Det är uppgifter som är viktiga för att andra användare ska förstå i vilket sammanhang som lämningen har registrerats. Fälten är dock inte obligatoriska att fylla i.

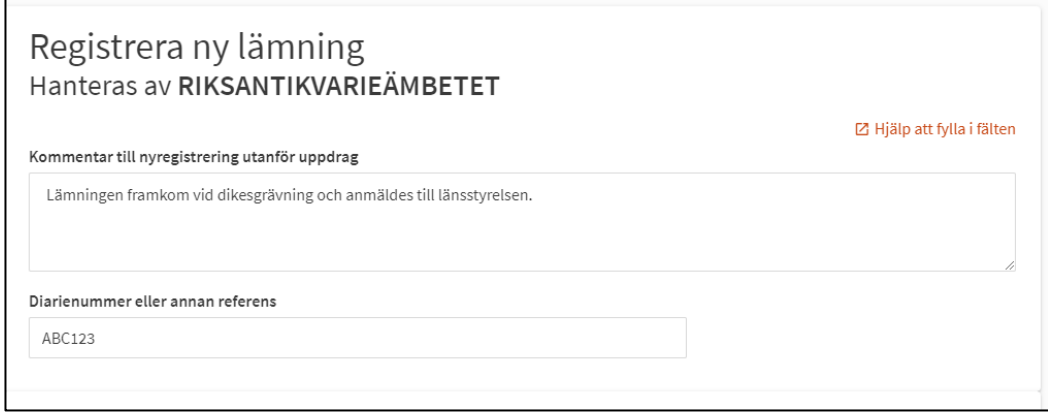

Du fyller sedan i lämningsinformation enligt kapitel *Registrera lämningsinformation*. När du är klar med din registrering klickar du på knappen *Spara och publicera*. Informationen valideras och om du har glömt att fylla i ett obligatoriskt fält markeras det med rött. Om alla obligatoriska fält är ifyllda får du ett meddelande där du får bekräfta att du vill publicera lämningen.

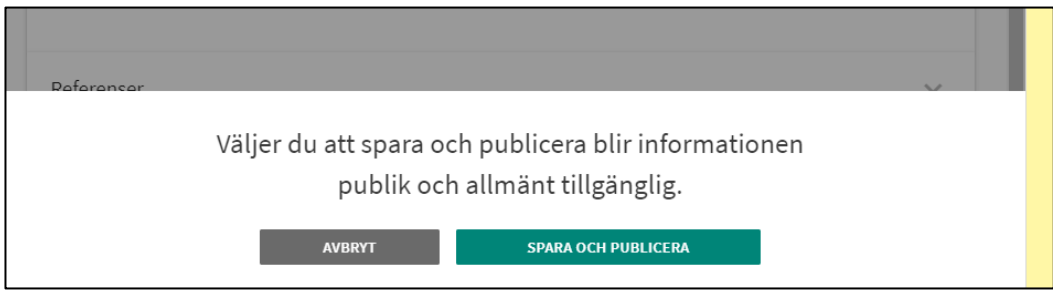

När du klickar på *Spara och publicera* publiceras lämningen. Längst upp på lämningskortet står det "Publicerad av" och namnet på den organisation som du arbetar för, samt det datum då informationen publicerades. Under avsnittet *Versioner* på lämningskortet finns nu angivet den aktivitet som motsvarar din registrering.

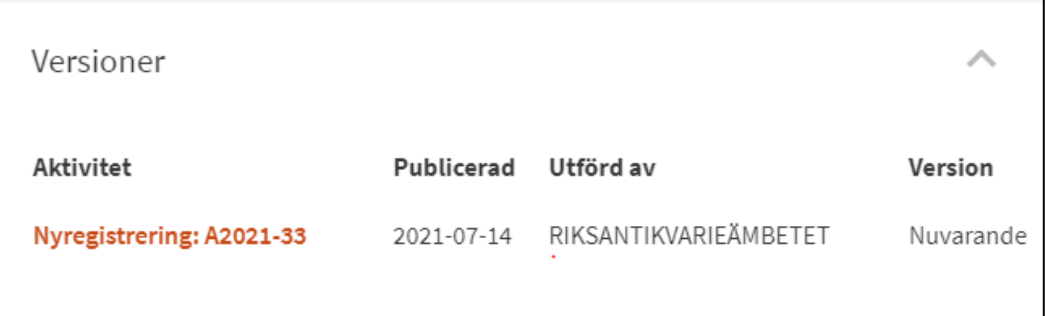

Klickar du på länken får du fram de uppgifter som du eventuellt skrev in under *Kommentar till nyregistrering utanför uppdrag* och *Diarienummer eller annan referens* när du skapade lämningen.

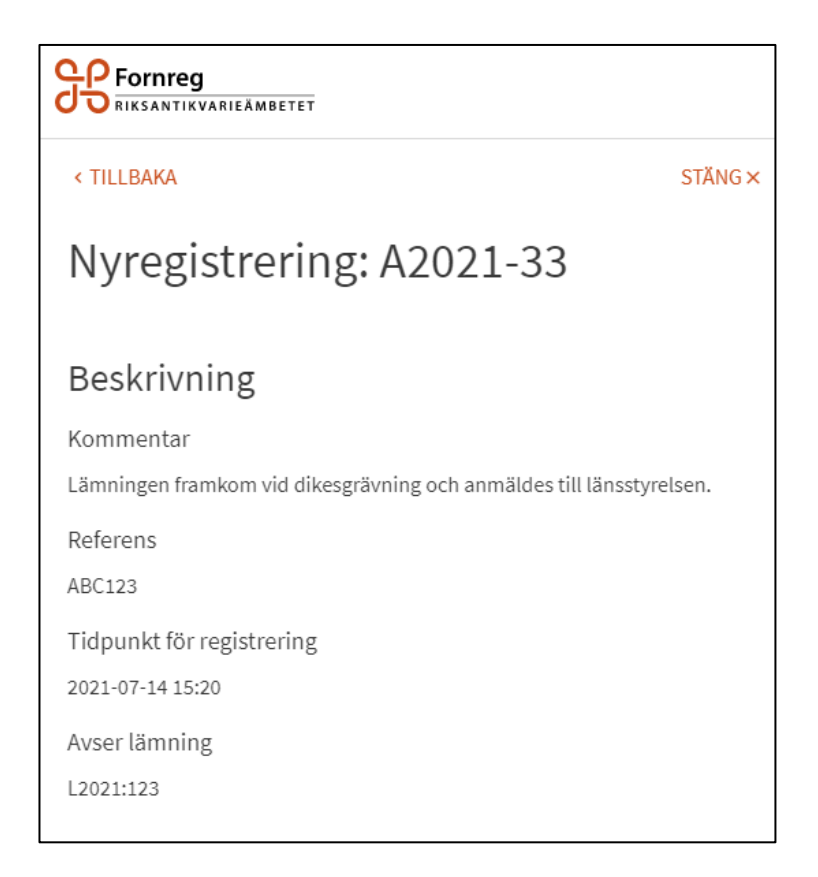

### <span id="page-18-0"></span>**Uppdatera en publicerad lämning**

Om du vill kvalitetshöja (uppdatera) den information som berör en lämning loggar du in i Fornreg och söker fram lämningen. Har du behörighet som lämningsregistrerare ser du då knappen *Uppdatera* längst ned på lämningskortet.

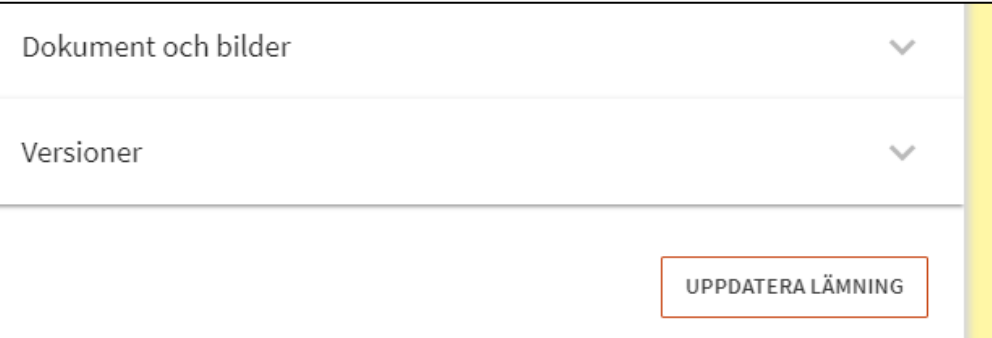

När du klickar på den får du ett meddelande som talar om att uppdateringen du gör inte kommer att kopplas till ett specifikt uppdrag. Kryssa i rutan "Ja, jag vill uppdatera lämningen utanför ett uppdrag" och klicka på *Fortsätt*.

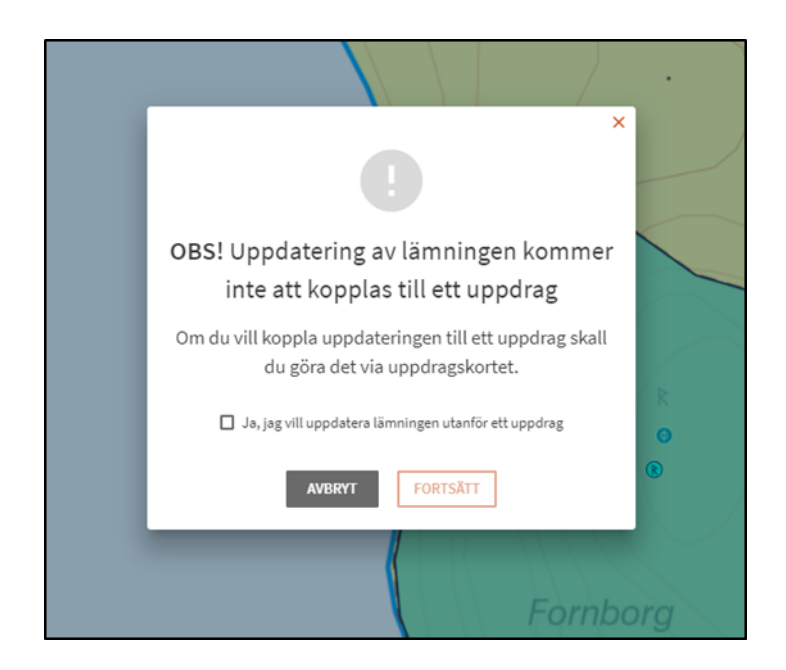

Överst i formuläret finns två textfält där du ska förtydliga i vilket syfte som du kvalitetshöjer informationen och om det finns ett diarienummer eller någon annan form av referens som är kopplad till den händelsen. Det är uppgifter som är viktiga för att andra användare ska förstå i vilket sammanhang som lämningen har uppdaterats.

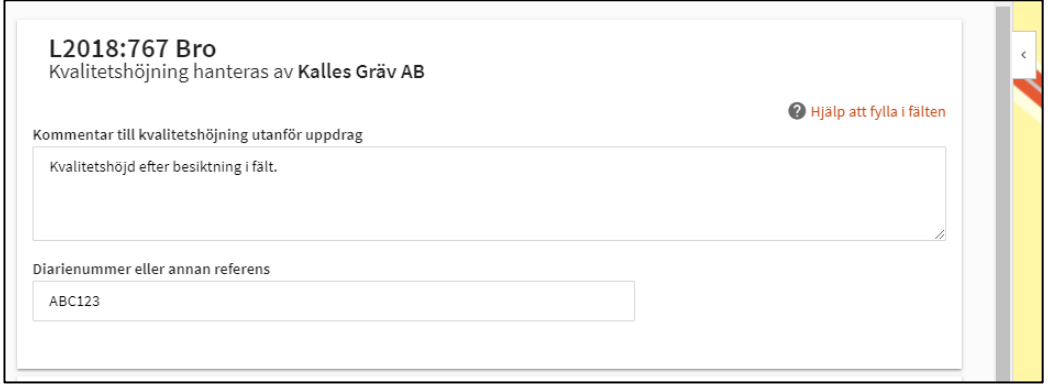

Därefter uppdaterar du informationen om lämningen. Det kan röra sig från att rätta stavfel till att justera antikvarisk bedömning eller utbredning och läge. Uppdateringen av informationen görs enligt kapitlet *Registrera lämningsinformation*.

När du klickar på *Spara och publicera* valideras informationen och om du har glömt att fylla i ett obligatoriskt fält markeras det med rött. Om alla obligatoriska fält är ifyllda får du ett meddelande där du får bekräfta att du vill publicera lämningen.

Längst upp på lämningskortet står det "Publicerad av" och namnet på den organisation som du arbetar för, samt det datum då informationen publicerades. Under avsnittet *Versioner* på lämningskortet finns nu angivet den aktivitet som motsvarar din kvalitetshöjning. Klickar du på länken får du fram de uppgifter som du eventuellt skrev in under *Kommentar till kvalitetshöjning utanför uppdrag* och *Diarienummer eller annan referens* när du uppdaterade lämningen.

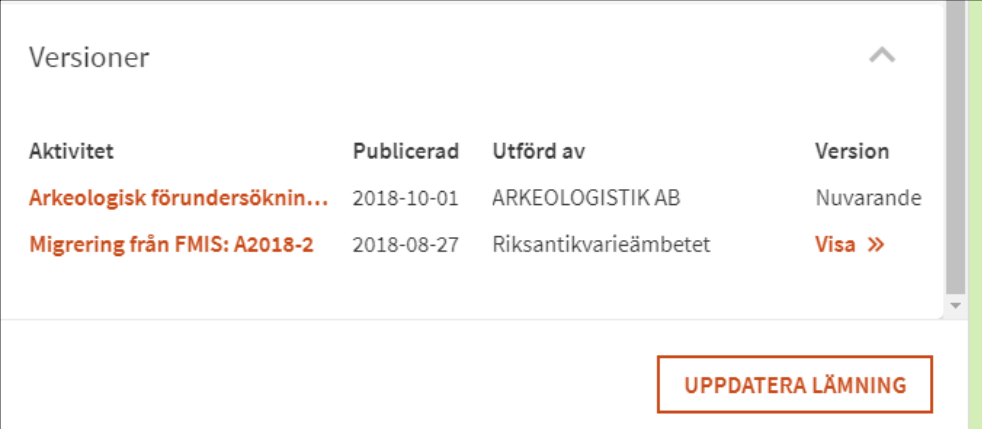

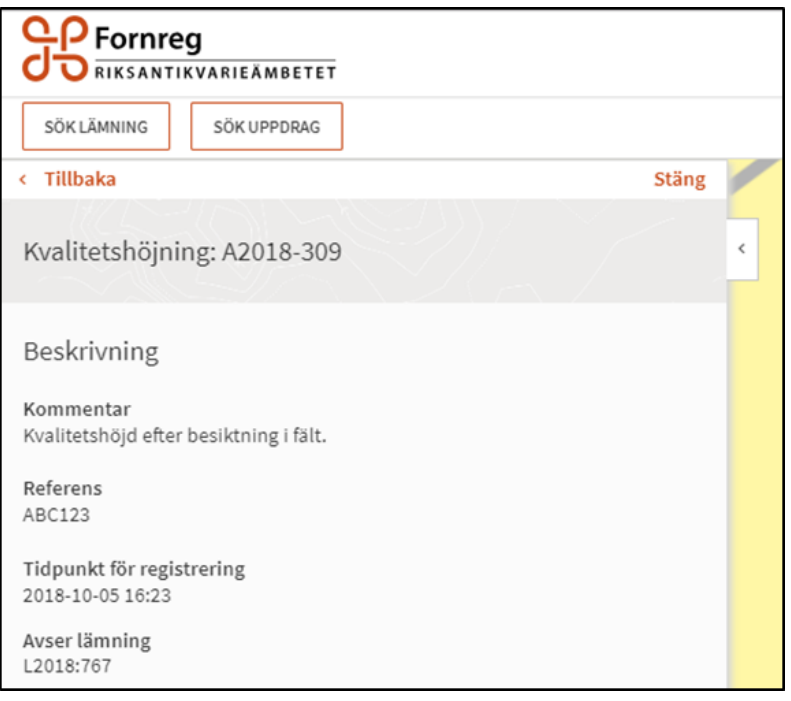

### <span id="page-21-0"></span>**Kvalitetshöjning i samband med fornlämningsförklaring och borttagande utan villkor**

Som länsstyrelsehandläggare kan du behöva uppdatera en lämnings information i samband med beslut om fornlämningsförklaring eller borttagande utan villkor. Så här gör du:

### *Fornlämningsförklaring*

Logga in med din behörighet som länsstyrelsehandläggare. Sök fram den lämning som fornlämningsförklaringen gäller och klicka på knappen *Uppdatera* längst ned på lämningskortet. Du får då fram tre alternativ. Välj *Fornlämningsförklaring*.

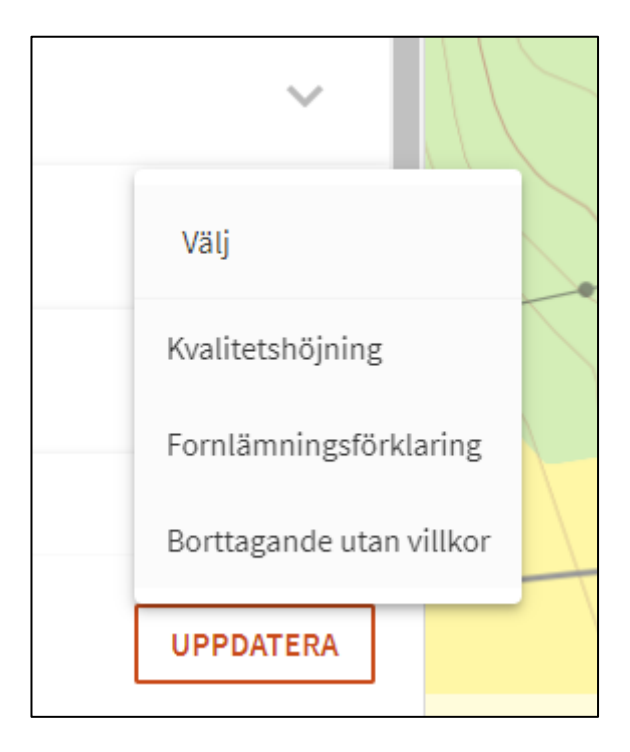

Överst i formuläret finns två textfält där du kan skriva en kommentar till fornlämningsförklaringen samt ange länsstyrelsens diarienummer för beslutet. Diarienumret är en obligatorisk uppgift.

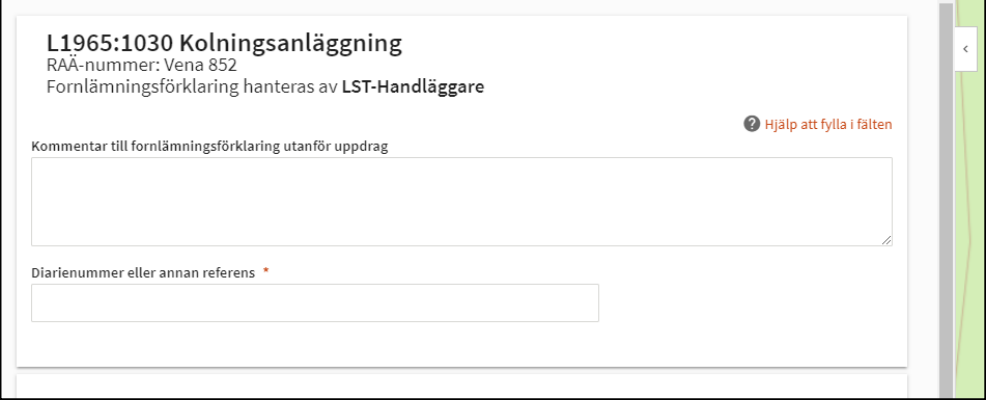

Under avsnittet *Antikvarisk bedömning och status* ändrar du den antikvariska bedömningen till *Fornlämning*, samt anger motivering till fornlämningsförklaringen i fältet *Motivering till antikvarisk bedömning*. Skulle du glömma det får du ett meddelande när du klickar på *Spara och publicera* om att den antikvariska bedömningen måste vara fornlämning.

När du har publicerat lämningen står det "Publicerad av länsstyrelsen" längst upp på lämningskortet, samt det datum som den publicerades. Under avsnittet *Versioner* finns den aktivitet som motsvarar din fornlämningsförklaring angiven. Klickar du på länken får du fram de uppgifter som du skrev in i kommentarsfältet och i fältet Diarienummer eller annan referens när du uppdaterade lämningen.

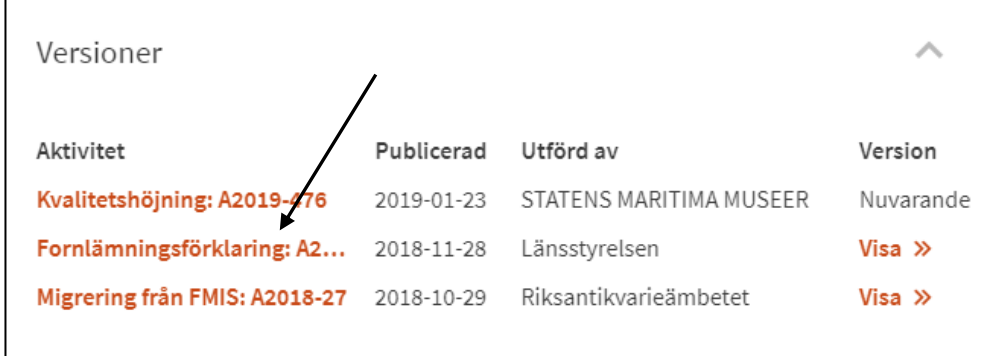

Om fornlämningsförklaringen gäller en nyfunnen lämning ska du först registrera lämningen, antingen via det uppdrag där den påträffats eller genom att du klickar på *Ny lämning utanför uppdrag* under *Meny* (se ovan under *Registrera en ny lämning utanför ett uppdrag*). När lämningen är publicerad uppdaterar du lämningen och väljer *Fornlämningsförklaring*.

#### *Borttagande utan villkor*

Enligt 2 kap. 12 § KML (1988:950) kan länsstyrelsen fatta besluta om att en fornlämning kan tas bort utan särskilda villkor. När länsstyrelsen har **bekräftat att lämningen är borttagen** ska informationen på lämningen uppdateras.

Logga in med din behörighet som länsstyrelsehandläggare. Sök fram den lämning som har tagits bort och klicka på knappen *Uppdatera lämning* längst ned på lämningskortet. Du får då fram tre alternativ. Välj *Borttagande utan villkor*.

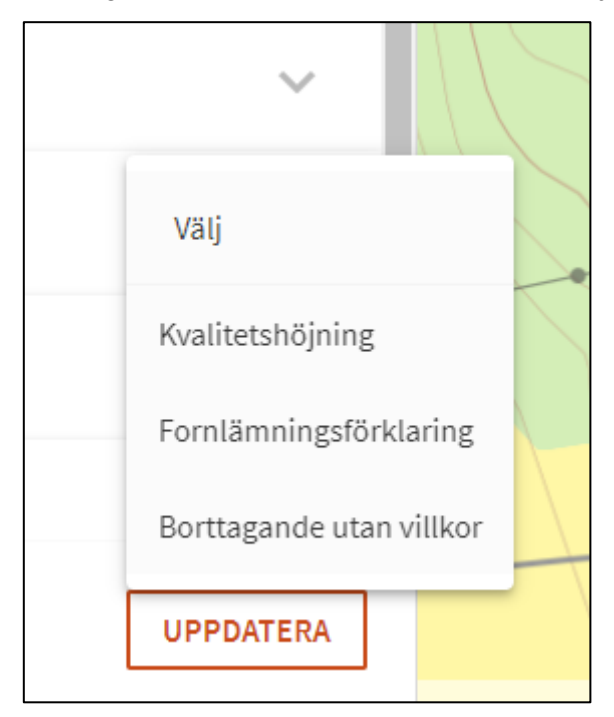

Överst i formuläret finns två textfält där du kan skriva en förtydligande kommentar, samt ange länsstyrelsens diarienummer för beslutet. Diarienumret är en obligatorisk uppgift.

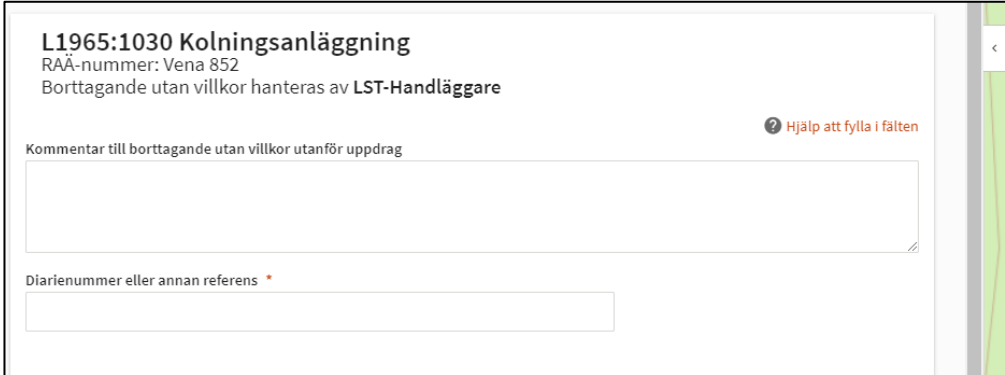

Under avsnittet *Antikvarisk bedömning och lämningens status* ändrar du *Undersökningsstatus* till *Borttagen utan villkor*. Eftersom det innebär att lämningen inte längre finns, ändras den antikvariska bedömningen automatiskt till *Ingen antikvarisk bedömning*. Skulle du glömma att ändra undersökningsstatus får du ett meddelande när du klickar på *Spara och publicera* om att *Borttagen utan villkor* måste anges.

När du har publicerat lämningen står det "Publicerad av länsstyrelsen" längst upp på lämningskortet, samt det datum som den publicerades. Under avsnittet *Versioner* finns den aktivitet som motsvarar din angiven. Klickar du på länken får du fram de uppgifter som du skrev in i kommentarsfältet och i fältet *Diarienummer eller annan referens* när du uppdaterade lämningen.

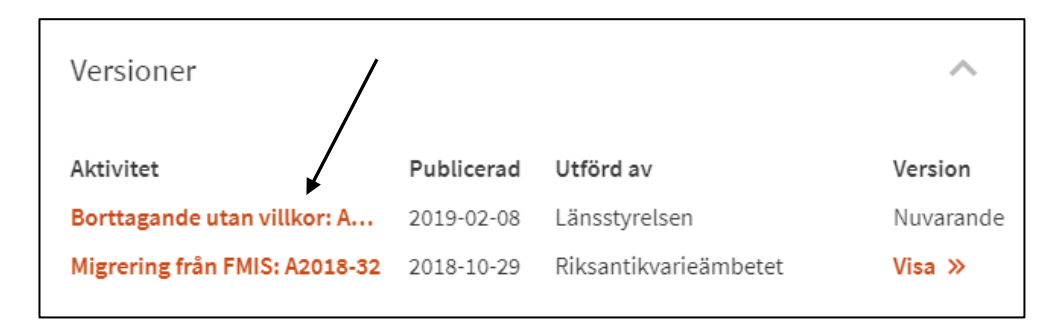

Om beslutet om borttagande utan villkor gäller en nyfunnen lämning som inte registrerats tidigare ska du först registrera lämningen, antingen via det uppdrag där den påträffats eller genom att du klickar på *Ny lämning utanför uppdrag* under *Meny* (se ovan under *Registrera en ny lämning utanför ett uppdrag*). När lämningen är publicerad uppdaterar du lämningen och väljer *Borttagande utan villkor*.

### <span id="page-24-0"></span>**Registrering av ny lämning i samband med fastställande av fornlämningsområde**

Enligt 2 kap. 2 § KML (1988:950) kan länsstyrelsen besluta om fastställande av gräns för ett fornlämningsområde. Gränsen kan även fastställas utifrån ett fastighetsbildningsbeslut. Som handläggare på länsstyrelsen registrerar du en ny lämning med lämningstypen *Gränsbestämt område* som har antikvarisk bedömning fornlämning. Observera att du som länsstyrelsehandläggare inte kan delegera detta till en Utförare.

Logga in med din behörighet som länsstyrelsehandläggare. Klicka på *Meny* och sedan länken *Ny lämning*. Då öppnas registreringsformuläret för en lämning.

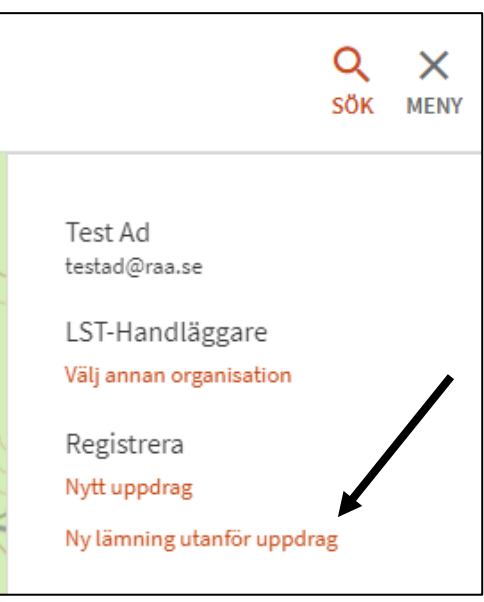

Överst i formuläret finns två textfält där du kan skriva in en förtydligande kommentar, samt länsstyrelsens diarienummer för fastställandet av fornlämningsområdet.

Välj lämningstypen *Gränsbestämt område* som har antikvarisk bedömning *Fornlämning*. I beskrivningen anger du storleken på områdets utbredning samt lämningsnumret för de fornlämningar som ingår i det gränsbestämda området. Geometrin för det gränsbestämda området ska alltid vara ett linjeobjekt.

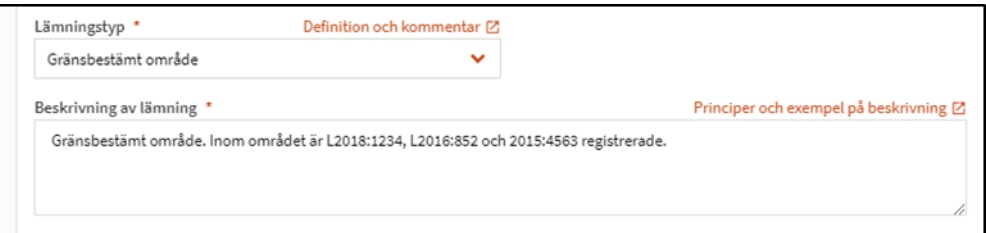

Utbredningen för ett gränsbestämt område ska endast ändras efter ett nytt länsstyrelsebeslut.

# <span id="page-26-0"></span>**Registrera lämningsinformation**

De lämningar som ska registreras via Fornreg är de som är bekräftade i fält, eller där det finns en källa eller ett belägg för informationen som bedöms vara pålitlig. Lämningsregistret är inte ett tipsregister eller ett register över platser som har goda terrängförhållanden för en eventuell fornlämning. Det innebär att du inte ska registrera till exempel boplatslägen eller information om lämningar där uppgiften inte är kontrollerad och validerad av dig.

Lämningens geometri är **inte** densamma som undersökningsområdet eller grävda ytor, även om utbredningen i vissa fall kan överensstämma till exempel när fynd av en lämning påträffas vid en ledningsdragning. Det är viktigt att du avgränsar den kända utbredningen för fornlämningen och har så hög noggrannhet som möjligt eftersom den registrerade utbredningen påverkar vad en fastighetsägare och arbetsföretagare får och kan göra på platsen.

Du ska inte heller registrera geometrier för alla de enskilda anläggningar som eventuellt påträffats inom till exempel ett boplatsområde. Det är endast boplatsområdets kända avgränsning och de eventuella lämningar som är synliga ovan mark som ska registreras. Mer detaljerad information om lämningen kan du ta upp i din rapport.

### <span id="page-26-1"></span>**Känslig information**

Informationen som tillgängliggörs via Riksantikvarieämbetets karttjänster och geodatatjänster får inte innehålla känslig information. Det gäller såväl skyddsklassade objekt och känslig infrastruktur som känsliga personuppgifter. Var därför uppmärksam på innehållet i den information du skriver i lämningens fritextfält.

Är du osäker på om informationen du arbetar med kan innehålla känsliga uppgifter så kontrollera med länsstyrelsen (om det är ett länsstyrelseuppdrag) eller beställaren av det uppdrag du arbetar med.

### <span id="page-26-2"></span>**Tänk på det här när du registrerar**

#### *Uppdragsinformation*

- Fundera på om undersökningsområdet, dess form och dragning, kan röja känsliga uppgifter? Till exempel ledningsdragningar. Är du osäker så kontrollera med länsstyrelsen eller beställaren av undersökningen. I så fall kan undersökningsområdet behövas göras om.
- Uppdragen av typen Övrigt uppdrag innehåller fritextfält. I fälten Syfte och Sammanfattning ska du undvika att ta med känslig information som rör till exempel skyddsobjekt eller känslig infrastruktur. Ange inte heller

personuppgifter i fritextfälten.

Fältet Beställare är frivilligt att fylla i. Ni ska kontrollera att det är ok för beställaren att ni uppger företagets namn.

#### *Lämningsinformation*

- Ange inga personuppgifter i fritextfälten förutom i fältet Uppgiftslämnare. I fältet Uppgiftslämnare ska endast namn och ort anges, till exempel Anna Andersson, Malaberg.
- För vissa lämningstyper är det viktigt att du kontrollerar extra noggrant att verksamheten som lämningen kan vara spår efter är övergiven. Det gäller framför allt militära anläggningar. Dessa kan ligga i Försvarsmaktens intresseområden, till exempel militära övningsområden och skjutfält, men även på andra platser.
- Registrera inte företeelser som kan vara känsliga när du beskriver en lämning. Till exempel om du beskriver ett vrak så ange inte bottenförhållanden. Om lämningen ligger intill ett skyddsobjekt så fokusera enbart på lämningen och inte på omgivningen.

#### *Informationen i rapporter och andra dokument*

- Tänk på att bara beskriva sådant som är relevant för den arkeologiska förståelsen. Gå inte in på exempelvis att en undersökning genomfördes på grund av ett infrastrukturprojekt i syfte och bakgrund.
- När du gör planer och kartor så var noggrann med att inte avslöja känslig information (kan till exempel handla om skyddsobjekt eller känslig infrastruktur). Du ska fokusera på det arkeologiska resultatet.
- Vissa flygbilder och undervattensbilder kräver spridningstillstånd. Lantmäteriet ger spridningstillstånd för flygbilder och Sjöfartsverket för undervattensbilder.
- Foton ska inte avbilda känslig information. Tänk till exempel på att vissa skyddsobjekt har avbildningsförbud, det gäller även om de bara förekommer i bakgrunden på ett foto. Det är även viktigt att foton inte heller röjer information om till exempel lås- och larmanordningar.
- Ta inte med foton där det förekommer identifierbara personer om det inte är absolut nödvändigt. Det räknas som en personuppgift, Det är ok att ha med personuppgifter om de är nödvändiga för dokumentationen. Men om dessa inte är relevanta så strider det mot grundläggande principer i dataskyddsförordningen. Tänk också på att registreringsskyltar räknas som personuppgift.

### <span id="page-28-0"></span>**Förberedelser inför lämningsregistrering**

Innan du börjar registrera lämningsinformationen är det viktigt att du först förbereder dokumentationen. Några frågor du behöver reda ut är:

- Vilka anläggningar och fynd hör ihop och utgör en lämning? Ska lämningen registreras som en enkel lämning, eller hör lämningarna ihop och ska registreras som en sammansatt lämning?
- Finns lämningen registrerad i lämningsregistret sedan tidigare? I så fall, vilken information ska uppdateras?
- Ska den nya lämningen slås samman med en redan registrerad lämning?
- Vilken information ska registreras om lämningen?
- Är lämningen skadad?
- Är den delundersökt eller kanske helt undersökt?
- Har du referenser som du vill lägga till, till exempel hänvisning till kartmaterial?

Det finns ett antal fall där du behöver hantera registreringen av lämningsinformationen på särskilda sätt. Till exempel då du ska slå samman olika lämningar som redan är registrerade till en och samma lämning. Ytterligare exempel är undersökningar som görs i ett stadslager eller i äldre kulturlager som påträffas i kyrkomiljöer med kyrka och kyrkogård som fortfarande är i bruk. Beskrivningar av hur du registrerar lämningsinformationen i dessa fall hittar du i handledningen *Specialfall*.

Geometrierna som visar lämningens position och utbredning skapar du i ditt eget GIS-verktyg och laddar upp vid registreringen av lämningen. Det finns en praxis för vilken geometrityp (punkt, linje eller yta) som ska användas för olika lämningstyper. Mer om det hittar du i avsnittet *Läge och utbredning*.

### <span id="page-28-1"></span>**Oförändrad lämningsinformation och nollresultat**

Om du har i uppdrag att besiktiga en sedan tidigare registrerad lämning, vid till exempel en arkeologisk utredning eller en schaktningsövervakning, och du finner att den befintliga beskrivningen av lämningen fortfarande är korrekt uppdaterar du endast fältet *Datum för senaste fältbesök*. Du kan också göra ett förtydligande under *Antikvarisk kommentar*, till exempel: "Lämningen besiktigades i fält inom uppdrag 201800123. Inga förändringar av tidigare dokumentation gjordes". Lämningen kopplas då till uppdraget och det är tydligt att den har granskats i fält.

Just att någon varit på plats ett visst datum kan ha betydelse om en lämning senare har blivit skadad.

Om du inte har påträffat några nya lämningar eller har uppdaterat någon lämningsinformation inom ramen för ett uppdrag lämnas avsnittet *Lämningar* tom. Att uppdraget inte resulterat i någon ny eller förändrad lämningsinformation bör också framgå i rapporten som kopplas till uppdraget.

### <span id="page-29-0"></span>**Informationen om lämningen**

Registreringsformuläret är indelat i ett huvud och sju olika avsnitt. Längst upp ser du lämningsnumret och lämningstyp. Under det ser du registreringens så kallade status och vem som senast redigerat lämningsinformationen och vilket datum det gjordes. Du ser också inom vilket uppdrag registreringen sker. Vill du komma tillbaka till uppdragskortet klickar du på uppdragsnumret.

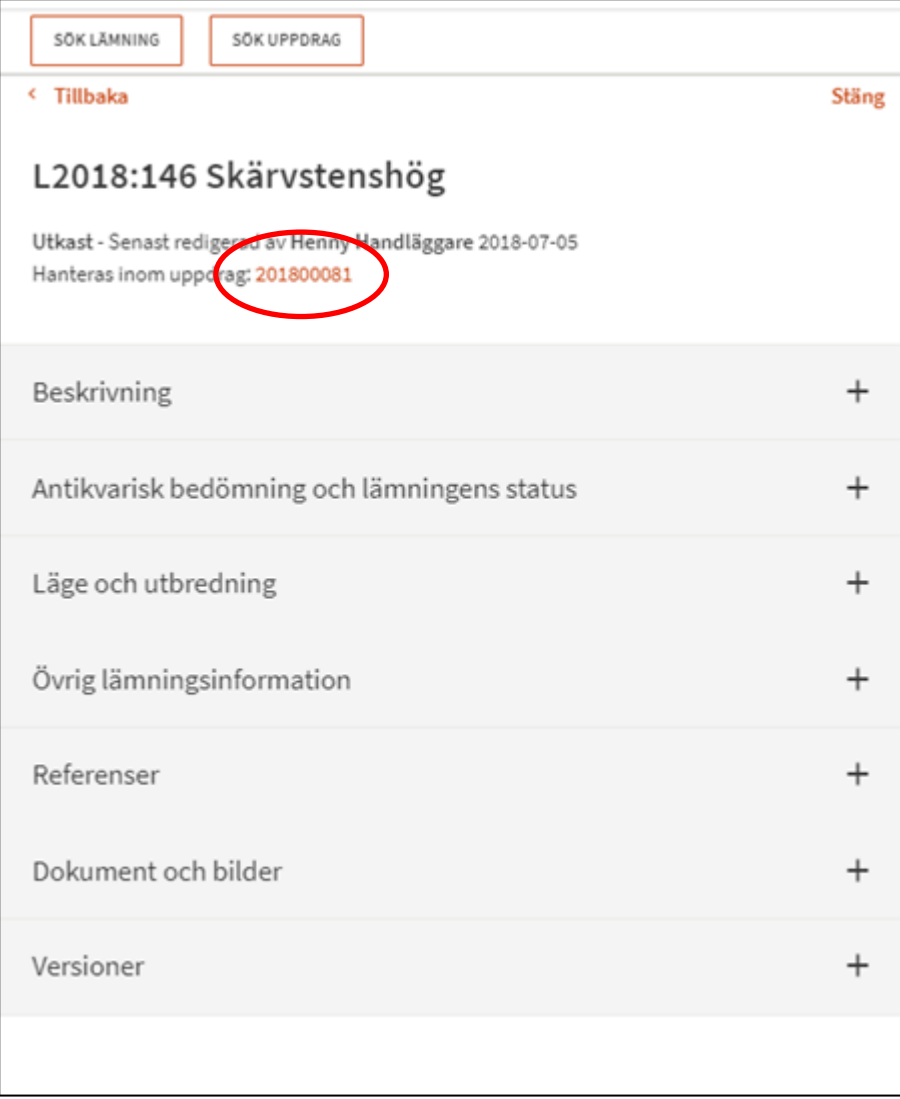

Informationen är grupperad i avsnitten *Beskrivning*, *Antikvarisk bedömning och lämningens status*, *Läge och utbredning*, *Övrig lämningsinformation*, *Referenser*, *Dokument och bilder* samt *Versioner*. I följande kapitel kan du läsa hur du fyller i informationen under de olika rubrikerna.

### <span id="page-30-0"></span>**Beskrivning**

### <span id="page-30-1"></span>**Tillfälligt arbets-ID**

Har du gett lämningarna en tillfällig arbetsidentitet under fältarbetet kan du skriva in det här för att lättare hålla reda på lämningarna under registreringstillfället. Den tillfälliga arbetsidentiteten sparas inte när lämningen publicerats.

### <span id="page-30-2"></span>**Filtrera på kategori**

Lämningstyperna är sorterade i kategorier utifrån funktion. Vissa lämningstyper kan återfinnas i flera kategorier. Med hjälp av kategorierna kan du filtrera listan med lämningstyper för att lättare hitta den du söker efter. Kategorin du valt sparas inte som information på lämningen du registrerar. Du behöver inte filtrera på kategori, utan kan självklart välja lämningstyp direkt.

- Agrara lämningar
- Bebyggelselämningar
- Befästningsanläggningar
- Boplatser och visten
- Gravar
- Industriell verksamhet och skogsbruk
- Kommunikations-/maritima lämningar
- Jakt och fångst
- Metallframställning och bergsbruk
- Ristningar, hällmålningar och minnesmärken
- Övriga lämningstyper

### <span id="page-30-3"></span>**Lämningstyp**

Lämningarna är indelade i olika typer enligt den så kallade *Lämningstypslistan*. I den finns definitioner, beskrivningar och kommentarer, samt antikvarisk praxis för den aktuella lämningstypen. Där finns också riktlinjer för hur lämningen ska beskrivas. Som extra hjälp vid registreringen får du en länk till Lämningstypslistan när du har valt en lämningstyp. Via länken får du definitionen och kommentarer kring den antikvariska bedömningen av just den lämningstypen du har valt.

### *Enkla lämningstyper*

Lämningstyplistan består av 157 lämningstyper som delas in i enkla och sammansatta. Enkla lämningstyper registreras som en enskild lämning. De kan ha olika egenskaper som beskriver dem mer ingående, till exempel form eller material. Vissa lämningstyper kan ha flera egenskaper av samma typ. En boplats kan till exempel ha fyndmaterial av en eller flera slag såsom flinta, kvarts och keramik. Andra lämningstyper saknar egenskaper helt. Om en lämningstyp har egenskaper presenteras dessa i en lista när du valt lämningstypen i registreringsformuläret. Egenskapstyp läggs till genom att klicka på *Lägg till egenskap*. Exempel:

#### Lämningstyp Stensättning:

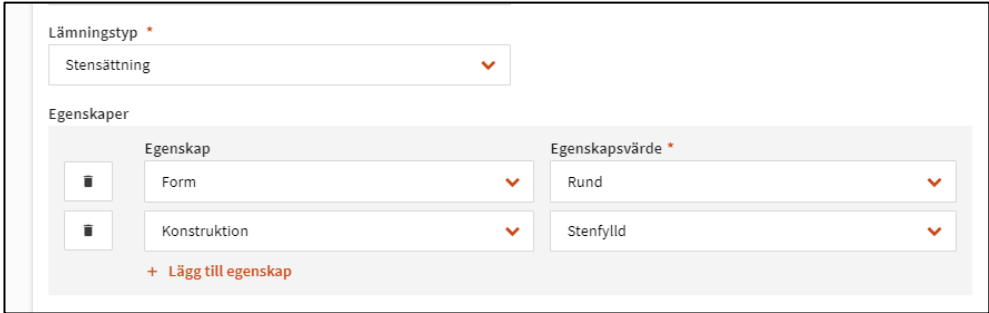

#### Lämningstyp Bro:

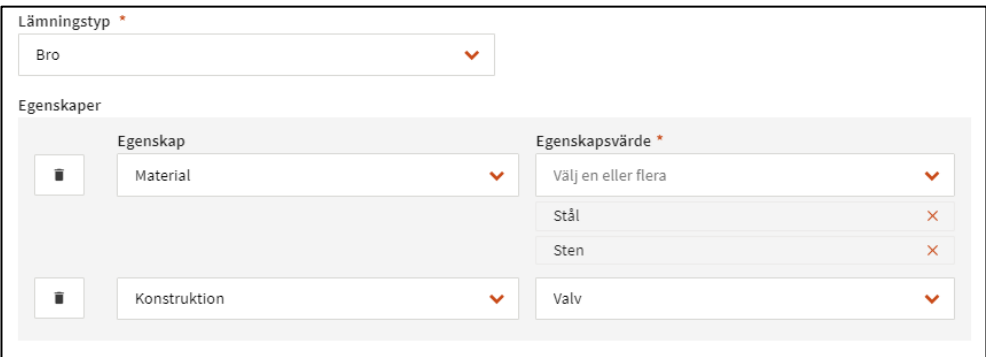

#### *Sammansatta lämningstyper*

Vissa typer av lämningar har av hävd alltid registrerats både som enstaka och som grupper. Ofta har dessa grupper väl inarbetade namn, exempelvis gravfält eller stensträngssystem, där namnet visar att de ingående lämningarna har en viss relation till varandra. Andra kombinationer av lämningstyper grupperas ihop för att visa att de har ett funktionellt, kronologiskt och rumsligt samband, till exempel hyttområde eller ett gruvområde. Alla dessa grupperingar kallas för sammansatta lämningstyper.

De lämningar som ingår i en sammansatt lämningstyp utgörs vanligen av två eller flera lämningar vars inbördes avstånd inte bör överstiga 20 meter. Det finns dock undantag, exempelvis gravfält och fångstgropssystem. Vad som gäller för den aktuella sammansatta lämningstypen kan du läsa i *Lämningstypslistan* som finns på [raa.se/fornreg](https://www.raa.se/fornreg) eller klicka på den länk till *Lämningstypslistan* som visas när du har valt lämningstyp.

De sammansatta lämningstyperna är följande:

- Blästplats
- Boplatsområde
- Fiskeläge
- Färdsvägssystem
- Fångstgropssystem
- Grav- och boplatsområde
- Gravfält
- Gruvområde
- Hammarområde
- Hamnområde
- Hytt- och hammarområde
- Hyttområde
- Hägnadssystem
- Metallindustri/järnbruk
- Område med flottningslämningar
- Område med fossil åkermark
- Område med militära anläggningar
- Område med skogsbrukslämningar
- Smidesområde
- Småindustriområde
- Viste

När du väljer en sammansatt lämning i registreringsformuläret får du en lista över de lämningstyper som kan ingå i den sammansatta lämningen.

Du väljer den eller de ingående lämningarna, anger antalet och eventuellt de egenskaper som den ingående lämningen har. Exempel:

Lämningstyp Gravfält:

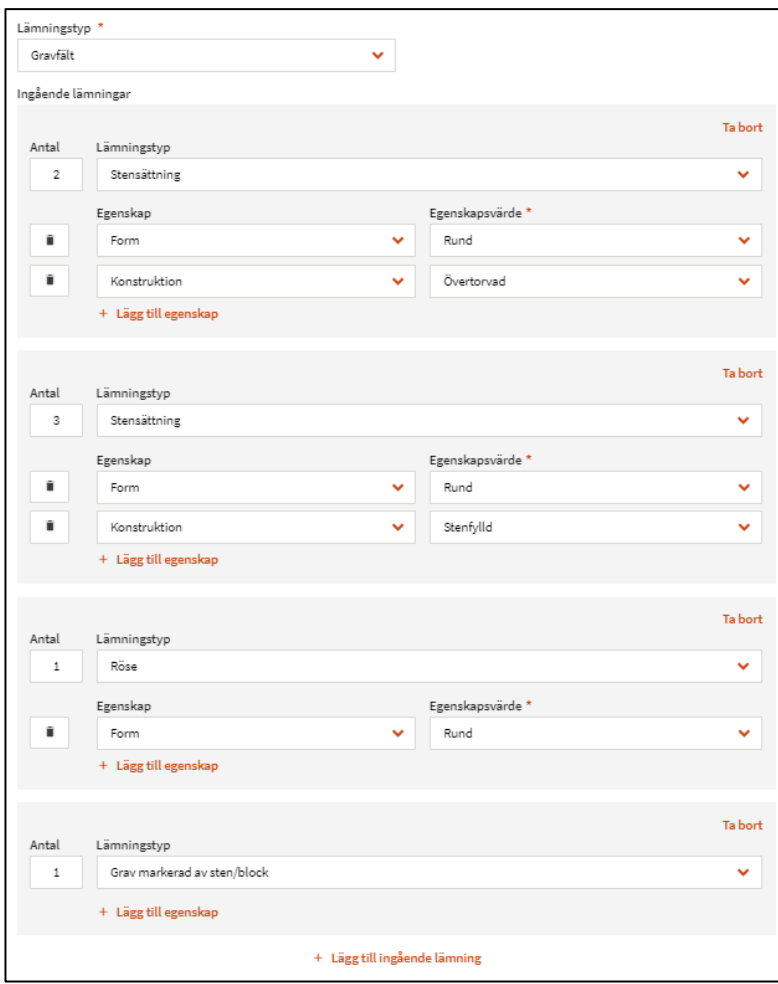

I de fall du hittar ytterligare lämningar inom ett område där det redan finns registrerade lämningar kan du behöva föra samman dem i en sammansatt lämning. Hur du gör det kan du läsa i handledningen *Specialfall* under rubriken *Slå samman flera lämningar till en*.

### <span id="page-33-0"></span>**Beskrivning av lämning**

#### *Beskrivning av en nyregistrerad lämning*

För att lämningar ska kunna förstås och jämföras oavsett var i landet de ligger ska de beskrivas på ett enhetligt sätt. Hur de olika lämningstyperna ska beskrivas finns angivet i *Lämningstypslistan*. Som extra hjälp vid registreringen får du en länk till Lämningstypslistan när du har valt en lämningstyp. Där ser du hur just den lämningstypen ska beskrivas.

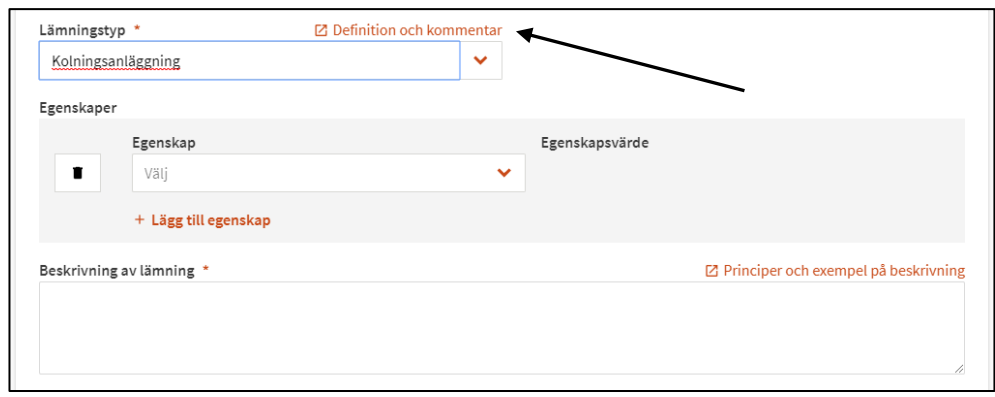

Här följer de generella reglerna för beskrivningar.

Beskrivningen börjar med ett beskrivningsord av lämningen. Det är inte nödvändigtvis detsamma som lämningstypen. En kolbotten benämns till exempel alltid för kolbotten och inte kolningsanläggning som lämningstypen heter.

Efter beskrivningsordet anges lämningens form, storlek, längdorientering, eventuella konstruktionsdetaljer samt eventuella fynd i nämnd ordning. Måtten anges i meter med undantag för älvkvarnar/skålgropar, ristningar och inskriptioner där mått anges i centimeter. Vid angivande av väderstreck anges alltid huvudväderstrecken, N, NV, NNV osv. Längdorienteringen på ett område anges med längsta längdriktningen först, exempelvis 50x20 m (NV-SÖ). Längdriktningen ska alltid anges från nord till syd och från öst till väst.

Enligt tidigare praxis för dokumentation av lämningar vid inventeringar har förkortningar använts (se exemplet nedan), eftersom det har går fortare att skriva i fält. Du får dock själv avgöra om du vill förkorta eller skriva ut orden, vilket ger bättre läsbarhet.

• *Exempel på en beskrivning av en enkel lämningstyp*

*Husgrund, rektangulär, ca 11×5 m (NNV–SSÖ), bestående av en övertorvad syllstensrad i SV långsidan, ca 0,4–0,5 m h och 0,4–0,6 m br, av 0,2–0,6 m st stenar. I övrigt glest liggande syllstenar och i NÖ hörnet stockrester. Enligt uppgift av markägaren rester av sommarladugård.*

För en sammansatt lämningstyp ska beskrivningen även innehålla uppgifter om de ingående lämningstyperna. Ange antal, måttangivelser och eventuella egenskapsvärden för varje ingående lämningstyp.

• *Exempel på en beskrivning av en sammansatt lämningstyp*

*Område med fossil åkermark, 350×100 m (NV–SÖ), bestående av ca 150 röjningsrösen och 1 hägnadsvall. Röjningsrösena är 3–7 m diam och 0,2– 0,4 m h, bestående av 0,1–0,4 m st stenar. Röjningsrösena har flack eller mycket svagt välvd profil. I SÖ delen av området ligger de mycket tätt. Hägnadsvallen, i NV delen av området, är ca 50 m l, 4–5 m br och 0,2–0,3 m h, av 0,1–0,3 m st stenar.*

Förkortningar: diam - diameter br - bred(a)  $h - h\ddot{o}g(a)$  $l$  - lång(a)  $di - diup(a)$ st - stor $(a)$ tj - tjock(a)

#### *Hänvisa till en geometri i beskrivningen*

Varje geometri som är kopplad till en lämning har ett eget geometrinummer. Det består av lämningsnumret och ett löpnummer, till exempel 2017:115–1. Om du vill hänvisa till en särskild lämning i en sammansatt lämning, till exempel en specifik grav på ett gravfält, kan du ange dess geometrinummer i texten (förutsatt att graven fått en egen geometri, det är inte ett krav). Geometrinumret sätts automatiskt vid registreringen i Fornreg. **Observera** att om du ersätter en geometri med en annan får den ett nytt geometrinummer. Du måste då ändra geometrinumret i beskrivningen om det tidigare hänvisats till det.

#### Exempel:

*Stensättningarna, är 5-6 m i diam och 0,2-0,5 m h, övertorvade med i ytan enstaka synliga stenar 0,1-0,5 m st. Den högliknande stensättningen, belägen i gravfältets ÖSÖ del, är 6 m i diam och 0,5 m h (2017:115-1).*

#### *Uppdatering av lämningens beskrivning*

Ibland kan förändringen av informationen vara så omfattande att hela beskrivningen måste skrivas om, till exempel när en lämning som tidigare varit registrerad som hög visar sig vara ett spismursröse, eller om du ska slå ihop flera enkla lämningar till en sammansatt. En ny beskrivning görs då enligt samma principer som för lämningar som inte är registrerade sedan tidigare. Du ska med andra ord inte utöka beskrivningen med ett tillägg utan skriva om hela beskrivningen.

Den tidigare beskrivningen kommer användare kunna läsa bland de äldre versionerna av lämningsinformationen (finns under avsnittet *Versioner*).

Hur du uppdaterar beskrivningar på lämningar som migrerats över från en äldre databas (till exempel från FMIS), kan du läsa om i handledningen *Specialfall*.

#### *Beskrivning av en lämning som är helt undersökt eller förstörd*

Beskrivningen för en lämning som är helt undersökt vid en arkeologisk undersökning behöver endast ändras i de fall då resultaten för undersökningen innebär en väsentlig förändring av denna. Till exempel då lämningstypen visar sig vara en annan, eller om lämningens utbredning eller egenskaper förändras.
Om en publicerad lämning visar sig vara förstörd vid fältbesök kvarstår den senast gjorda beskrivningen. Grad av skada ändras till *Förstörd* och antikvarisk bedömning är *Ingen antikvarisk bedömning*.

# **Registreringsstatus**

Under rubriken *Registreringsstatus* anger du om uppgifterna om den aktuella lämningen är bekräftade i fält, eller om de endast återfinns i en källa (exempelvis karta, skrift eller muntlig utsaga). Här anges också om en lämning ska utgå på grund av en felregistrering, eller om en eller flera lämningar slås ihop med en annan lämning och därför ska föras över till den.

Om en lämning blir förstörd eller helt undersökt behöver du inte ändra registreringsstatus, det värdet kan kvarstå.

### *Bekräftad i fält*

*Bekräftad i fält* innebär att lämningen är bekräftad och finns på den plats som angivits. Detta värde är förvalt vid nyregistrering av en lämning. Det visas inte på lämningskortet för en publicerad lämning.

### *Uppgift om lämning, ej bekräftad i fält*

*Uppgift om lämning, ej bekräftad i fält* anges vid följande tillfällen:

- Om lämningen endast är känd från karta, skriftlig eller muntlig källa och inte har bekräftats i fält. Värdet ska också användas om du har varit i fält, men inte kunnat bekräfta att det finns någon lämning på platsen.
- För Fartygs-/båtlämning som endast identifierats genom en förlisningsuppgift eller ett trålfäste/nätfäste, samt för resultat av fjärranalyser (geofysiska observationer, sonar och laserskanning).
- Om en publicerad lämning inte återfinns på angiven plats, eller inom ett område kring angiven plats, och du bedömer att lämningen är felaktigt inprickad enligt tidigare registrering, ändras registreringsstatus till *Uppgift om lämning, ej bekräftad i fält* med en antikvarisk kommentar om att lämningen troligen är felaktigt inprickad (se även handledningen *Specialfall*).
- För förstörda lämningar som inte tidigare har varit publicerade.

Den antikvariska bedömningen är *Ingen antikvarisk bedömning* och sätts automatiskt av systemet när du väljer värdet *Uppgift om lämning, ej bekräftad i fält*.

Om du inte känner till om lämningen har varit skadad eller undersökt låter du de förvalda värdena vara ifyllda under *Grad av skada* och *Undersökningsstatus*. Det vill säga *Ej skadad* och *Ej undersökt*.

#### *Utgår på grund av felregistrering*

Om en publicerad lämning inte längre är giltig och inte ska ingå som en aktiv lämning i lämningsregistret anger du *Utgår på grund av felregistrering*. I kommentarsfältet till Registreringsstatus skriver du orsaken till att lämningen ska utgå. Den antikvariska bedömningen sätts automatiskt till *Ingen antikvarisk bedömning* när du kryssar i värdet *Utgår på grund av felregistrering*.

Exempel på ett tillfälle då en lämning utgår är om samma lämning registrerats flera gånger, antingen med samma lämningstyp eller med olika lämningstyper.

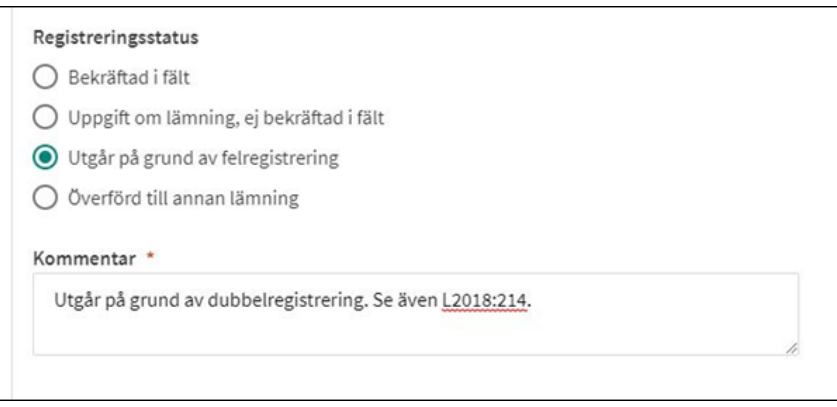

#### *Överförd till annan lämning*

När du bedömer att en lämning hör ihop med en eller flera andra lämningar anger du *Överförd till annan lämning* på den lämning som ska föras över. Den antikvariska bedömningen sätts automatiskt till *Ingen antikvarisk bedömning*. I kommentarsfältet skriver du till vilken annan lämning den är överförd.

Hur du slår samman flera lämningar till en lämning kan du läsa i handledningen *Specialfall*.

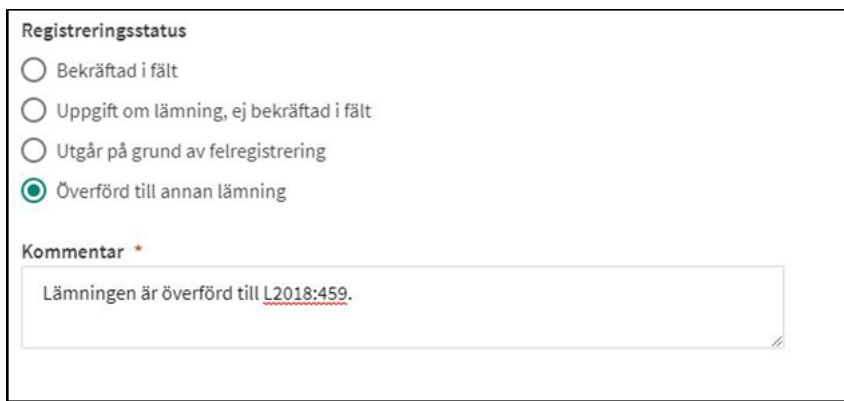

# **Antikvarisk bedömning och lämningens status**

Under den här avsnittet i registreringsformuläret ska du ange vilken antikvarisk bedömning lämningen har. Bedömningen ska göras utifrån Riksantikvarieämbetets praxis för tillämpning av kulturmiljölagen. Den hittar du i *Lämningstypslistan*.

# **Antikvarisk bedömning**

Här anger du vilken antikvarisk bedömning du valt. Bedömningen ska du göra utifrån Riksantikvarieämbetets praxis för tillämpning av kulturmiljölagen. Den hittar du i *Vägledning från Riksantikvarieämbetet, Fornlämningsbegreppet* och *Vägledning från Riksantikvarieämbetet, Fornlämningsförklaring* samt i *Lämningstypslistan*. Dessa dokument hittar du via Fornregs hemsida på [raa.se/fornreg.](https://www.raa.se/fornreg)

De värden som är valbara under *Antikvarisk bedömning* är *Fornlämning*, *Övrig kulturhistorisk lämning* och *Möjlig fornlämning*. Har du valt lämningstypen *Fornlämningsliknande bildning* sätter systemet automatiskt *Ej kulturhistorisk lämning*, eftersom det är den enda antikvariska bedömning som den lämningstypen kan ha.

De lämningar som funnits men nu är borta, eller som inte är bekräftade i fält utan bara är baserade på en uppgift, kan inte ha någon av de valbara antikvariska bedömningarna i listan. Därför sätter systemet automatiskt *Ingen antikvarisk bedömning* på dessa.

### *Fornlämning*

*Fornlämning* anger du för lämningar som är skyddade enligt kulturmiljölagen. Tre överordnade rekvisit (kriterier) ska vara uppfyllda för att en lämning ska utgöra fornlämning; det ska vara en lämning efter människors verksamhet under forna tider, som har tillkommit genom äldre tiders bruk och som är varaktigt övergiven.

Lämningen ska också återfinnas i uppräkningen av de kategorier som finns i 2 kap. 1§ Kulturmiljölag (1988:950). Lämningar som uppfyller de överordnade rekvisiten, men som kan antas ha tillkommit eller, i fråga om fartygslämningar, förlist 1850 eller senare, är inte skyddade som fornlämningar.

För att du ska kunna bedöma en lämning som fornlämning måste den dessutom finnas kvar på platsen. Observera därför att en lämning som är helt undersökt eller som är helt förstörd inte kan ha antikvarisk bedömning överhuvudtaget eftersom det då inte finns någon lämning som kan omfattas av lagskydd.

Fornlämningar och dess utbredning ska redovisas i Lantmäteriets fastighetsregister enligt 4§ Kulturmiljöförordning (1988:1188) och även markeras ut på Lantmäteriets kartprodukter.

Länsstyrelsen kan fatta beslut om fornlämningsförklaring av kulturhistoriskt värdefulla lämningar som uppfyller lagens rekvisit för fornlämningar men som tillkommit 1850 eller senare. Se kapitlet *Specialfall*.

### *Övrig kulturhistorisk lämning*

*Övrig kulturhistorisk lämning* används för kulturhistoriska lämningar som enligt 2 kap Kulturmiljölag (1988:950) inte kan bedömas vara en fornlämning. Det vill säga lämningar som inte uppfyller samtliga rekvisit (se Fornlämning), men som ändå bedöms ha ett kulturhistoriskt värde.

*Övrig kulturhistorisk lämning* anges även för sådana lämningstyper som vanligen inte betecknas som "lämningar", till exempel *Fyndplats, Plats med tradition* och *Fyndsamling.*

#### *Möjlig fornlämning*

*Möjlig fornlämning* kan anges för lämningar som kräver vidare utredning för att den antikvariska bedömningen ska kunna bestämmas. Ett exempel kan vara en lämning vars form och konstruktion är typisk för lämningstypen, men där läget är otypiskt. För att ange *Möjlig fornlämning* måste lämningen vara bekräftad i fält. Det får inte vara en uppgift om en lämning hämtad exempelvis från en historisk karta (se kapitlet *Registrering av lämningsinformation* under rubriken *Registreringsstatus*). Företeelser som bra boplatslägen eller anomalier på höjddatakartor kan inte heller betraktas som möjlig fornlämning.

*Möjlig fornlämning* kan även anges för en lämning som har undersökts i samband med en arkeologisk undersökning, och där det har konstaterats att lämningen har en utbredning som fortsätter utanför schakt- eller undersökningsområdet men där man inte fastställt lämningens utbredning. Lämningen registreras med antikvarisk bedömning *Möjlig fornlämning* och med undersökningsstatus *Delundersökt*.

*Möjlig fornlämning* anges också för bebyggelselämningar som ligger under stående byggnader som fortfarande är i bruk, till exempel by- eller gårdstomter och fäbodar.

#### *Ej kulturhistorisk lämning*

Den antikvariska bedömningen *Ej kulturhistorisk lämning* kan endast anges för lämningstypen *Fornlämningsliknande bildning*. Det vill säga naturbildningar som är så lika en fornlämning att en förväxling kan ske och en registrering därför anses befogad.

Väljer du lämningstypen *Fornlämningsliknande bildning* sätter systemet automatiskt *Ej kulturhistorisk lämning*.

#### *Ingen antikvarisk bedömning*

Om en lämning har fått status *Helt undersökt*, *Borttagen utan villkor* eller *Förstörd* tas den antikvariska bedömningen bort av systemet. Lämningen finns inte längre kvar och för fornlämningar har lagskyddet därmed upphört. Informationen om lämningen finns självklart kvar i systemet.

Lämningar som har registreringsstatus *Uppgift om lämning, ej bekräftad i fält*, *Utgår på grund av felregistrering* och *Överförd till annan lämning* kan inte heller ha en antikvarisk bedömning.

Har du till exempel angivit undersökningsstatus *Helt undersökt* sätts den antikvariska bedömningen till *Ingen antikvarisk bedömning* och ett meddelande visas som säger "Valet av Helt undersökt påverkar den antikvariska bedömningen".

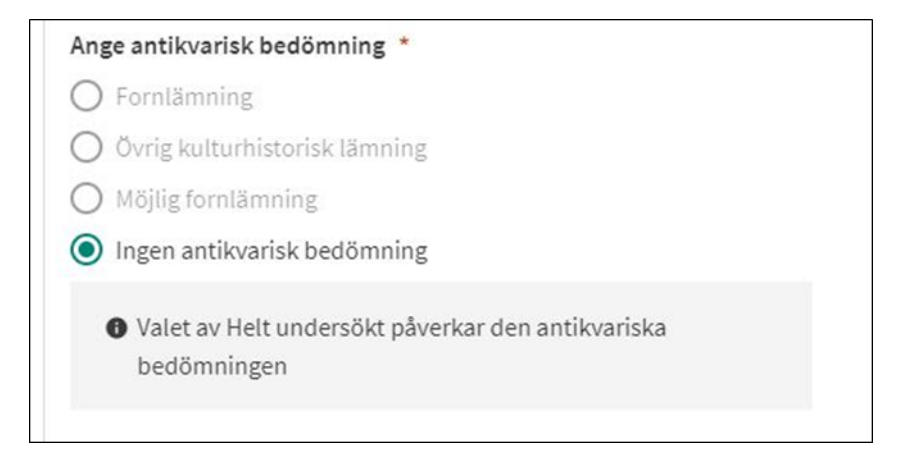

# **Motivering till antikvarisk bedömning**

Om du bedömer att lämningens antikvariska bedömning ska vara en annan än den som anges i Lämningstypslistans praxis måste du skriva in en motivering i fältet *Motivering till antikvarisk bedömning*. Fältet dyker upp automatiskt i de fall en motivering är obligatorisk.

I motiveringen anger du på vilka grunder du har gjort den antikvariska bedömningen. Syftet är att grunden till din bedömning ska vara tydlig för användarna som tar del av informationen.

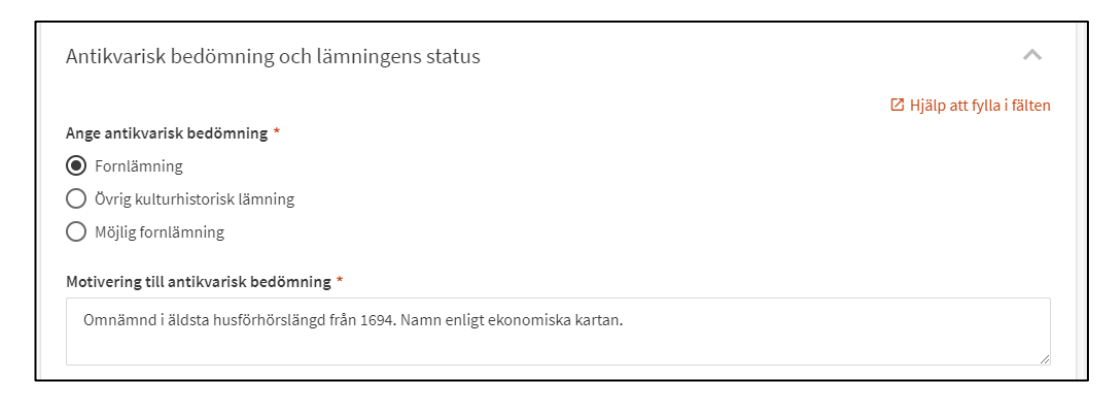

# **Antikvarisk kommentar**

Fältet *Antikvarisk kommentar* använder du för att tydliggöra vissa resonemang kring bedömning av en lämning. Exempel på antikvariska kommentarer:

- Lämningen påträffades genom kartstudien på den häradsekonomiska kartan från sekelskiftet 1900 och bekräftades vid inventeringen. Skyltat av hembygdsförening med namnet Gröndal. På den äldre ekonomiska kartan från år 1958 finns vare sig namn eller bebyggelse utmarkerad på platsen.
- Mycket svårbedömd då lämningen är helt överväxt av sly.

För objekt som ursprungligen kommer från äldre databaser, till exempel FMIS, kan det i fältet för antikvarisk kommentar också finnas information om kvalitetshöjningar av informationen gjorda i de äldre databaserna.

### **Grad av skada**

Under *Grad av skada* anger du om lämningen har någon form av skada. Skadorna ska ha uppkommit i modern tid, och kan vara orsakade av människa, med eller utan uppsåt, eller av naturen, till exempel erosion vid älv- eller sjöstrand, vindfällen, och grävlingsgryt. Av hävd bedöms till exempel en boplats i åker inte som skadad, medan däremot en boplats i markberedd skogsmark kan bedömas som skadad. En arkeologisk undersökning betraktas inte som en skada på lämningen. Skadorna graderas i enlighet med *Instruktion för fältarbete med Hänsynsuppföljning Kulturmiljö* framtagen av Skogsstyrelsen och Riksantikvarieämbetet.

### *Ej skadad*

*Ej skadad* anger du när lämningen varken är skadad, övertäckt eller förstörd. Den arkeologiska undersökningen betraktas inte som en skada på lämningen. En delundersökt lämning utan andra skador har värdet *Ej skadad*.

*Ej skadad* är ett förvalt värde och är ifyllt när du registrerar en ny lämning. Om du saknar uppgift om lämningen är skadad eller inte när du ska registrera en lämning med status *Uppgift om lämning, ej bekräftad i fält*, låter du det förvalda värdet *Ej skadad* kvarstå.

### *Ringa åverkan*

*Ringa åverkan* anger du om lämningen har fått en skada som ger liten negativ påverkan. Lämningen är fortfarande synlig, väsentligen oskadad och dess form och karaktär är bibehållen. Inga åtgärder behöver göras, förutom att ta bort eventuellt ris på lämningen.

### *Åverkan*

*Åverkan* anger du om skadan har negativ påverkan, men är reversibel. Skadorna är i form av tydlig yttre åverkan som inte förmodas påverka lämningens vetenskapliga informationsinnehåll, men som förändrar upplevelsevärdet negativt och därför bör återställas.

### *Grov skada*

*Grov skada* anger du om skadan har stor negativ påverkan, och är irreversibel. Grov skada anges om skadan förmodas påverka lämningens, fornlämningsområdets eller villkorsområdes vetenskapliga informationsinnehåll. Grova skador bör undersökas arkeologiskt innan återställning.

### *Förstörd*

*Förstörd* anger du om lämningens upplevelse- och arkeologiska värde är helt borta och det bedöms som att inget skydd enligt kulturmiljölagen kan kvarstå. Vid val av *Förstörd* ändras den antikvariska bedömningen till *Ingen antikvarisk bedömning* av systemet.

För en nypåträffad lämning (dvs. som inte tidigare har varit publicerad) som är förstörd, anger du registreringsstatus *Uppgift om lämning, ej bekräftad i fält* och grad av skada *Förstörd* (se kapitlet *Registrering av lämningsinformation* under rubriken *Registreringsstatus*).

# **Skadebeskrivning**

Om du har valt något av värdena *Ringa åverkan*, *Åverkan*, *Grov skada* eller *Förstörd* under *Grad av skada* måste du skriva en skadebeskrivning. Om lämningen har flera skador beskrivs de i tur och ordning, från lämningens mitt och ut mot dess kanter.

Vanliga och användbara uttryck vid beskrivning av skador är avplanad, kantskadad, omplockad, schaktskadad, ytskadad, överodlad. Exempel på skadebeskrivningar:

- Vägmärket borttaget i samband med vägbreddning 1994.
- Omplockat, och särskilt i V delen urplockat i samband med stentäkt härifrån till ett vägbygge.
- Borttagen, i området finns stora äldre grustäkter.
- Stensättningen är helt överplöjd i samband med markberedning.
- Grop i mitten, 3 m diam och 0,5 m dj. Grop i NÖ kanten,  $0.8 \times 0.5$  m (N–S) och 0,3 m dj.
- Skadad av vägbygge i S delen där ett område av ca  $3\times1,5$  m (Ö–V) är bortschaktat.
- Rotvälta i mitten, 2 m diam och 0,3 m dj.
- Mindre körskada i NV kanten.
- Rotvälta i V kanten. Flera nedblåsta träd ligger över lämningen.
- Skärs av väg i SÖ.
- Skogsmaskinspår i N delen efter en nyligen genomförd avverkning.
- Belamrad med röjningssten.
- Två av fångstgroparna längst i V är igenfyllda med sand.
- Fångstgropen är helt igenfylld med sopor, bildelar och ruttnande halmbalar.
- Helt övertäckt med ris efter avverkning.
- Högen tycks helt söndergrävd av grävlingsgryt och gångar.
- Boplatsen är kraftigt skadad av erodering och riskerar att helt försvinna ut i älven.
- Gravfältets V halva är nyligen planterad med gran varvid ca 15 stensättningar skadats kraftigt genom markberedning.

# **Undersökningsstatus**

Här anger du om och i vilken omfattning lämningen har undersökts arkeologiskt.

#### *Ej undersökt*

*Ej undersökt* anger du för lämningar som inte är undersökta. Värdet är förvalt när du registrerar en ny lämning.

Om du saknar uppgift om lämningen är undersökt eller inte när du ska registrera en lämning med status *Uppgift om lämning, ej bekräftad i fält*, låter du det förvalda värdet *Ej undersökt* kvarstå.

#### *Delundersökt*

*Delundersökt* anger du om en del av lämningen är undersökt. Om lämningen är en fornlämning har den kvarvarande delen skydd av kulturmiljölagen (KML).

Även en lämning som undersökts i avgränsande syfte ska registreras som *Delundersökt*. Om området enbart är avbanat eller man dragit sökschakt vid en arkeologisk utredning, betraktas det inte som delundersökt.

#### *Helt undersökt*

*Helt undersökt* anger du om hela lämningen är arkeologiskt undersökt och dokumenterad. Inget skydd enligt kulturmiljölagen (KML) kvarstår. När du väljer *Helt undersökt* ändras den antikvariska bedömningen automatiskt till *Ingen antikvarisk bedömning*.

#### *Borttagen utan villkor*

Om länsstyrelsen har fattat ett beslut enligt 2 kap. 12 § Kulturmiljölag (1988:950) kan en fornlämning tas bort utan särskilda villkor. Det innebär att lämningen tas bort utan arkeologisk undersökning. Inget skydd enligt kulturmiljölagen (KML) kvarstår för fornlämningen. Vid val av *Borttagen utan villkor* ändras den antikvariska bedömningen till *Ingen antikvarisk bedömning* av systemet.

Registrering av denna typ utförs endast av en handläggare vid länsstyrelsen, och görs när det har bekräftats i fält att lämningen är borttagen (se även se handledningen *Specialfall* under rubriken *Borttagen utan villkor*).

Om en lämning bara delvis är borttagen utan villkor så gör man en kvalitetshöjning och ändrar *Undersökningsstatus* till *Delundersökt* samt beskriver vad som hänt i kommentaren till Undersökningsstatus. Man bör också skriva en förklaring av vad som gjorts i kommentaren till kvalitetshöjningen samt ange diarienumret till länsstyrelsens beslut.

# **Kommentar till undersökningsstatus**

Om du har valt något av värdena *Delundersökt*, *Helt undersökt* eller *Borttagen utan villkor* har du möjlighet att skriva en kommentar. Det kan till exempel vara ett förtydligande om vilken del av lämningen som är undersökt. Fältet är inte obligatoriskt.

# **Läge och utbredning**

Alla lämningar måste ha minst en geometri för att den ska kunna registreras i lämningsregistret. Lämningens geometri är inte densamma som undersökningsområdet eller grävda ytor, även om utbredningen i vissa fall kan överensstämma, till exempel när en lämning påträffas vid en ledningsdragning.

Du ska inte heller registrera geometrier för de anläggningar som påträffats inom till exempel ett boplatsområde. Det är endast boplatsens kända avgränsning och eventuellt lämningar som är synliga ovan mark som ska registreras.

# **Format och referenssystem**

Den geometri som du ska koppla till en lämning skapar du i ditt eget GIS-verktyg. För att du sedan ska kunna ladda upp den via Fornreg måste den vara i formaten shape, json eller geojson.

Shape-filerna ska vara komprimerade i zip-format. Du kan ha samtliga geometrier, oavsett geometrityp, i samma zip.

De filer som måste ingå i shape-filen är:

- .shp
- .shx,
- .dbf
- .prj

Notera att en projektionsfil (.prj) krävs för att kunna validera den uppladdade filen gentemot Kulturmiljöregistrets godkända referenssystem, även om den inte är obligatoriskt enligt standarden för shape-filer.

Geojsonfiler ska vara enligt den standard som specificerades 2008. Geojsonstrukturen ska vara en FeatureCollection innehållande en eller flera features ingående i den FeatureCollection som bifogas. För lämningar kan du ladda upp geometrityperna point, linestring samt polygon, inte multipolygon. Attribut som anges för respektive objekt (feature) lagras inte. De attribut som tillhör din GIS-fil visas dock i listan när du laddat upp den i Fornreg. Se därför till att du har tydliga attribut för att underlätta ditt arbete.

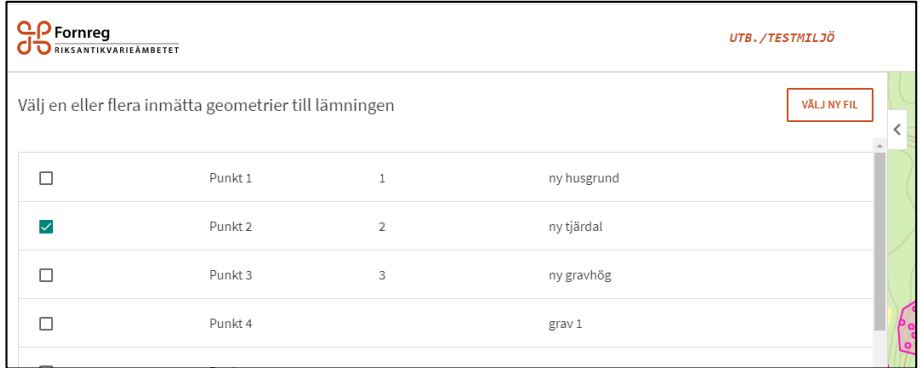

Geometrierna ska anges i koordinatsystem SWEREF 99 TM (ESPG:3006). Det innebär att du måste transformera koordinaterna om du använder ett lokalt referenssystem innan du kan ladda upp dem via Fornreg.

#### *Geometrierna valideras*

När du laddar upp en geometrifil valideras den i systemet. Kraven för geometrierna är följande:

- Referenssystemet ska vara SWEREF 99TM (EPSG:3006).
- Koordinaterna ska innehålla max 3 decimaler.
- Geometrifilen för en lämning får inte innehålla dubblerade geometrier som är identiska.
- Geometrin får inte innehålla självkorsande linjer.
- Alla objekt (features) i den tillhörande databasfilen måste ha en geometri.

Om någon geometri innehåller ett fel så får du ett meddelande. Justera i så fall geometrin och prova igen.

#### **Exempel på felmeddelanden**

Om filen i sin helhet innehåller något fel kan du få detta felmeddelande. Det kan till exempel handla om att en post i databasfilen saknar geometri eller att projektionsfilen saknar innehåll. Får du detta felmeddelande måste du titta igenom din geometrifil och rätta felet.

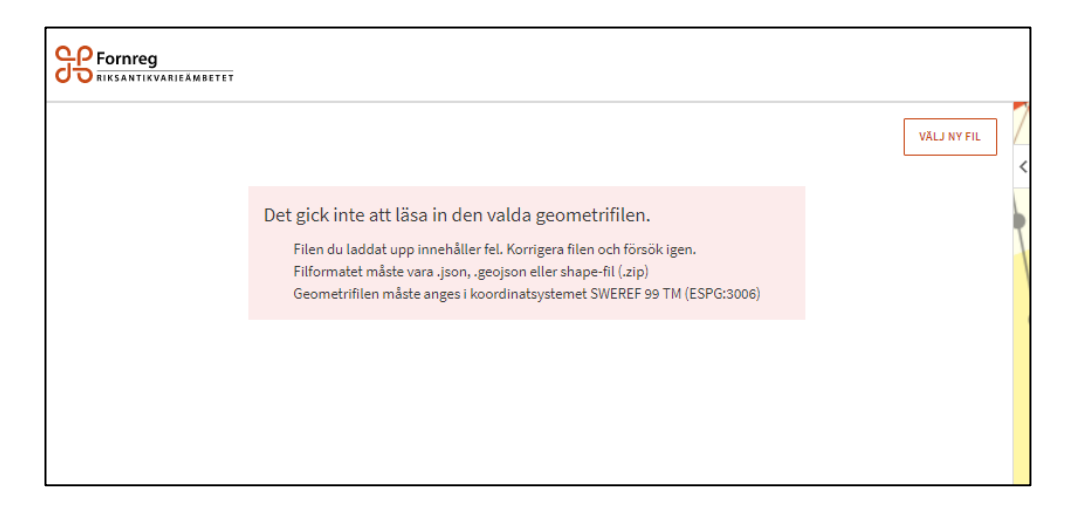

Blir en post inaktiverad och rödmarkerad betyder det att just den har ett fel. Till exempel att geometrin har en korsande linje eller att posten är tom.

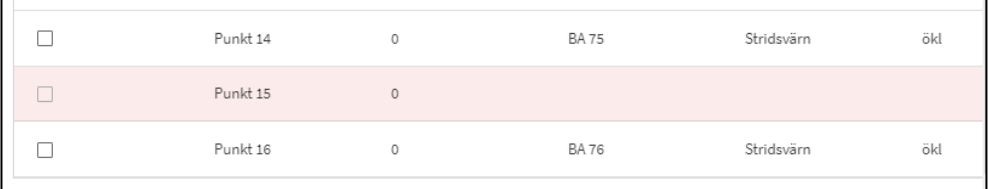

Om du redan har laddat upp en geometri på en lämning känner systemet av det och markerar detta genom att gråa ut posten.

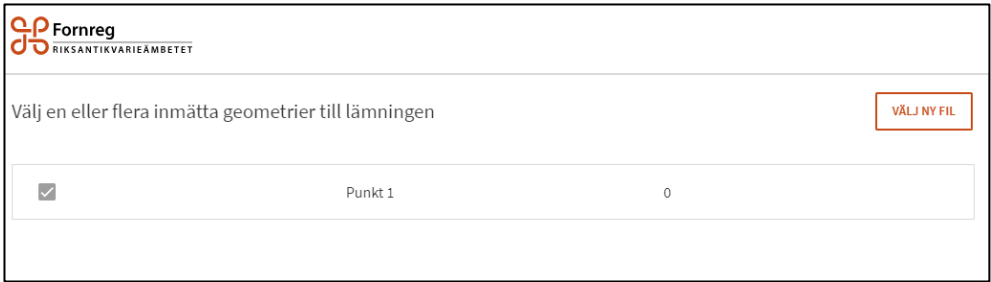

Om geometrier är dubblerade får du ett felmeddelande när du ska spara utkastet. Då får du gå in under Läge och utbredning igen och ta bort den eller de geometrier som är identiska på lämningen.

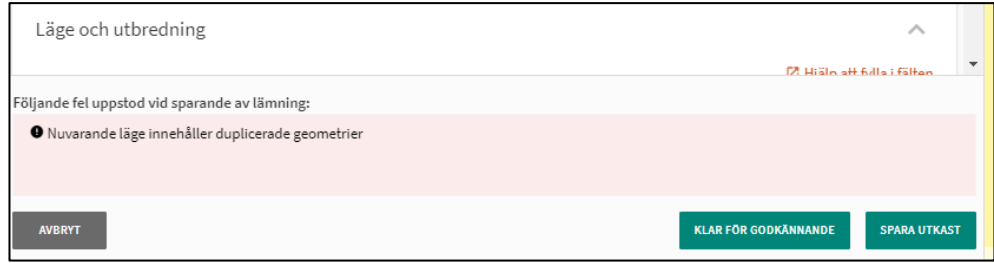

#### *Geometrinummer*

När en geometri sparas i lämningsregistret får den en identitet, ett så kallat geometrinummer. Det består av lämningsnumret samt ett löpnummer, till exempel L2018:354-1. **Observera** att om du ersätter en geometri med en annan får den ett nytt geometrinummer. Du måste då ändra geometrinumret i beskrivningen om det tidigare hänvisats till det.

### **Punkter, linjer och ytor**

Lämningens geografiska position och utbredning digitaliseras som punkter, linjer eller ytor. En lämning som är mindre än 20 meter kan registreras som en punkt, till exempel gravar, älvkvarnsförekomster och fyndplatser. Stensträngar och hålvägar digitaliseras som linjer. Lämningar som är större än 20 meter i diameter registreras som ytor, till exempel större boplatser, gravfält och fossila åkermarker.

Geometrierna ska så långt som möjligt stämma med den storlek som finns redovisad i beskrivningen till lämningen. Linjen måste följa lämningens utsträckning, och vid eventuella avbrott i till exempel hålvägens sträckning ska inte heller någon linje ritas ut.

Särskild noggrannhet krävs när du ska registrera en fornlämning som ligger intill eller över fastighetsgränser, för att rätt fastighet ska belastas. Därför bör lämningen registreras som en yta oavsett lämningens storlek, och dess brytpunkter placeras på rätt fastighet.

Ibland har olika lämningar samma utbredning och/eller läge. Dessa registreras som varsin lämning med varsin geometri.

### **Helt- eller delundersökta lämningar**

Om hela lämningen är arkeologiskt undersökt och dokumenterad, och inget finns kvar av den, så ska geometrin omfatta den sista kända utbredningen av lämningen.

Om lämningen har delundersökts och en del av den har tagits bort så ska geometrin omfatta den nya kända utbredningen som finns kvar efter undersökningen. Du ändrar geometrin i ditt eget GIS-program och sedan ersätter du den gamla geometrin med den nya. Glöm inte bort att ta bort den gamla geometrin!

Om lämningen har delundersökts på ett mindre område mitt i en yta ska du inte klippa hål i geometrin. Låt geometrin vara oförändrad och skriv istället en kommentar under Undersökningsstatus och förtydliga var undersökningen gjorts.

Geometrin för en lämning som helt eller delvis är borttagen utan villkor hanteras på samma sätt som ovan.

# **Lämningar med flera geometrier**

Det finns ingen begränsning i systemet för hur många geometrier en lämning kan ha. Det är alltså tekniskt möjligt att kartera ett gravfält och koppla alla geometrier till lämningen. Lämningar som är större än 20 meter i diameter ska dock alltid ha en yta som utgör lämningens begränsning. Undantag är färdvägsystem som ska bestå av minst två färdvägar. Dessa ska inte registreras med en yta för den yttre begränsningen, utan endast med linjer.

Praxis är att ingående lämningar i en sammansatt lämning inte ska ligga mer än 20 meter från varandra. Om du lägger in en geometri som ligger mer än 50 meter från lämningens övriga geometrier får du en varning. Om du ändå tycker att det är rimligt att den ligger så långt borta klickar du på Ja-knappen.

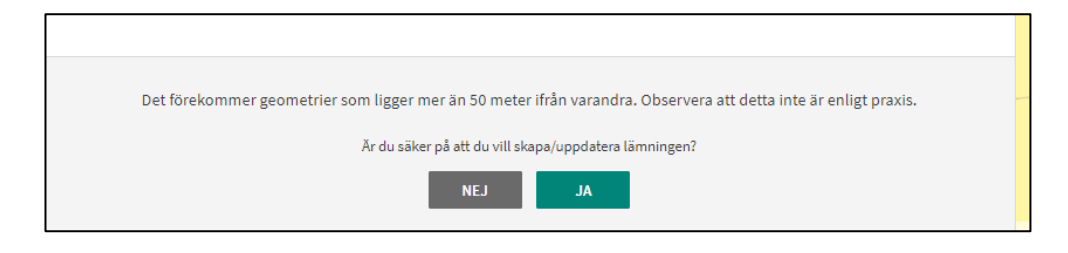

Nedan ser du exempel på hur olika lämningstyper ska registreras.

#### *En enkel lämning med flera geometrier*

En enkel lämning kan också ha flera geometrier. Det kan till exempel vara en lämning som skärs av en större väg.

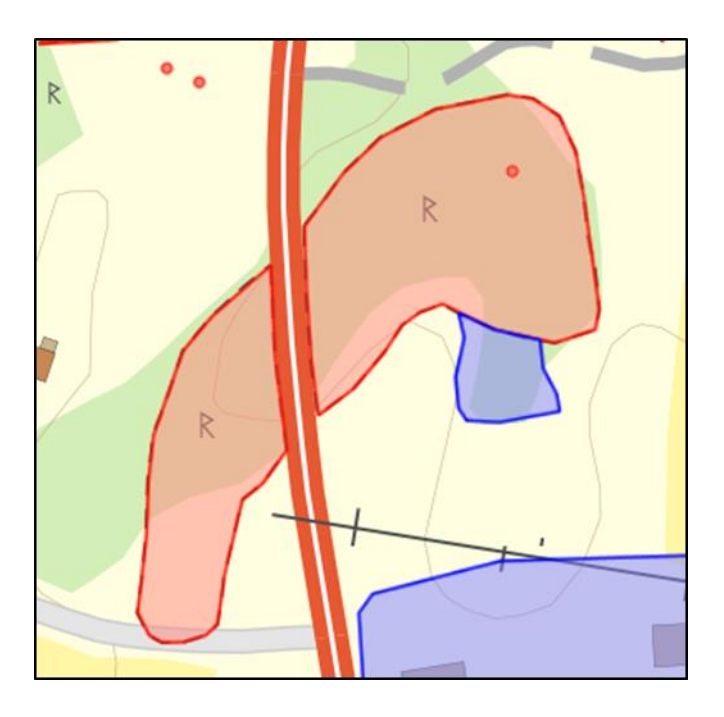

#### *Fångstgropssystem*

De enskilda fångstgroparna som ingår i ett fångstgropssystem registreras som punkter. Runt dessa markeras områdets begränsning som en yta.

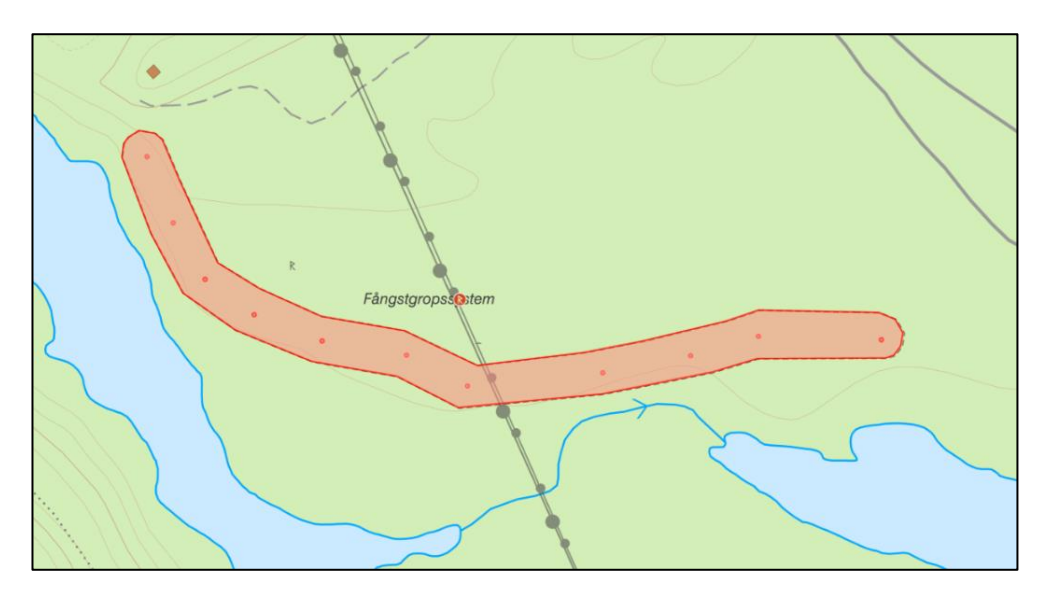

#### *Gruvområde*

På grund av olycksrisken markerar Lantmäteriet ut gruvhålens utbredning på fastighetskartan. Därför ska alltid gruvhål markeras ut, även om det ingår i ett gruvområde. Gruvhål som är större än 20 m i diameter registreras med ett linjeobjekt, där linjen motsvarar gruvhålets kant. Gruvhål som är mindre än 20 meter i diameter kan registreras med en punkt.

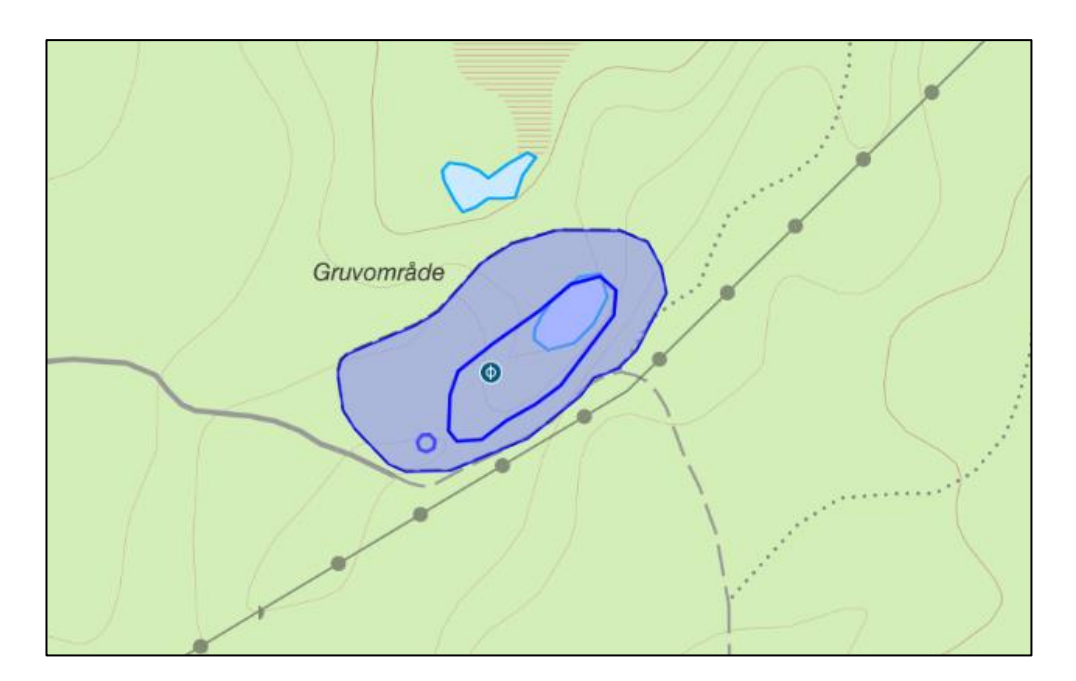

### *Färdvägssystem*

Ett färdvägssystem ska endast registreras med linjeobjekt.

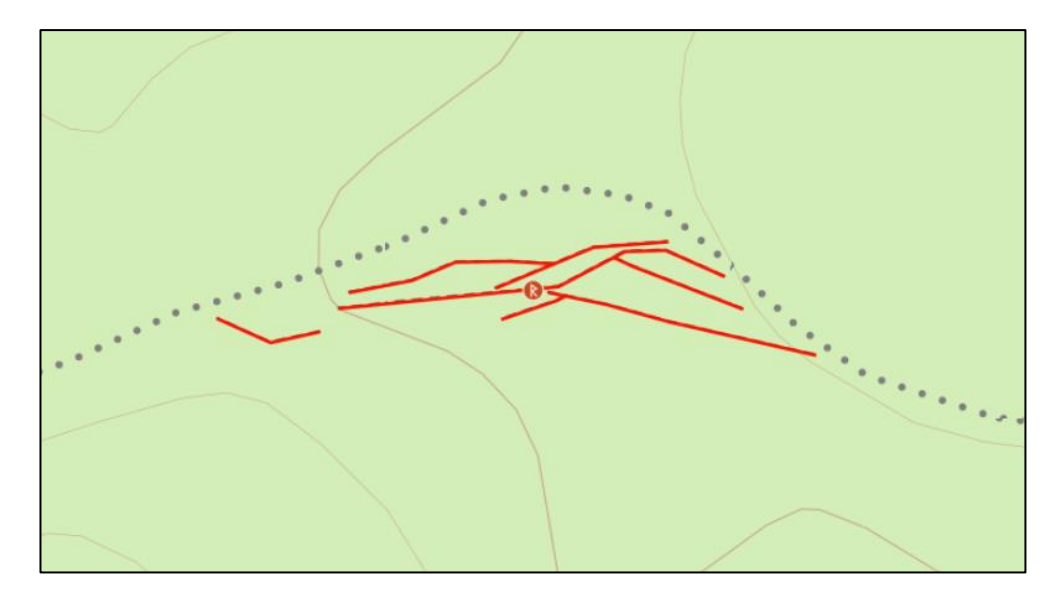

# **Lägg till eller ta bort en geometri**

### *Lägg till geometri*

När du ska koppla en eller flera geometrier till en lämning klickar du på *Lägg till geometrier* under avsnittet *Läge och utbredning*. Du väljer den fil du vill hämta in som underlag. Filen måste vara zippad.

Den eller de geometrier som finns i din underlagsfil visas nu, dels i en lista och dels i ett kartfönster. Den information som visas i listan är densamma som de attribut du har skapat i den fil som du har hämtat in.

Du väljer den eller de geometrier som du vill koppla till lämningen antingen genom att klicka i rutan till vänster i listan eller genom att klicka på geometrin i kartan. Du avmarkerar genom att klicka ur rutan eller genom att klicka på geometrin i kartan igen.

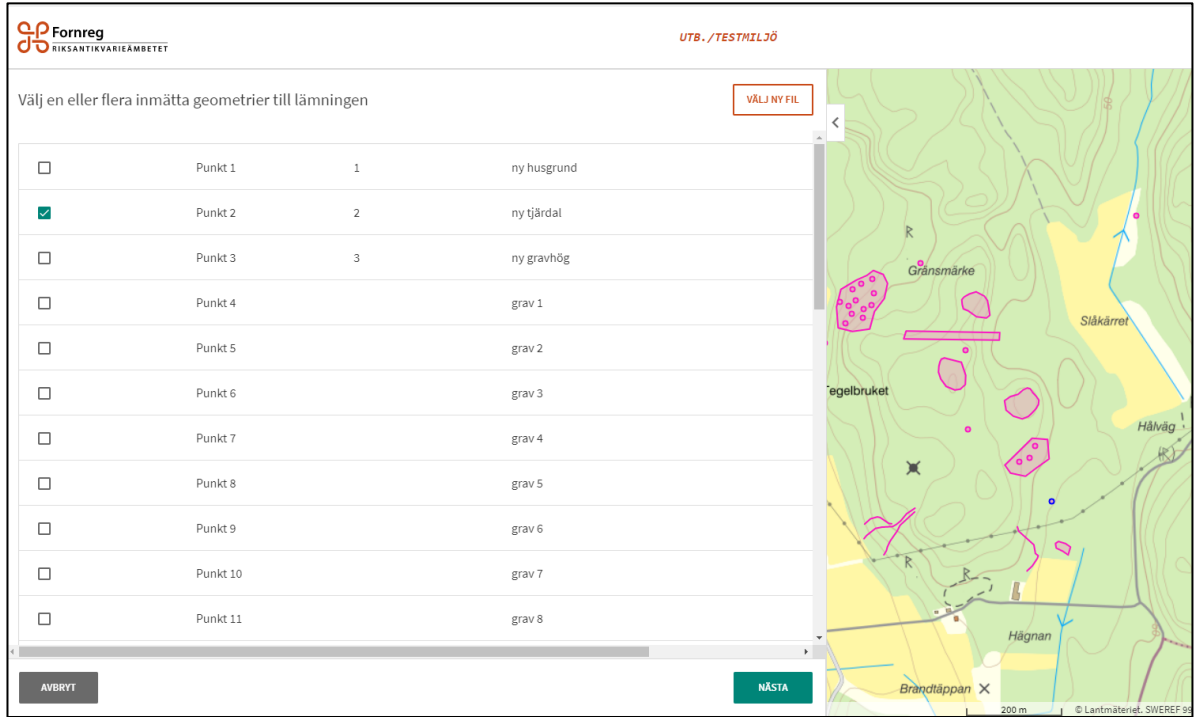

När du har valt en eller flera geometrier aktiveras knappen *Nästa* i högra hörnet. Är du nöjd med ditt val klickar du på den. Du ser då vilka geometrier du har valt och bekräftar detta med att klicka på *Lägg till*. Vill du ändra ditt val klickar du på knappen *Tillbaka* och kommer då tillbaka till listan med geometrier som finns i din underlagsfil.

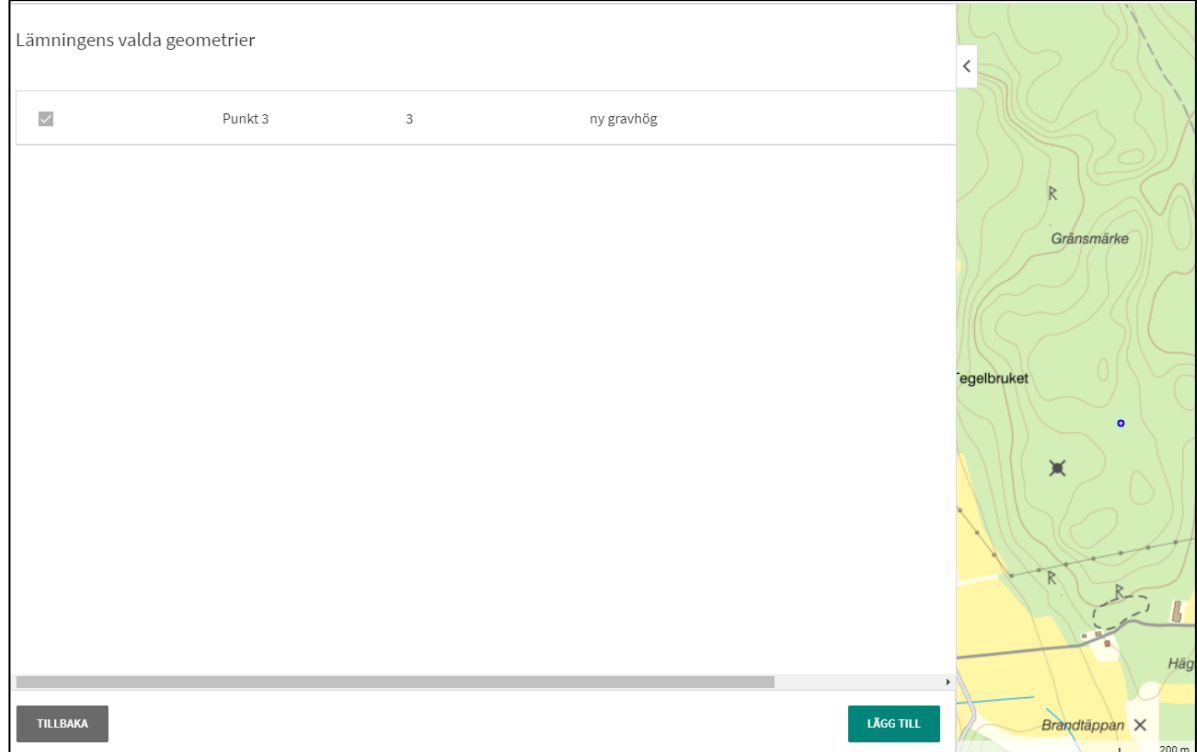

Om du vill byta din underlagsfil mot en annan fil klickar du på *Välj ny fil* som du hittar uppe till höger. Den underlagsfil du har valt senast kommer att finnas kvar om du klickar på *Lägg till geometri* igen.

Ibland kan du behöva byta bakgrundskarta i kartfönstret för att se geometrierna bättre. Det gör du genom att klicka på ikonen för kartor som du ser uppe till höger i kartan. Där kan du också tända och släcka lagren med fastighetsgränser och sockengränser.

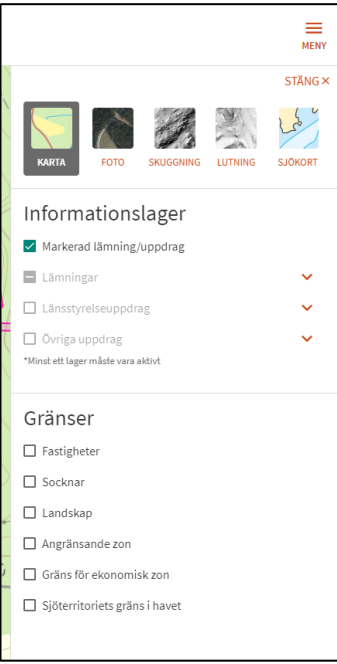

### *Ändra eller ta bort en geometri*

Om du ska ändra lämningens utbredning ska du först skapa den nya geometrin i ditt eget GIS-verktyg. Du tar sedan bort den geometri som ska ändras genom att klicka på *Ta bort geometrier* under avsnittet *Läge och utbredning*.

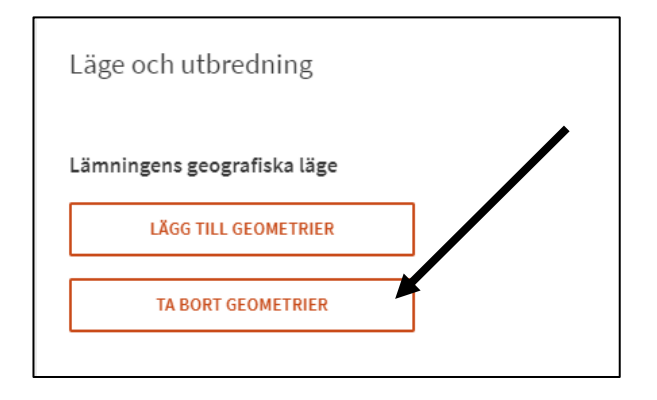

Klicka sedan på den geometri som du vill ta bort i kartan, då öppnas en dialogruta. I den ser du geometrins geometrinummer samt *Ta bort*. Klicka på *Ta bort* och sedan på *Nästa* för att bekräfta ändringen.

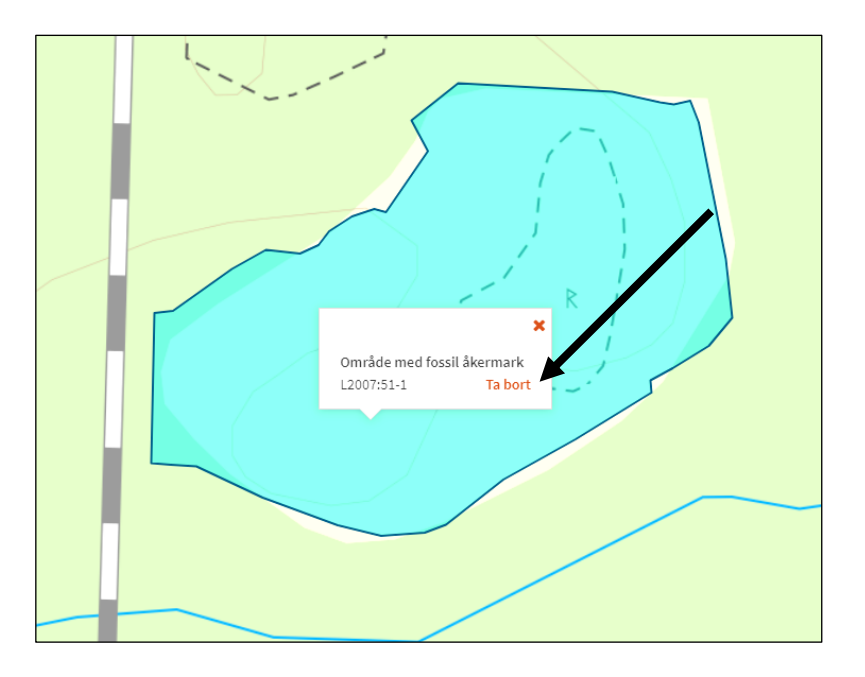

Därefter lägger du till den nya geometrin (med den ändrade utbredningen för lämningen) genom att klicka på *Lägg till geometri* (se avsnittet *Lägg till geometri* ovan).

### *Publicering av geometrin*

När lämningen publiceras kan det dröja upp en stund innan geometrin syns i kartan. Om du däremot klickar på länken till lämningen på uppdragskortet, under rubriken "Lämningar publicerade inom uppdraget", och öppnar lämningskortet ser du dock geometrin på en gång.

#### *Ladda ned en geometri*

Du kan ladda ned de geometrier som har kopplats till en lämning. Det kan vara aktuellt när du till exempel vill slå samman flera publicerade lämningar till en och samma lämning (se handledningen *Specialfall* under rubriken *Slå samman flera lämningar till en*) eller när du vill dela upp en lämning till flera (se handledningen *Specialfall* under rubriken *Dela upp en lämning till flera*).

Du kan endast ladda ned en geometri i visningsläget av lämningen. Klicka på utkastet för lämningen eller sök fram den och öppna lämningskortet. Klicka sedan på symbolen för ladda ned och välj formatet .shape (zip) eller .json.

Läge och utbredning

#### Lämningsgeometrier  $\frac{1}{2}$

#### *Centrumpunkt*

När du har sparat lämningen som utkast kommer koordinaterna för geometrins, eller geometriernas, centrumpunkt (en centroid) att visas. För en lämning som har flera geometrier sätts centrumpunkten ut mellan geometrierna. Centrumpunkten anges i SWEREF 99 TM.

### **Kvalitetsmärkning av geometrin**

För att användaren ska förstå hur tillförlitlig lägesinformationen i lämningsregistret är finns en kvalitetsmärkning av lämningens geometri. Kvalitetsmärkningen av geometrin utgår dels från den mätmetod som använts vid inmätningen, dels utifrån den kvalitet registreringsunderlaget hade vid inmätningstillfället.

När du registrerar en ny lämning ska du ange den mätmetod och det registreringsunderlag du använt vid digitaliseringen av geometrin. När du väljer en mätmetod anges ett förvalt medelfel. Du kan dock ändra det och fylla i det mer exakta medelfelet i fältet.

På samma sätt får du ett förvalt värde när du väljer registreringsunderlag. Du kan ändra värdet genom att välja en annan noggrannhet utifrån förvalslistan.

#### *Sammantagen kvalitetsmärkning*

Det är den sammantagna kvaliteten för hela lämningen som ska redovisas. Om lämningen består av flera geometrier som har mätts in vid flera olika tillfällen och med olika metoder och registreringsunderlag är det den sämsta kvaliteten som ska anges för helheten.

Om däremot alla geometrier mäts in på nytt med en bättre metod och registreringsunderlag ska det anges.

#### *Mätmetod*

De mätmetoder du kan välja är:

- GPS
- Manuell inprickning
- Totalstation
- DGPS
- RTK

#### *Registreringsunderlag*

De registreringsunderlag du kan välja är:

- Digitalt ortofoto
- Fastighetskartan/utskrivet ortofoto
- Laserdata
- Sjökort

Har du använt dig av en kommunal detaljplan eller ett annat planeringsunderlag som registreringsunderlag anger du *Fastighetskartan/utskrivet ortofoto*. Kontrollera **alltid** mot fastighetskartan i Fornreg att lämningen ligger på rätt plats innan du publicerar den.

#### *Kommentar till inmätning*

I fältet *Kommentar till inmätning* kan du skriva noteringar som till exempel eventuella tekniska problem vid inmätningen. Det kan röra sig om dålig satellitmottagning vid inmätningstillfället med mera.

### **Höjd över havet**

Här anger du lämningens minimihöjd respektive maximihöjd över havet. Värdet kan avrundas till närmaste 5- eller 10-metersnivå om det utgår ifrån höjdkurvor på en karta. Fältet är inte obligatoriskt.

# **Orientering**

Orienteringsuppgifter är användbara för att man lättare ska kunna återfinna lämningen i fält. Uppgifterna består av riktning och avstånd mellan lämningen och fasta, beständiga och i terrängen väl synliga företeelser, och mäts från det synliga elementet mot lämningen. Orienteringsuppgifter bör alltid anges för lämningar på eller invid vägar, gränser osv. så att inte tvivel uppstår om vilken sida av vägen eller gränsen lämningen är belägen.

Observera att det är avståndet fågelvägen som ska anges och avståndet mäts vanligen genom stegning. Om mätningen görs från en väg, åkerkant, dike, kraftledning eller annan linjeformad företeelse skall mätningen göras vinkelrätt från linjen. Om sträckan överstiger 50 meter eller om stegningen försvårats genom till exempel brant sluttning anges avståndet som ungefärligt.

Exempel på orienteringsuppgifter:

- $32 \text{ m N}$  om stig ( $\ddot{\text{O}}$ –V)
- 18 m V om landsväg (N-S).
- 6 m Ö om S hörnet av boningshus.
- Ca 55 m SV om kraftledning (NV–SÖ).

Uppgifter om orientering är inte obligatoriska.

# **Placering**

Alla fornlämningar, med ett fåtal undantag, är markerade på Lantmäteriets fastighetskarta. Undantagna är fornlämningar som ligger under vatten och medeltida kulturlager i bebyggda städer. Ytterligare undantag kan förekomma på grund av platsbrist på kartorna, särskilt inom tättbebyggda områden.

Under rubriken *Placering* ska du ange hur fornlämningen är "placerad" i landskapet. Det värde du väljer avgör om och i så fall hur fornlämningen markeras ut på fastighetskartan.

Om du registrerar en lämning som *Uppgift om lämning, ej bekräftad i fält*, låter du det förvalda värdet under *Placering* vara kvar. Värdet syns inte i visningsläget av lämningskortet.

Om du ändrar den antikvariska bedömningen för en lämning till fornlämning är det viktigt att du kommer ihåg att kontrollera att värdet under *Placering* är korrekt ifyllt.

### *Synlig ovan mark*

*Synlig ovan mark* är förvalt när du registrerar en ny lämning, men kan naturligtvis redigeras. Begreppet innebär att lämningen är synlig och avgränsad. De fornlämningar som har detta värde kommer att markeras ut med sin geometri (linje, punkt eller yta) och en R-symbol på fastighetskartan. Värdet *Synlig ovan mark* visas inte på lämningskortet i visningsläge.

### *Ej synlig ovan mark*

En fornlämning som inte är synlig ovan mark, och därför har svårbestämbar eller osäker begränsning ska ha status *Ej synlig ovan mark*. Dessa markeras ut på Lantmäteriets fastighetskarta med symbolen (R) och utan geometri (linje, punkt eller yta). Det kan bland annat gälla boplatser och överodlade lämningar.

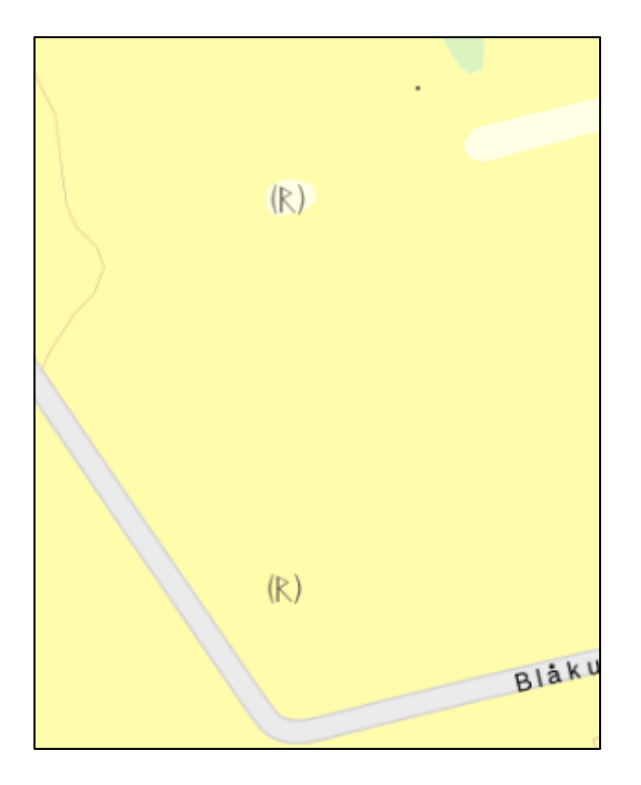

### *I byggnad eller under vatten*

Vissa fornlämningar ska av karttekniska skäl inte markeras ut på fastighetskartan. Det gäller lämningar under vatten, till exempel vrak och överdämda boplatser, samt lämningar belägna eller inmurade i stående byggnader, till exempel runstenar i vapenhus eller kyrkovägg. Om du registrerar en lämning med sådan placering ska du kryssa i *I byggnad eller under vatten*.

### *Bebyggt stadslager*

Av karttekniska skäl ska inte heller medeltida och historiska kulturlager (stadslager) i tättbebyggda områden markeras ut på fastighetskartan. Registrerar du ett stadslager som ligger i bebyggt område ska du kryssa i *Bebyggt stadslager*.

# **Övrig lämningsinformation**

Övrig information som beskriver till exempel terräng och/eller vegetation kring och på lämningen bidrar till bättre förståelse av lämningen och den antikvariska bedömning den har. Fälten *Datum för senaste fältbesök*, *Terräng kring lämning* och *Vegetation på lämning* är inte obligatoriska. Fältet *Tradition* ska du fylla i för lämningstyperna *Källa med tradition*, *Naturföremål/-bildning med tradition*,

*Offerkast* och *Plats med tradition* men är inte obligatoriskt för andra lämningstyper.

### **Datum för senaste fältbesök**

I fältet *Datum för senaste fältbesök* anger du när lämningen senast bedömdes i fält. Fältet är inte obligatoriskt men har du varit på platsen så är det bra om du fyller i datum. Uppgiften talar om för användaren hur aktuell informationen om lämningen är. Har du inte besökt lämningen i fält låter du det datum som eventuellt är ifyllt sedan tidigare stå kvar.

# **Terräng kring lämning**

I fältet *Terräng kring lämning* anger du lämningens topografiska och geologiska belägenhet samt markanvändning på platsen. Dessa är ofta karakteristiska för olika fornlämningstyper.

Du skriver terrängbeskrivningen i två led. Första ledet består av dels lämningens läge i terrängen (krön, slänt, backe, sluttning, plan mark etc.) och dels jordarten på platsen. Det andra ledet avser markslag/markanvändning och vegetation. Detaljerade uppgifter om vegetation på själva lämningen anges dock i fältet *Vegetation på lämning*.

Exempel på terrängbeskrivningar:

- Kammen av grusås (NV–SÖ). Skogsmark, barrskog.
- Kammen av grusås (NV–SÖ). Skogsmark (barrskog). (Parentes kring sista ledet i beskrivningen eller kommatecken före detsamma är valfritt.).
- Krön av flack moränrygg (NÖ–SV). Hedmark, ljunghed.
- Sandig förhöjning V om kulverterad bäck. Åkermark.
- N delen av krönplatå på bergshöjd. Skogsmark, kalhygge.
- Avsats i svagt V-sluttande moränmark. Igenväxande hagmark.
- Krön av liten sandbacke nära sjöstrand. Kalfjäll, rished.
- Hällbundet krön av bergshöjd, mot Ö gränsande till dalgång. Skogsmark, gles blandskog.
- SV-exponerad terrass, hak och strandplan av sand och grus kring åutlopp i sjö. Skogsmark, tallskog i NV, tomtmark i SÖ.
- Flack sandig förhöjning i omgivande lermark. Åkermark.
- Svag förhöjning i sandblandad lerjord. Åkermark.
- Svagt, emot kärr, VSV-sluttande moränmark. Tomtmark med potatis- och grönsaksland.
- Litet krön i småkuperad moränmark. Skogsmark, mycket tät ung granskog med björk.
- Högt berg i kuperat moränområde. Skogsmark, barrblandskog.
- Krönplatå av större bergshöjd med mestadels kalt berg, skogsmark, lövskog.

# **Vegetation på lämning**

Anledningarna till att beskriva vegetationen på en lämning är flera. Vegetationen kan ha skadat till exempel en gravgömma och det är därför särskilt angeläget att notera vilka träd som växer på lämningen. Beskrivningen av träd och buskar kan också vara en hjälp att återfinna lämningen vid ett senare tillfälle. Mycket tät vegetation kan göra bedömningen av en lämning osäker och det är värdefullt att användaren av informationen får veta detta. Kulturväxter kan i många fall anses vara en del av till exempel en bebyggelselämning och ha ett högt kulturhistoriskt värde.

Ange alltid art på växten och uppge antal eller om vegetationen är tät eller gles. Ange gärna (uppskattad) ålder på träd. Gräs-, moss- och örtvegetation anges inte, om inte särskilda skäl finns.

Exempel på vegetationsbeskrivningar:

- Rikligt med smågranar.
- En stor tall, ett 10-tal små granar.
- Nära torpgrundens trappsten finns brandliljor, i övrigt finns syrener, ett päronträd och rabarber. På våren lär enligt uppgift påskliljor finnas spridda över tomten.
- Beväxt med 1 stor tall i gropens S del och 2 små granar på vallen.
- Tätt överväxt av lövsly, främst björk, vilket avsevärt försvårar rekognoseringen.
- Beväxt med ca 60-årig granskog.
- På husgrunden växer en lind.

# **Tradition**

För lämningstyperna *Källa med tradition*, *Naturföremål/-bildning med tradition*, *Offerkast* och *Plats med tradition* ska en tradition skrivas in. Det kan röra sig om muntliga och skriftliga traditioner knutna till lämningen. För skriftliga uppgifter

ska källan alltid anges under *Skriftlig källa*. För muntliga uppgifter anges uppgiftslämnarens namn i fältet *Uppgiftslämnare eller muntlig källa*.

En tradition kan också vara kopplad till forn- och kulturlämningar av andra typer än de uppräknade ovan. Ofta åtföljs traditionen av ett namn på lämningen, platsen eller naturbildningen. Källa, skriftlig eller muntlig, ska alltid anges.

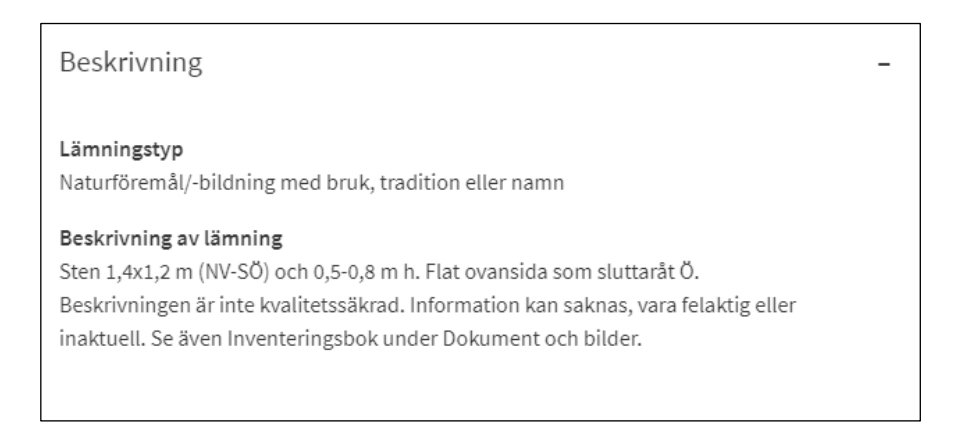

#### Tradition

Enligt traditionen skall drottning Kristina vilat på denna sten, under en resa i trakten. Därav namnet på gården intill-Vilsten.

### **Namn på lämning**

Vissa lämningar har egennamn, till exempel Kungskällan och Blot-Svens hög. Det är alltså inte namnet på området där lämningen är belägen, utan namnet på lämningen som du ska registrera. Du kan också ange alternativa namn som används eller har använts för lämningen.

```
Namn på lämning
```
- · Birka
- · Bystan
- · Svarta jorden

Äldre namn kan återfinnas på äldre kartor och/eller via skriftiga källor. Källan anges då under *Referenser/Kartmaterial* och/eller *Referenser/Skriftlig källa*. Vid muntliga uppgifter om namn anges källan under *Referenser/Uppgiftslämnare eller muntlig källa.*

# **Referenser**

För att användarna av informationen ska kunna validera uppgifterna är det viktigt att ange referenser. När du registrerar lämningstyperna *Källa med tradition,* 

*Naturföremål/-bildning med tradition, Offerkast* och *Plats med tradition* ska en referens till källan alltid anges.

Du lägger till referenser genom att klicka på *+ Lägg till ytterligare…* Vill du ta bort en referens klickar du på *Ta bort* ovanför fältet till höger.

# **Uppgiftslämnare eller muntlig källa**

Om du fått en uppgift om en lämning från en person skriver du in uppgiftslämnarens namn. Det kan dels röra en uppgift om en muntlig tradition, dels om namn på personer som lämnat tips och andra uppgifter som rör en lämning.

Sammanhanget som uppgiften hör till beskriver du under *Tradition* eller *Namn på lämning* eller under *Beskrivning av lämning*. Till exempel så här - *Tradition*: "Sägnen lyder, att i torpet bodde en häxa. Hon skulle ha brunnit inne och spökar därför. Spöket var igång senast för 80 år sedan, då hon skrämde i väg en präst. Uppgiftslämnarens farmor som vuxit upp i byn har berättat att hon som barn hörde historien om spöket och prästen." Namnet på uppgiftslämnaren anges under *Uppgiftslämnare eller muntlig källa*.

Du behöver inte få uppgiftslämnarens samtycke för att registrera personnamnet. Uppgiftslämnarens namn syns enbart för inloggade i Fornreg. Eftersom namnet är användbar information för kulturmiljövården är denna hantering i enlighet med dataskyddsförordningen (GDPR). Skriv dock endast namn och eventuellt namnet på orten. Inga andra personuppgifter ska registreras som till exempel kontaktuppgifter.

# **Skriftlig källa**

Här skriver du in litteratur, handlingar och ärenden som berör lämningen. För litteratur bör författare, redaktör eller utgivare, tryckår, verkets titel och undertitel, samt eventuell serie anges. För handlingar och ärenden anges alltid organisation och diarienummer.

Webblänkar ska inte skrivas in under skriftlig källa, då dessa riskerar att bli inaktuella och därmed slutar att fungera.

Rapporter som hör till de uppdrag som har berört lämningen ska laddas upp i earkivet och visas i Arkivsök med en länk till uppdraget. De behöver inte registreras som en skriftlig källa.

Exempel på skriftliga källor:

- Arbman, H. 1940. Birka Die Gräber I, Tafeln. KVHAA. Stockholm.
- Gräslund, A-S., 1980. Birka IV, The Burial Customs. A study of the graves on Björkö. KVHAA. Stockholm.

• Landsarkivet i Östersund, Undersåker kyrkoarkiv, AI:1 Husförhörslängder 1784-1826, sid 67.

### **Kartmaterial**

Historiska kartor och specialkartor som berör lämningen anger du under *Kartmaterial*. För varje karta fyller du i fälten *Kartarkiv*, *Karttyp* och *Kartakt*. Fälten är obligatoriska. **Observera** att du måste fylla i samtliga tre fält för att kunna spara utkastet.

Under *Kommentar* kan du till exempel ange arkiv eller vilken karta du hänvisar till om du valt *Övrigt* under *Kartarkiv* eller *Övrig karta* under *Karttyp*.

Exempel på kartmaterial:

- Lantmäteristyrelsens arkiv Geometrisk avmätning C2-61:1, Skäggesta 1723
- Lantmäteristyrelsens arkiv Geometrisk jordebok C18-31:c3:22-3, Mesta år 1647
- Lantmäterimyndigheternas arkiv Storskifte 04-BER-26

# **Dokument och bilder**

Under avsnittet *Dokument och bilder* hittar du (på lämningar som migrerats från FMIS) en del skannade dokument. Mer information om det kan du läsa under *Migrerad information från äldre databas* nedan.

# **Migrerad information från äldre databas**

Vid migreringen av information från fornminnesinformationssystemet (FMIS) till Kulturmiljöregistret har det skannade bokuppslaget från inventeringsboken, samt bilder och teckningar, flyttats till e-arkivet med en länk till lämningen i lämningsregistret som leder till Arkivsök. Det omfattar även information om så kallade händelser, tillägg i beskrivningen och referenser som gjorts i FMIS som inte har en motsvarighet i informationsmodellen för lämningsregistret.

Denna information finns tillgänglig som PDF-dokument i Arkivsök med en länk till lämningen i Fornreg. I Fornreg hittar du länkarna till dokumenten under avsnittet *Dokument och bilder*.

Det är viktigt att komma ihåg att denna information kan vara inaktuell. Informationen under *Beskrivning* ska vara den mest aktuella så titta alltid där först. Om information saknas där kan du hitta information i det arkiverade materialet.

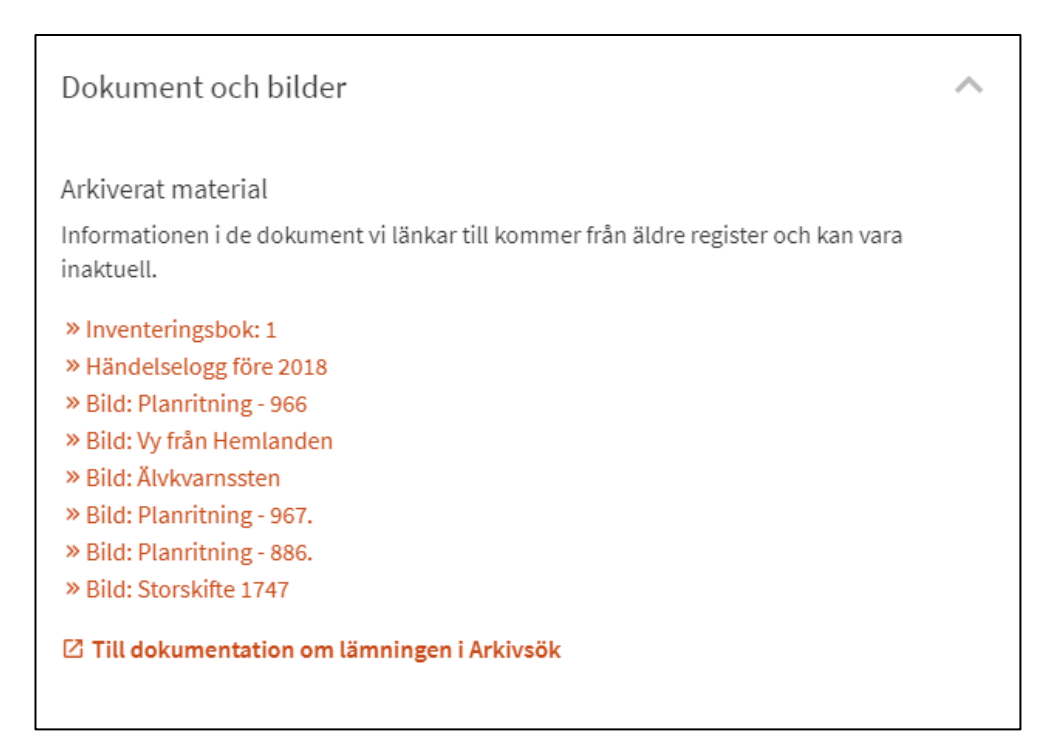

# **Versioner**

Under avsnittet *Versioner* kan du se de uppdateringar av informationen som gjorts för en lämning. För varje så kallad aktivitet som lämningen har berörts av finns uppgift om datum, vilken organisation som har publicerat informationen samt en länk till uppdraget eller kortet för den nyregistrering eller kvalitetshöjning som gjorts av informationen

Du kan också se de äldre versionerna av en lämnings information och jämföra de olika versionerna genom att öppna dem i nya fönster. På så sätt får du en överblick över hur informationen eller geometrier har förändrats över tid.

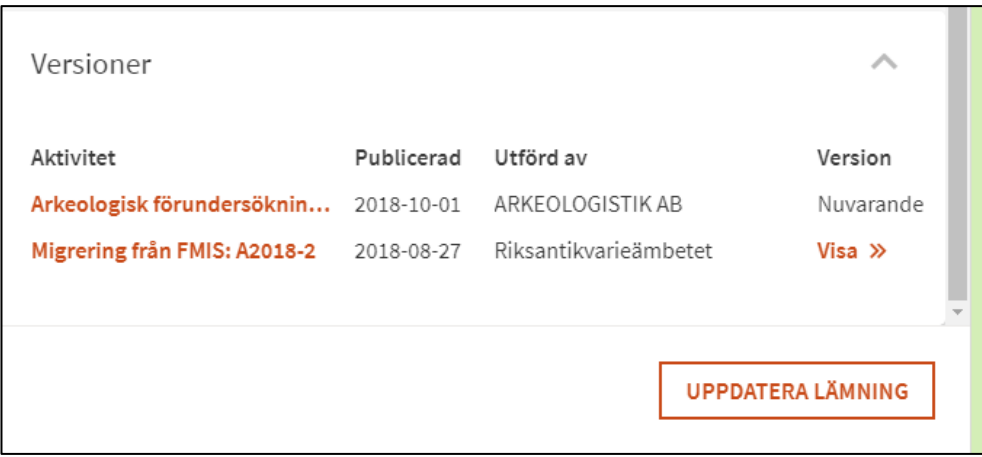

# **Presentation av informationen**

# **Lämningskortet**

Informationen om en lämning visas på ett så kallat lämningskort. Längst upp på lämningskortets huvud ser du följande uppgifter:

- Lämningsnummer. Det är lämningens identitet och består av L samt årtal och ett löpnummer, till exempel L2017:5013.
- Lämningstyp. Benämning på typ av kulturhistorisk lämning enligt lämningstypslistan. Exempelvis en kolbotten eller ett gravfält.
- Antikvarisk bedömning. Den antikvariska bedömningen anger om lämningen bedömts uppfylla rekvisiten för att vara fornlämning, eller inte, vid registreringstillfället.
- RAÄ-nummer. Är lämningen migrerad från den äldre databasen (FMIS) ser du även dess tidigare identitet, det så kallade RAÄ-numret.
- Publicerad av. Här ser du vilken organisation som senast har publicerat informationen om lämningen. Information som är skapad eller uppdaterad inom ett länsstyrelseuppdrag publiceras av länsstyrelsen.
- Datum för publiceringen. Efter Publicerad av står när den senaste publiceringen gjordes.
- Geografisk placering. Uppgift om inom vilket län och kommun, landskap och socken som lämningen finns.

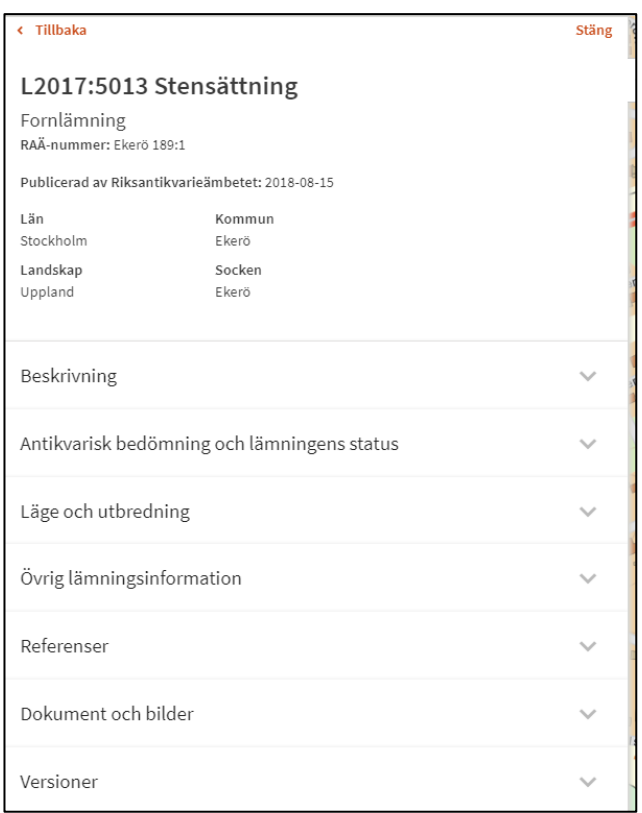

Informationen om lämningen är indelad i olika avsnitt. Du kan öppna och stänga dem genom att klicka på pilen till höger om rubriken. Avsnitten består av *Beskrivning*, *Antikvarisk bedömning och lämningen status*, *Läge och utbredning*, *Övrig lämningsinformation*, *Referenser*, *Dokument och bilder* och *Versioner*. Under kapitlet Registrering av lämningsinformation kan du läsa mer om vilken information som ryms under dessa, och hur du ska registrera den.

# **Lämningar i kartan**

En lämnings position och utbredning redovisas genom en eller flera geometrier. De olika geometrityperna är punkt, linje och yta. Geometrierna visas i kartan med olika färger och symboler beroende på vilken antikvarisk bedömning lämningen har.

Teckenförklaring för de geometrier som visas i kartan:

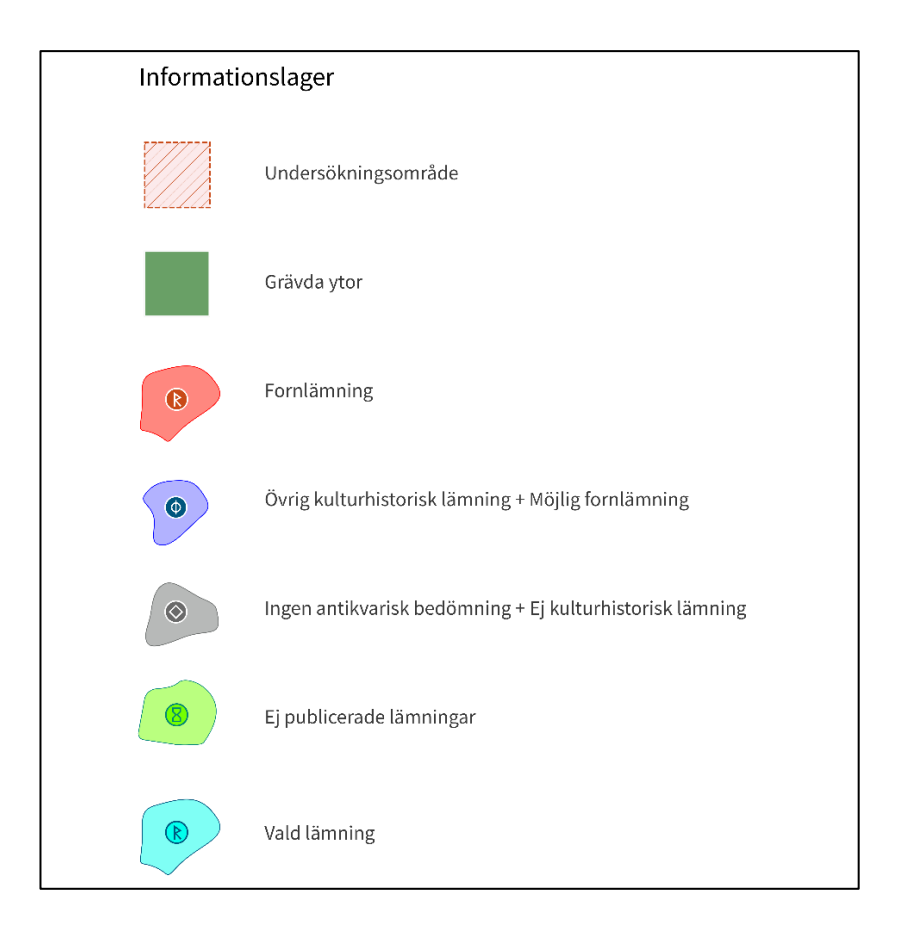

Symboler som visas i kartan:

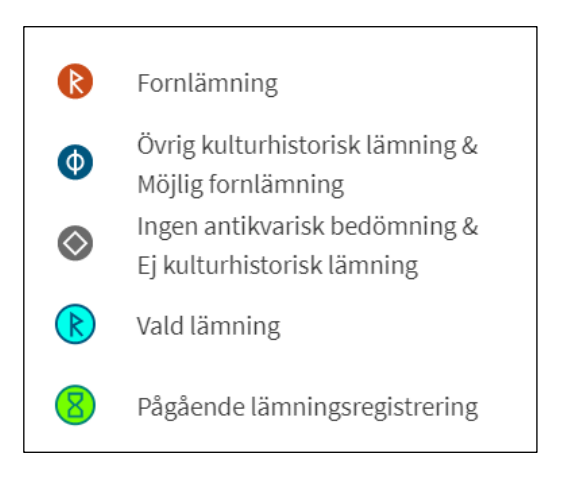

Symbolen för lämningens antikvariska bedömning visas en per lämning, inte en per geometri. Geometrierna har dock samma färg som symbolen har.

Symbolen är placerad i den geometriska centrumpunkten (en så kallad centroid). Det innebär att symbolen kan hamna mitt emellan en lämnings olika geometrier, eftersom den utgår från lämningens alla geometrier. I bilden nedan består lämningen av ett antal linjeobjekt (hägnader). Symbolen markerar i det här fallet alltså inte positionen för ett punktobjekt.

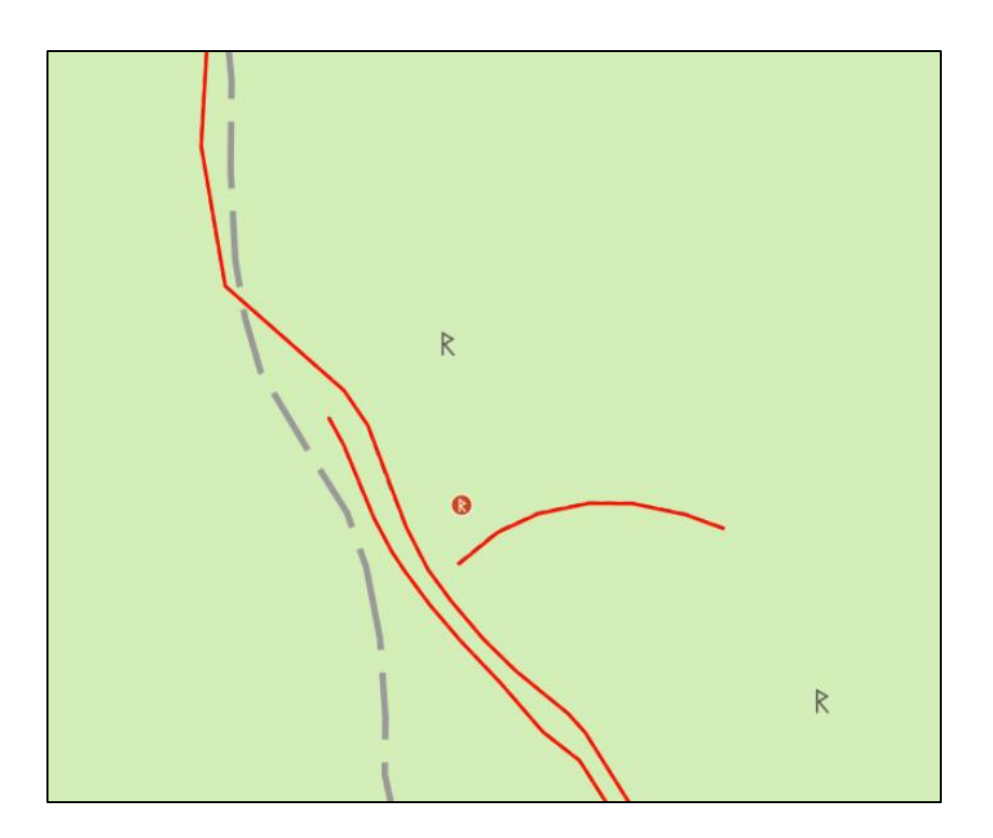

Om en yta har en böjd form kan symbolen hamna utanför ytan. Positionen för symbolen utgår då från en uträknad geometrisk mittpunkt.

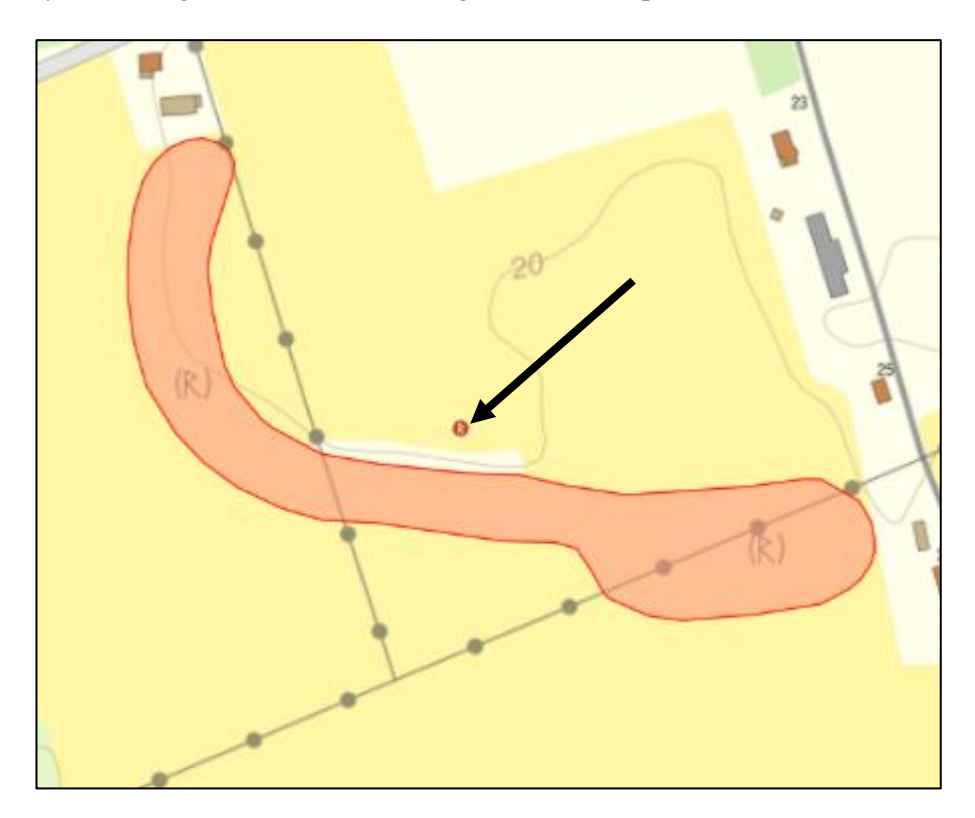

Varje geometri som hör till en lämning har ett så kallat geometrinummer. Det är ett ID-nummer för den enskilda geometrin som genereras när geometrin sparas i

lämningsregistret. Om du har sökt fram en lämning och klickar på dess geometri i kartan ser du geometrinumret.

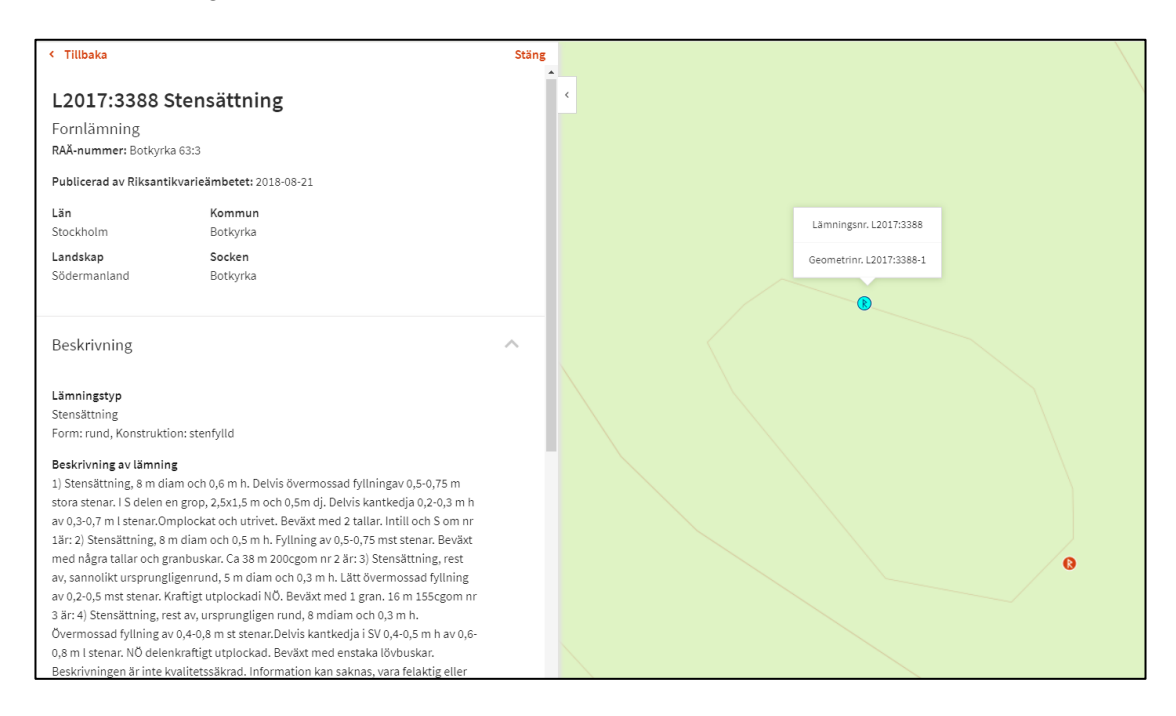

#### *Ladda ned geometrier*

Du kan ladda ned geometrierna för undersökningsområde och grävda ytor, samt för lämningar. Undersökningsområden och grävda ytor hittar du under avsnittet *Uppdragsinformation* på uppdragskortet. Geometrier för en lämning hittar du under avsnittet *Läge och utbredning* på lämningskortet.

# **Sök i Fornreg**

Under knapparna *Sök lämning* och *Sök uppdrag* hittar du sökformulär där du kan söka med olika sökparametrar. Du kan t.ex. söka på geografiskt område eller lämningstyp utifrån värdelistor.

Under *Sök lämning* kan du också ange geografiskt område genom att klicka på *Rita geografiskt område* och sedan rita det område du är intresserad av i kartan. Observera att du måste zooma in tills skalstocken anger 2 km för att kunna rita ett område. Under *Sök lämning* kan du också söka efter ord i beskrivningen av en lämning. Du får upp ytterligare sökparametrar (bl.a. antikvarisk bedömning, skadestatus och undersökningsstatus) om du klickar på *Visa fler sökalternativ*.

För lämningar listas sökresultatet i ordningen geografiskt område (län, kommun, landskap, socken), lämningstyp (A-Ö), antikvarisk bedömning (fornlämning, övrig kulturhistorisk lämning, möjlig fornlämning, ej kulturhistorisk lämning, ingen antikvarisk bedömning).

Sökträffarna visas 25 stycken i taget. Högst upp i listan står det totala antalet träffar. Lämningarna i listan visas på kartbilden med turkos färg.

Om du klickar på ett undersökningsområde eller en lämning i kartan får du upp en ruta med uppdrags- eller lämningsnumret. Klickar du på det så öppnas kortet för uppdraget eller lämningen till vänster om kartan. Om flera uppdrag och lämningar ligger på varandra i kartan får du en lista över dessa. När du för muspekaren över posterna i listan markeras den geometri i kartan som motsvarar de uppdrag eller den lämning du pekar på.

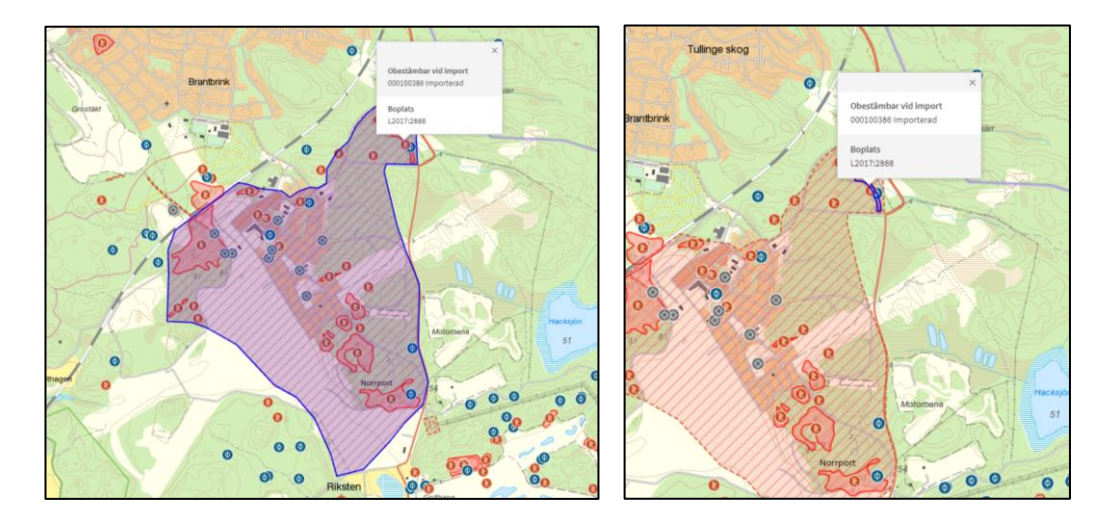

# **Lämningstypslista och principer för beskrivning**

I Lämningstypslistan redovisas de lämningstyper som används för olika kulturhistoriska lämningar i Kulturmiljöregistret. Listan innehåller benämningar, definitioner samt egenskapstyper och egenskapsvärden som kan knytas till lämningstypen. Här finns också principer för beskrivning av de olika lämningstyperna samt exempel.

I lämningstypslistan finns också antikvarisk praxis för de olika lämningstyperna i enlighet med *Vägledning från Riksantikvarieämbetet, Fornlämningsbegreppet* och *Vägledning från Riksantikvarieämbetet, Fornlämningsförklaring*.

# **Ordlista**

#### **Antikvarisk kommentar**

Förtydligande kommentar.

#### **Arkivsök**

Arkivsök är en söktjänst kopplad till e-arkivet. Det är ett arkiv för digitala publikationer, handlingar, dokument och databaser från arkeologiska uppdrag. Earkivet är integrerad med registreringsverktyget Fornreg.

#### **ASK (Allmänt handläggarstöd Kulturmiljö)**

Länsstyrelsernas digitala stödsystem för handläggning av fornminnesärenden. Levererar (främst) information till KMR.

#### **DAP (Digital Arkeologisk Process)**

Riksantikvarieämbetets femåriga program mellan 2014-2019 med syfte att samordna samhällets hantering av digital fornminnesinformation.

#### **Datum för senaste fältbesök**

Datum då lämningen senast bedömdes på plats.

#### **Exploateringsområde**

Område för exploateringen, ska inte registreras eller användas i Fornreg.

#### **Fornlämning**

I kulturmiljölagen (KML) anges vad som är en fornlämning och därmed omfattas av lagskyddet. I andra kapitlet i kulturmiljölagen finns en uppräkning av olika typer av lämningar som inleds med tre kriterier: Fornlämningar ska vara lämningar efter människors verksamhet under forna tider, de ska ha tillkommit genom äldre tiders bruk och vara varaktigt övergivna.

Detta gäller dock inte en lämning som tillkommit 1850 eller senare, om inte länsstyrelsen gjort en särskild fornlämningsförklaring. Samma regler gäller för fartygslämningar. Så räknas till exempel ett ålderdomligt järnbruk som ännu är i drift inte som fornlämning i lagens mening, medan en hyttruin från samma tid gör det.

#### **Fornreg**

Fornreg är ett webbaserat registrerings- och sökverktyg för den fornminnes- och uppdragsinformation som lagras i Kulturmiljöregistret.

#### **GeoJSON/JSON-fil**

JavaScript Object Notation (.JSON) är en öppen standard för format att sända dataobjekt som består av attributvärdes-par användbara för kartdata. Dessa filformat för kartor (inklusive zippade shape-filer) som är uppladdningsbara i Fornreg.
### **Grad av skada**

Beskriver lämningens skick samt om den är skadad och i vilken omfattning en lämning har blivit skadad. Skadan kan vara orsakad av människan eller av naturen. En boplats i åkermark bedöms enligt praxis inte vara skadad medan däremot en boplats i markberedd skogsmark kan bedömas som det.

### **Grävda ytor**

Områden som har schaktats/undersökts på något sätt, kan vara från både utredning, förundersökning och slutundersökning.

## **Kartmaterial**

Med kartmaterial i Fornreg menas historiska kartor och specialkartor som berör lämningen. Används också för att belägga ett namn eller styrka en antikvarisk bedömning.

# **KML (Kulturmiljölagen)**

Genom kulturmiljölagen anger samhället grundläggande bestämmelser till skydd för viktiga delar av kulturarvet. Lagen innehåller bland annat bestämmelser för skydd av värdefulla byggnader liksom fornlämningar, fornfynd, kyrkliga kulturminnen och vissa kulturföremål.

## **KMR (Kulturmiljöregistret)**

Kulturmiljöregistret är ett samlingsnamn för det IT-system där Riksantikvarieämbetet lagrar information om arkeologiska uppdrag och lämningar. Kartor med informationslager, Fornreg, Forndok, Lämningsregistret och Uppdragsregistret är exempel på delarsom ingår i KMR.

### **Lämningsgeometrier**

Ytor, linjer eller punkter för lämningar.

# **Lämningsregister**

I lämningsregistret lagras information om kända fornlämningar och övriga kulturhistoriska lämningar. Lämningsregistret ingår i KMR.

# **Lämningstyp**

Benämning på kulturhistorisk lämning som kan registreras separat, enligt praxis i lämningstypslistan. En enkel lämningstyp består av en enstaka lämning, med ibland särskiljande egenskapstyper och egenskapsvärden. Exempelvis ett röse eller en kolbotten. En sammansatt lämningstyp består av områden av lämningar som bedöms höra ihop funktionellt och kronologiskt. Exempelvis ett gravfält eller ett område med skogsbrukslämningar.

### **Lämningstypslistan**

Lämningstypslistan listar möjliga lämningstyper och är integrerad med Fornreg.

### **Motivering till antikvarisk bedömning**

Anges för de lämningar där den antikvariska bedömningen skiljer sig från praxis. Är då obligatoriskt.

### **Namn på lämningen**

Lämningens egennamn.

## **Shape-fil**

Ett filformat för att lagra geografisk data i vektorform, förkortas vanligtvis ".shp". Zippade shape-filer (samt GeoJSON/JSON-filer) är de uppladdningsbara formaten för kartor i Fornreg.

# **Skriftlig källa**

Litteratur, publikationer och handlingar som berör lämningen.

## **Sweref 99 TM**

Fornreg använder sig av Sweref 99 TM som enda koordinatsystem, vilket är ett projicerat koordinatsystem för att ange geografiska positioner i Sverige.

# **Terräng kring lämning**

Kortfattad beskrivning av lämningens läge i terrängen med jordart samt markslag/markanvändning och övergripande växtlighet, t.ex. "Mindre krön på kuperad moränmark. Skogsmark, barrskog."

## **Tillfälligt arbets-ID** (frivilligt)

Lämningens arbetsidentitet innan registrering. Värdet försvinner när lämningen registreras.

## **Tradition**

Skriftlig eller muntlig tradition knuten till lämningen. Referens ska alltid anges.

# **Undersökningsområde**

Det område inom vilket undersökningen sker, baseras på det område som LST uppger.

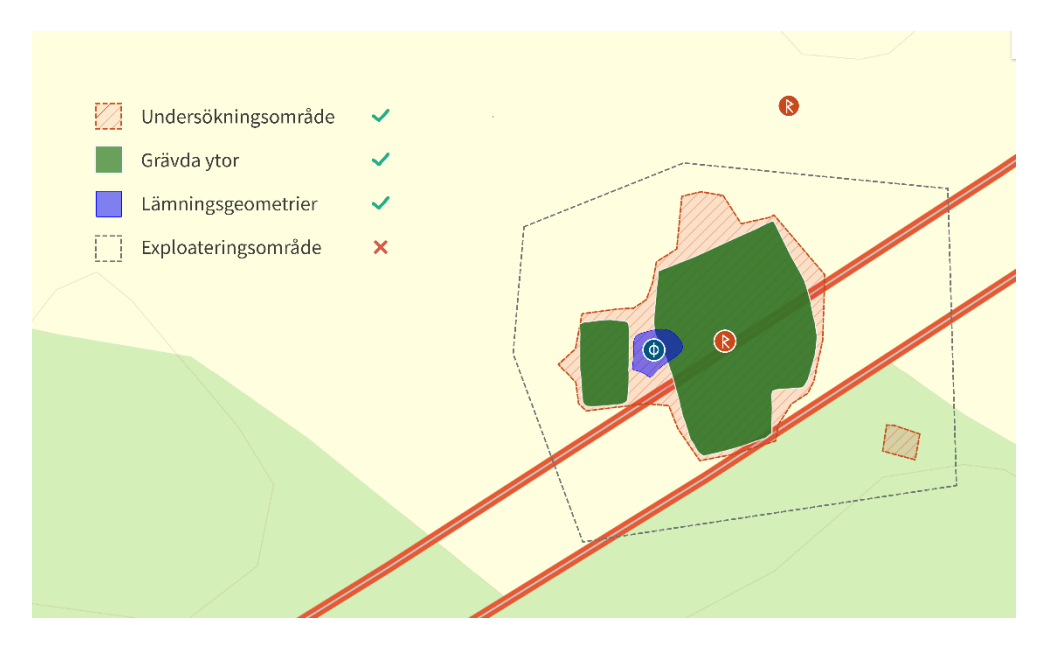

#### **Undersökningsstatus**

Om och i vilken omfattning en lämning har blivit arkeologiskt undersökt.

#### **Uppdragsregister**

I uppdragsregistret lagras information om planerade, pågående eller avslutade arkeologiska uppdrag. Uppdragsregistret ingår i KMR.

#### **Uppgiftslämnare eller muntlig källa**

Person som lämnat uppgift om lämning eller tradition.

#### **Vegetation på lämning**

Växtlighet direkt på lämningen, främst eventuella träd och buskar.

#### **Ytor med geometrier**

Tre typer av ytor med geometrier kan registreras i Fornreg i samband med uppdrag och lämningar, dessa är: undersökningsområde, grävda ytor och lämningsgeometrier. Området för exploateringen (exploateringsområde) ska inte registreras eller användas i Fornreg.

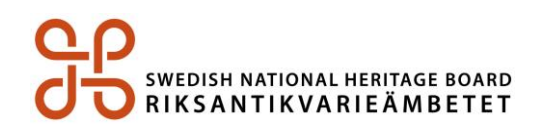

Riksantikvarieämbetet | 08-5191 80 00 | registrator@raa.se | www.raa.se